# hp iPAQ Pocket PC h5400

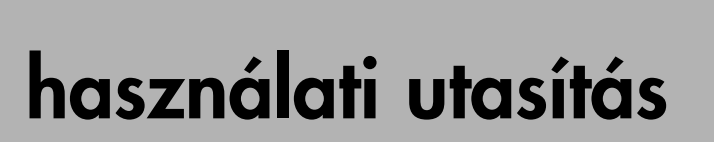

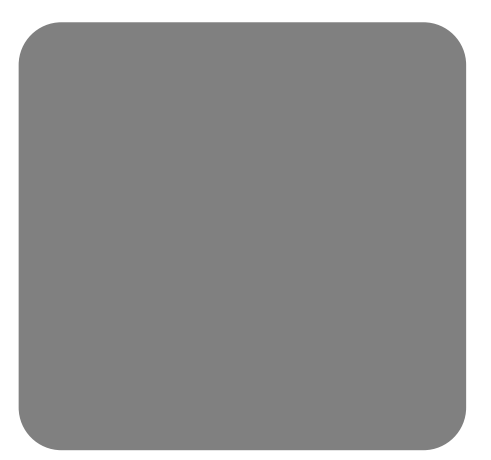

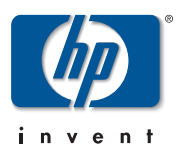

#### Védjegy és szerzôi jogvédelem információ

Dokumentum-szám: 281984-001

2002. szeptember

Copyright 2002 Hewlett-Packard Company

A Microsoft, MS-DOS, Windows, Windows NT, ActiveSync, and Outlook, az Egyesült Államokban és más országokban, a Microsoft Corporation védjegye. Az Intel, Pentium, Intel Inside, és Celeron, az Egyesült Államokban és más országokban, az Untel Corporation védjegye. Az Adobe, Acrobat, és Acrobat Reader az Adobe Systems Incorporated védjegye vagy bejegyzett védjegye.

Az SD embléma az SD Card Association védiegye.

Minden más, itt említett terméknév az illetô vállalatok védjegye lehet.

A Hewlett-Packard Company anyagilag nem felelôs semmilyen, az ebben a kiadványban található technikai, illetve szerkesztési hibáért, vagy kihatásért, illetve a kiadvány anyagának az ismertetésével, teljesítményével vagy felhasználásával kapcsolatban fellépô véletlen vagy közvetett kárért. Az ebben a dokumentumban található információt - beleértve, de nem korlátozódva a forgalomképességre és az egy konkrét célra való alkalmasságra vonatkozó, hallgatólagos szavatosságra - úgy kínáljuk fel, "ahogyan látható" és az figyelmeztetés nélkül módosulhat. A HP termékekre vonatkozó szavatosságot a szóban forgó termékeket kísérô, kifejezett és korlátozott szavatossági nyilatkozatok részletezik. A jelen dokumentum tartalma semmilyen tekintetben nem értelmezhetô úgy, mint amely további szavatosságot jelenít meg. Ez a dokumentum szerzôi joggal védett, szabadalmazott tulajdonosi információt tartalmaz. Ezen dokumentum semmilyen részlete sem fénymásolható, sokszorosítható, illetve fordítható más nyelvre, a Hewlett Packard Company elôzetes, írásos hozzájárulása nélkül.

- VIGYÁZAT: Az így jelölt szöveg azt jelzi, hogy az utasítások betartásának elmulasztása sérülést vagy halált okozhat.
- FIGYELEM: Az így jelölt szöveg azt jelzi, hogy az utasítások betartásának elmulasztása a berendezés károsodását vagy információ elveszését eredményezheti.

#### Anyagok megsemmisítése

HP terméke a következô, életciklusuk végén különleges bánásmódot igénylô anyagokat tartalmazza:

• Ólom a forrasztásokban, és egyes komponens vezetékeiben.

Ezen anyagok megsemmisítését környezetvédelmi elôírások szabályozhatják. A megsemmisítéssel és újrahasznosítással kapcsolatos információk tekintetében lépjen kapcsolatba a helyi hatóságokkal, vagy az Elektronikus Ipari Szövetséggel (EIA) (http://www.eiae.org www.eiae.org)

# tartalomjegyzék

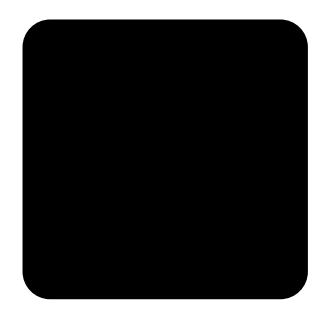

### 1. fejezet: Hogyan fogjunk neki

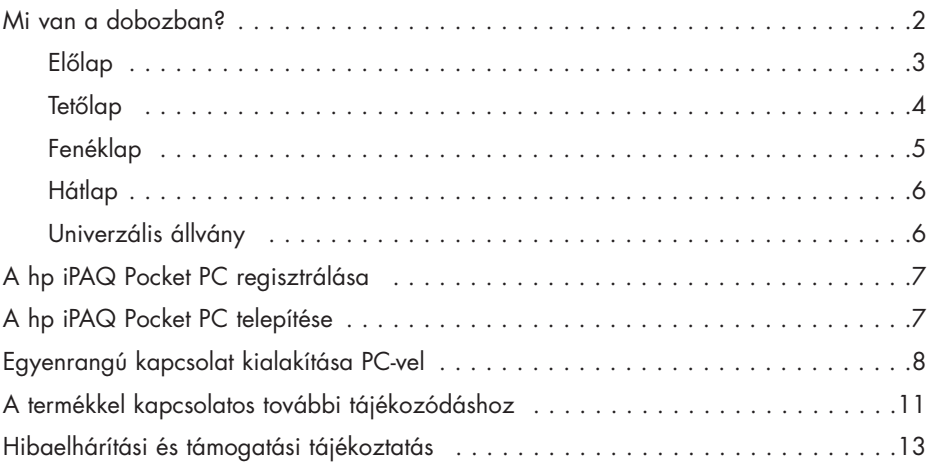

#### 2. fejezet: Ismerkedés a berendezéssel

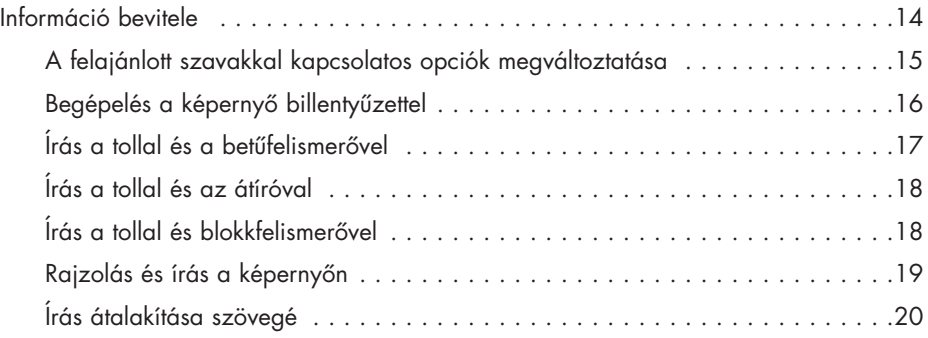

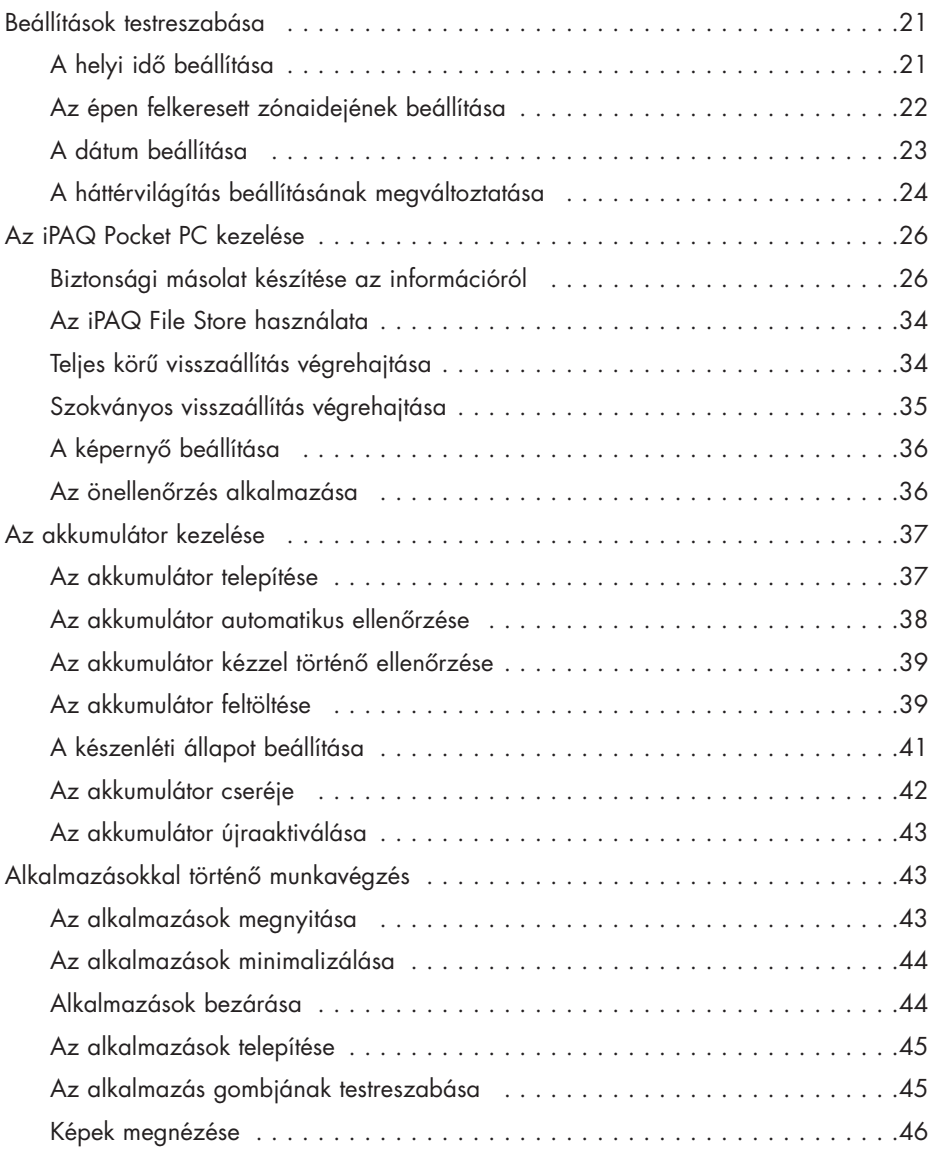

## 3. fejezet: A vezeték nélküli LAN alkalmazása

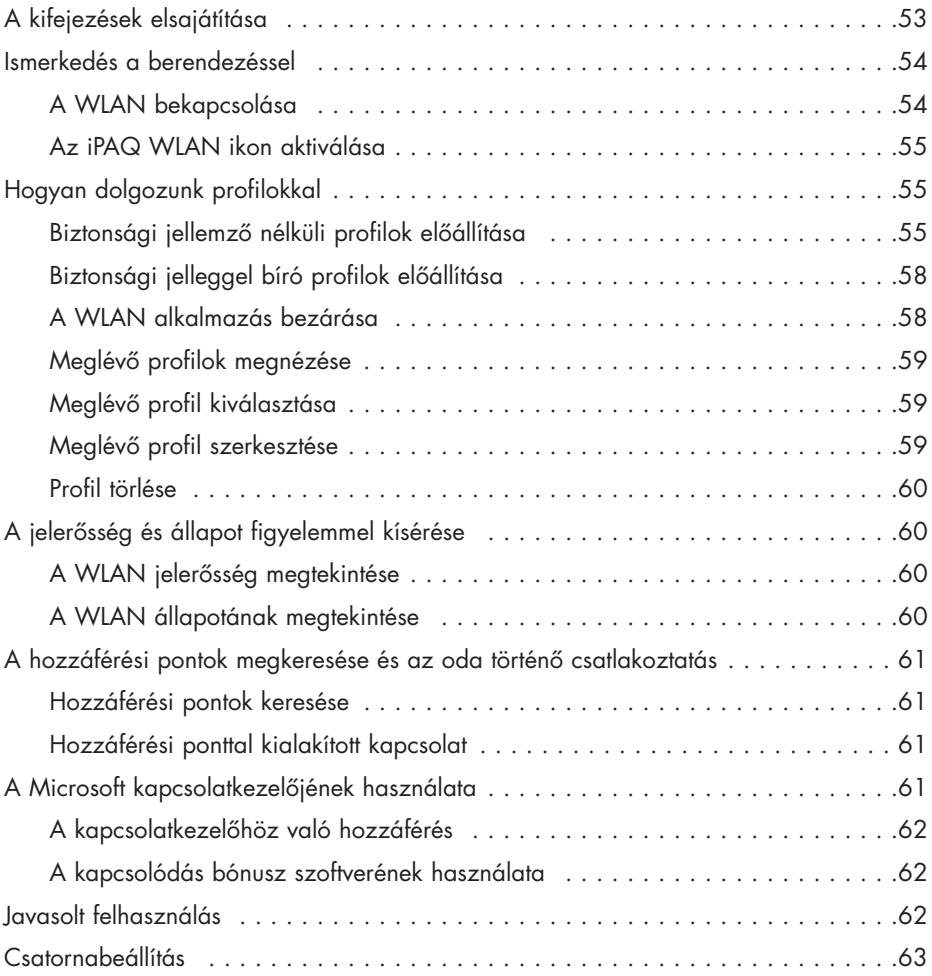

## 4. fejezet: A Bluetooth használata

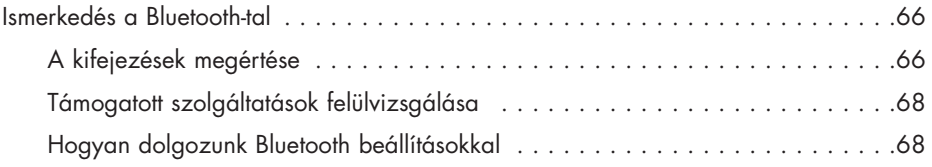

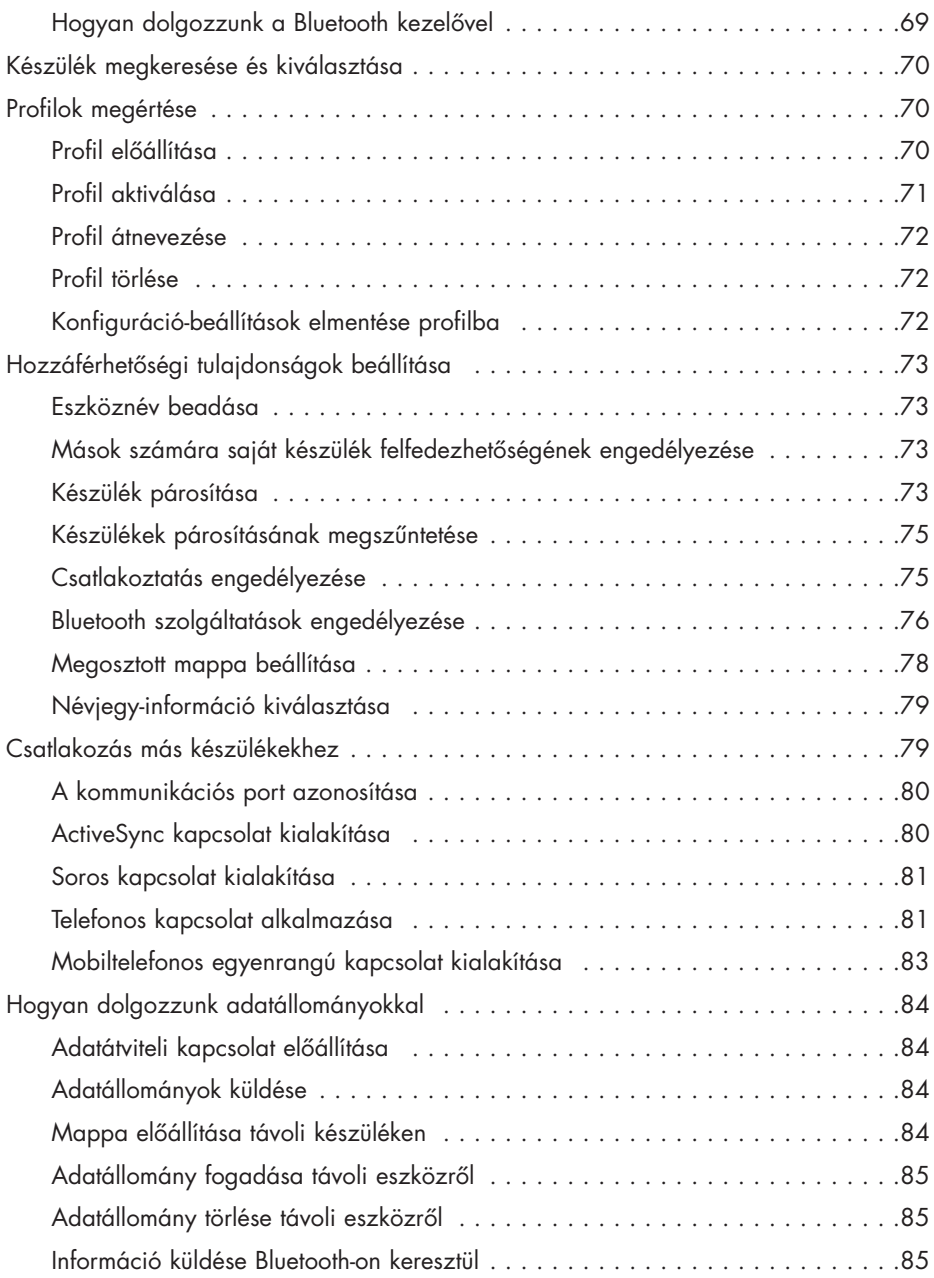

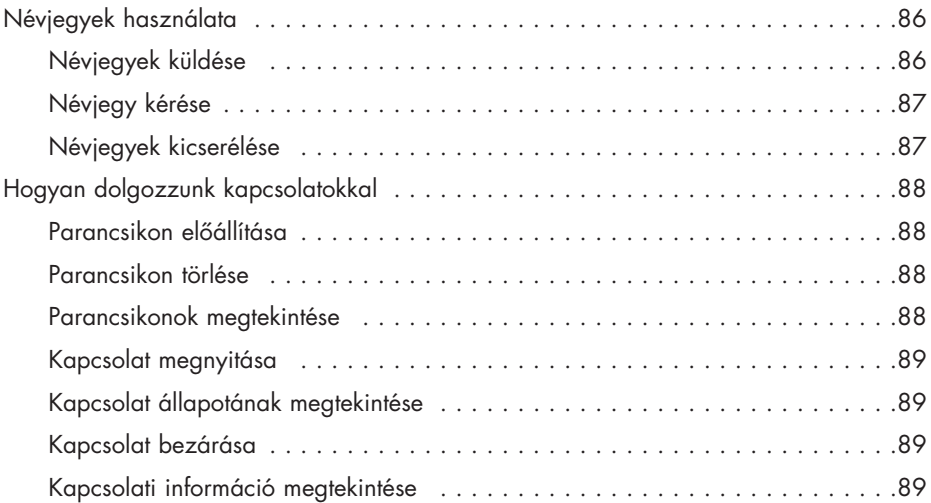

# 5. fejezet: Az ujjlenyomat-olvasó használata

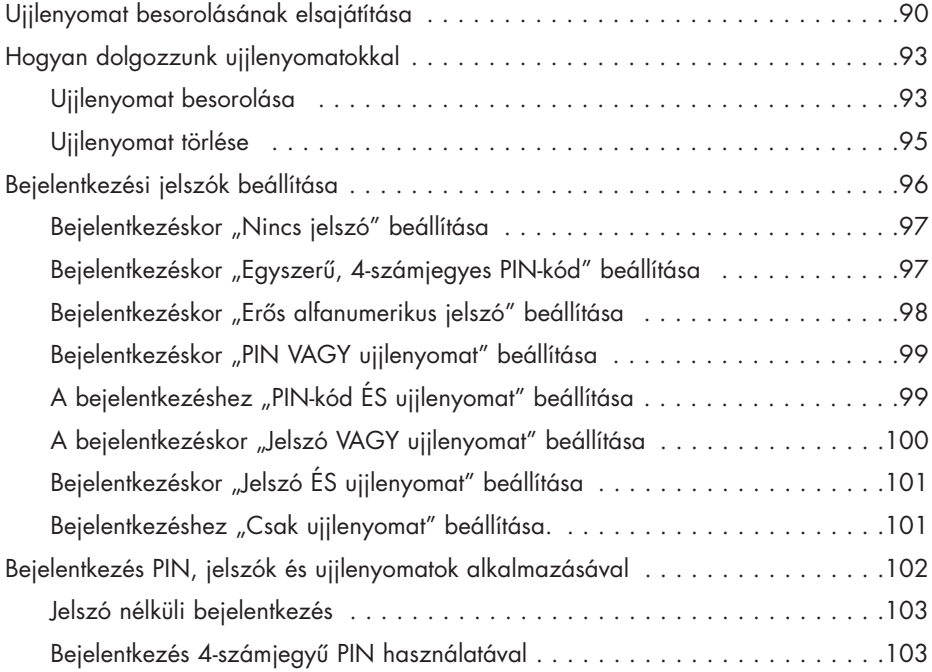

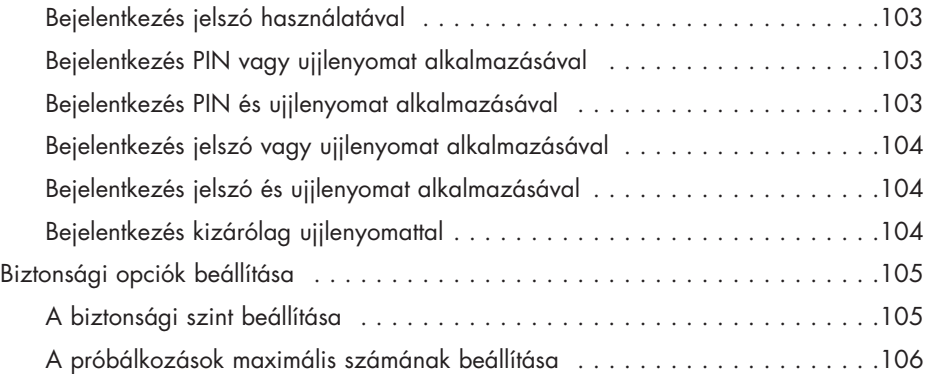

# 6. fejezet: Csatlakoztatás

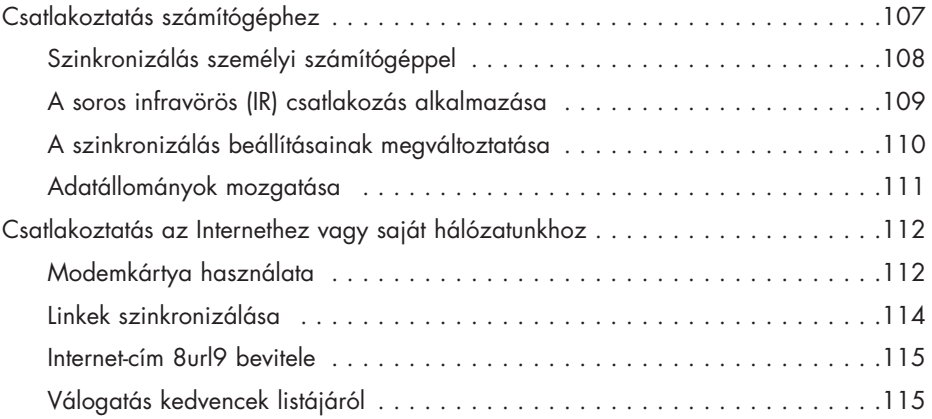

# 7. fejezet: Kommunikálás

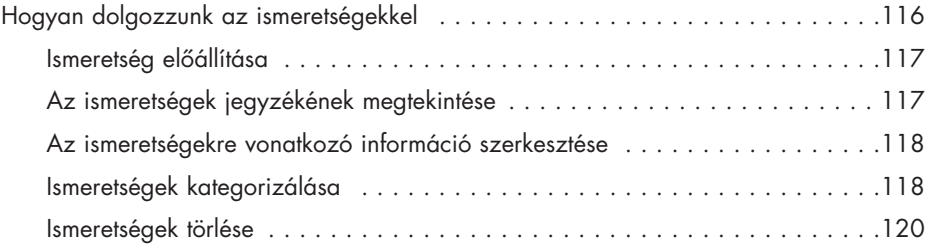

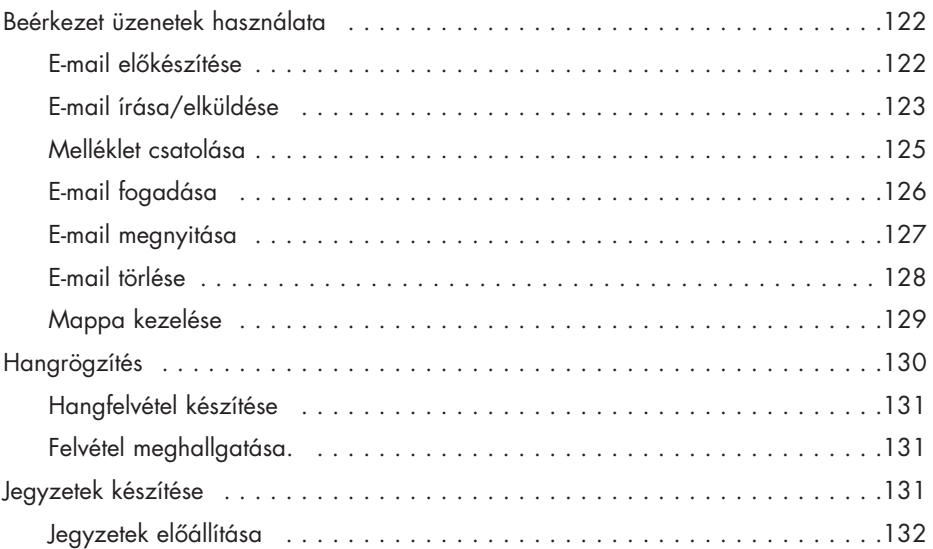

# 8. fejezet: Ütemezés

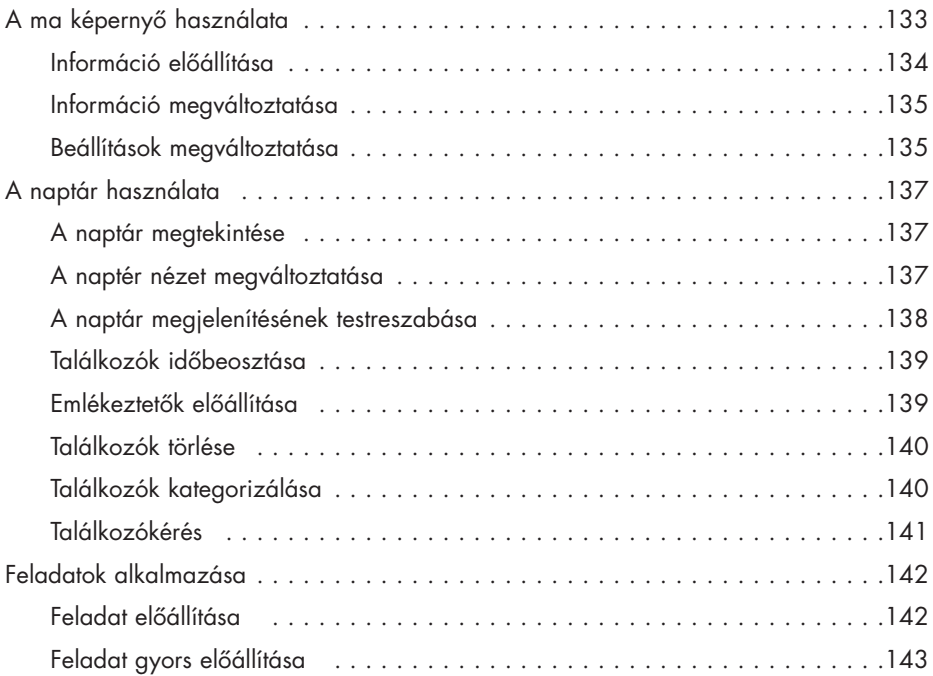

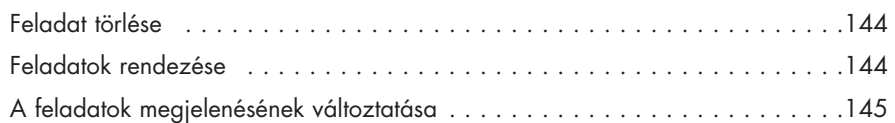

# 9. fejezet: A szoftver alkalmazása

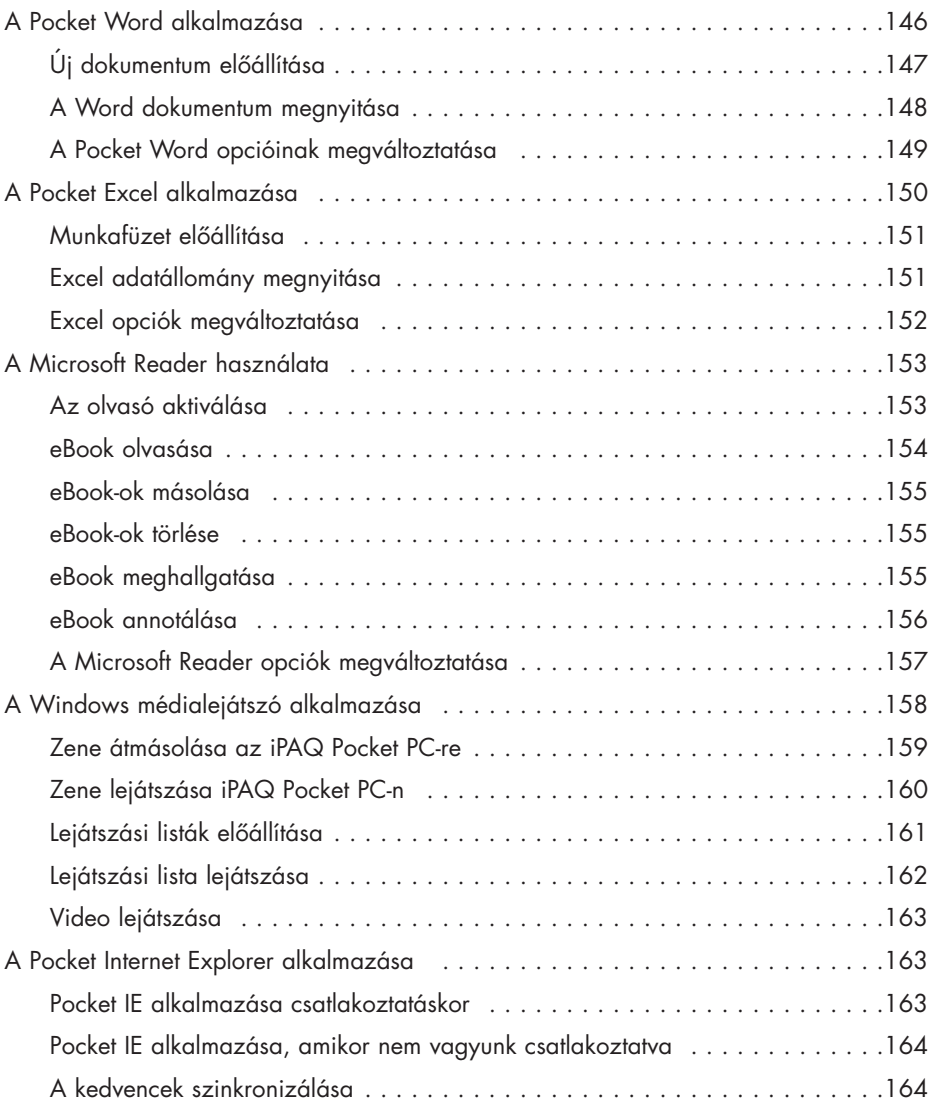

## 10. fejezet: Az univerzális távirányító használata

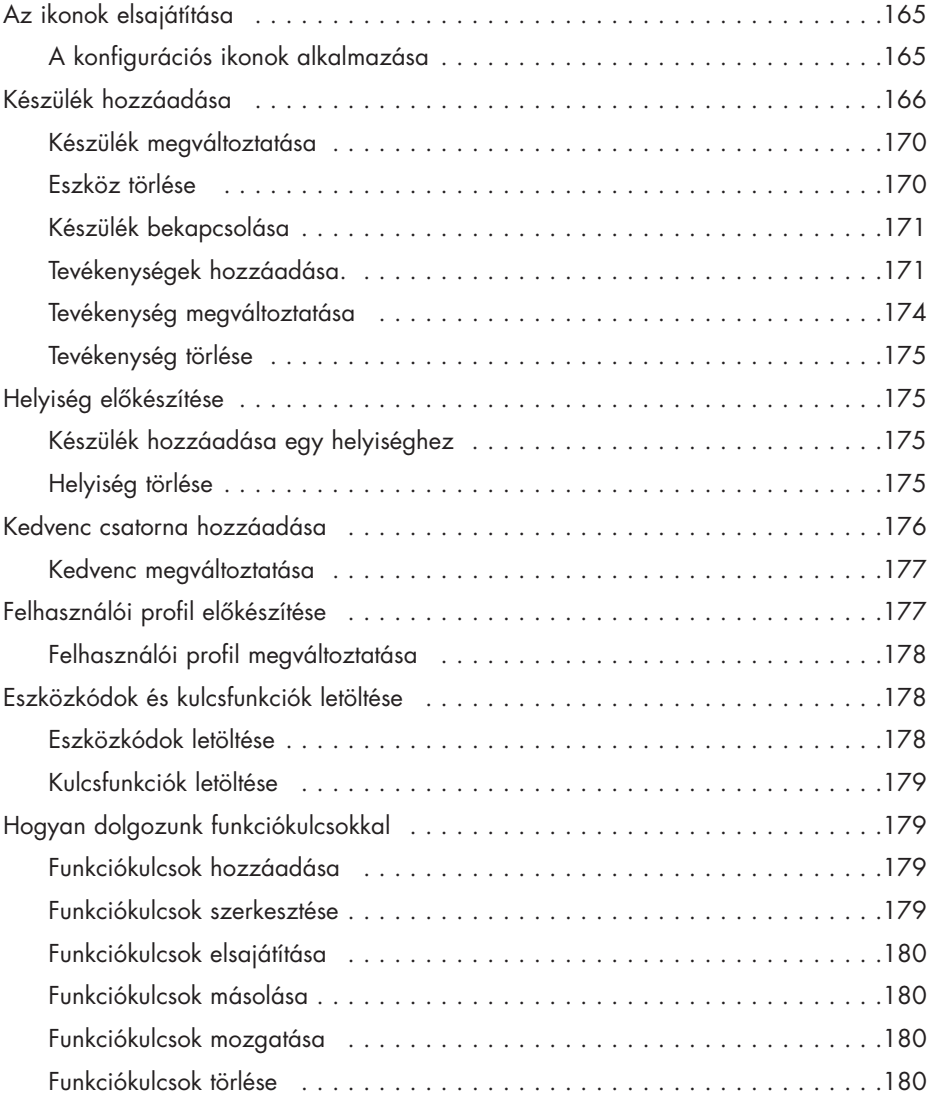

## A. függelék: Figyelmeztetések a szabályozó hatóság részérôl

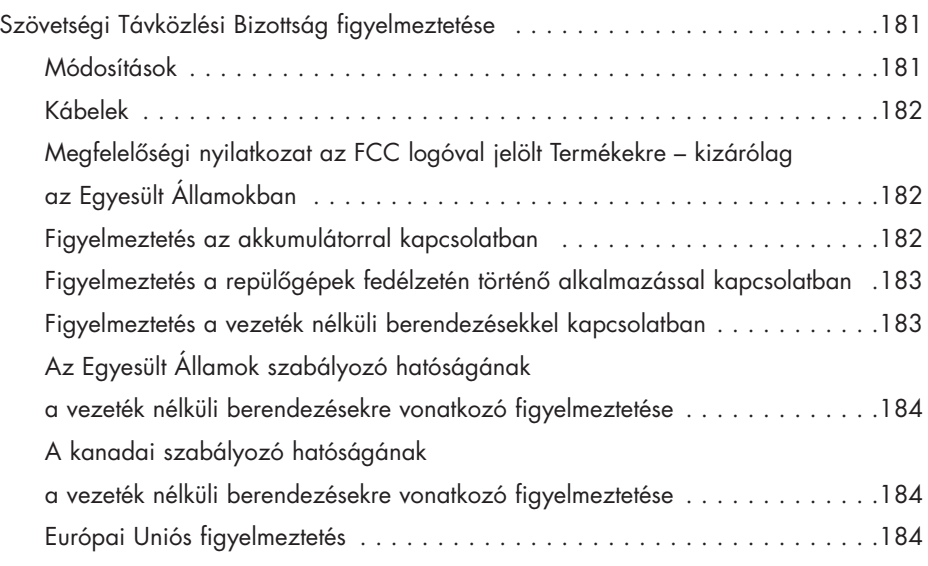

## B. függelék: A hardver minôségi jellemzôi

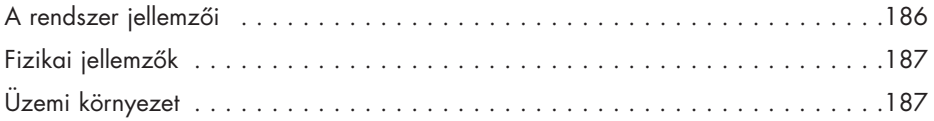

#### **Tárgymutató**

# Ismerkedés a berendezéssel 1

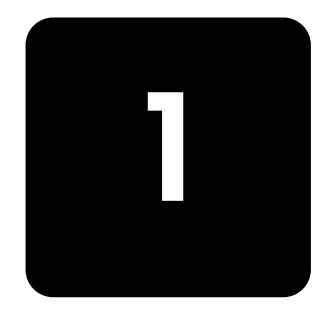

Gratulálunk, hogy a HP iPAQ Pocket PC h5400-as Series-t választotta. Ez a Hivatkozási kézikönyv segít a Pocket PC telepítésében és abban is, hogy mûködésével megismerkedhessünk.

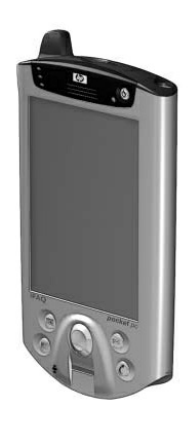

## Mi van a dobozban?

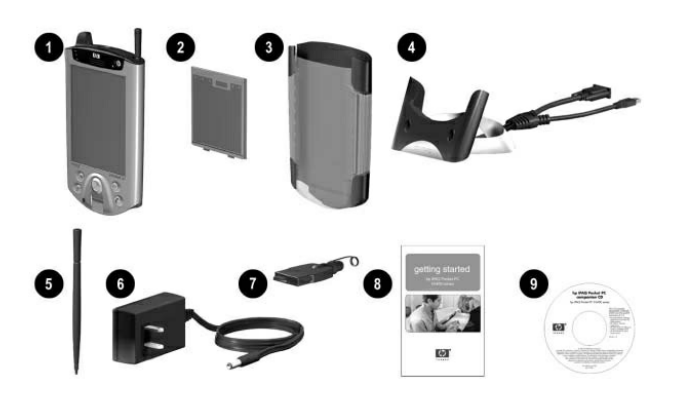

Ha valami hiányzik, a Worldwide Telephone Numbers (telefonszámok az egész világot átfogóan) könyvecskében megadott számokon, lépjen kapcsolatba az ügyfélszolgálattal.

A termék a következôkkel együtt érkezik:

- 1. HP iPAQ Pocket PC
- 2. vékony, levehetô akkumulátor
- 3. védőtető
- 4. univerzális állvány\*, akár az univerzális soros buszhoz (USB), akár a soros csatlakoztatáshoz
- 5. Tartalék toll
- 6. AC adapter
- 7. töltôadapter (az AC adapterhez rögzítve)
- 8. Hogyan fogjunk neki kézikönyv
- 9. A HP iPAQ Pocket PC-t kísérô CD, amely a következôket tartalmazza:
	- Microsoft® Outlook® 2000
	- Microsoft® ActiveSync® szoftver
	- Ajándék szoftver és alkalmazások
	- HP dokumentáció, beleértve a HP iPAQ Pocket PC-t

Hivatkozási kézikönyv és eBook, CD-n, válogatott nyelveken

\* Az univerzális állvány külsô megjelenése a vásárolt tényleges modelltôl függôen, kicsit más lehet.

#### Elôlap

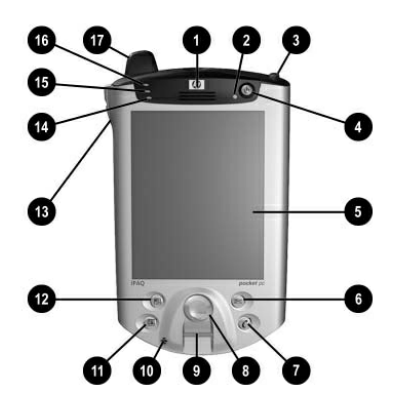

#### Az elôlap alkatrészei

1. Hangszóró: figyelmeztetések, beszéd, zene

#### 2. Teljesítményjelzô:

villogó sárga = töltôdik folyamatos sárga = feltöltôdött villogó zöld = figyelmeztetés, naptár, esemény

- 3. Toll: A kilökôdéshez benyomandó, a rögzítéshez megint benyomandó
- 4. Hálózati kapcsoló: Az egység be- és kikapcsolásához
- 5. Színes kijelző: Nagykontrasztú színes képernyő
- 6. \*Beérkezett üzenetek gomb: Hozzáférést biztosít a Beérkezett üzenetekhez, ha e-mailt akarunk küldeni és fogadni
- 7. \*iTask gomb: Alkalmazások megnyitása, bezárása és váltogatása, segédprogramok futtatása, és a beállítások megváltoztatása
- 8. 5-állású navigációs gomb: A listán való végiggördüléskor használható, és (botkormányhoz hasonlóan) megnyomható, amikor valamit ki akarunk választani
- 9. Ujjlenyomat-olvasó: Biometrikus, emelt biztonság
- 10. Mikrofon: Saját hangunkat vagy más hangokat rögzíthetünk vele
- 11. \*Naptár gomb: A megbeszélések időbeosztása, emlékeztetôk beállítása vagy a naptár megtekintése
- 12. Ismeretségek gomb: Az ismeretségek jegyzékét jeleníti meg a kiválasztott kategóriából
- 13. Hangerő: A beszédet és a felvételt felerôsíti/lehalkítja/elnémítja
- 14. Fényérzékelő: Megválasztásakor automatikusan szabályozza a háttérvilágítást
- 15. Aktív Bluetooth-jelző: "Kéken" villog, amikor a Bluetooth be van kapcsolva
- 16. Vezeték nélküli LAN-jelzô: zölden villog = vezeték nélküli kapcsolat sárgán villog = nincs vezeték nélküli kapcsolat
- 17. Antenna: Jeleket küld és fogad
- \* Ezek a gombok programozhatók, de induláskor alapértelmezés szerint vannak hozzárendelve

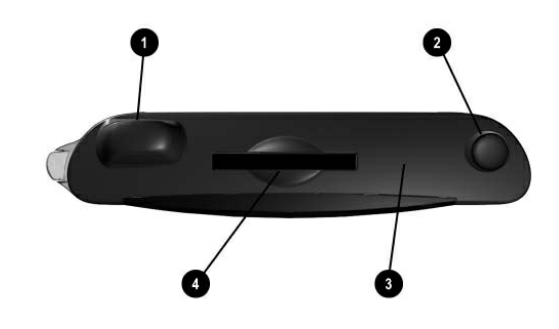

#### A tetôlap alkatrészei

- 1. Antenna: Jeleket küld és fogad
- 2. Toll: A kilökôdéshez benyomandó, a rögzítéshez megint benyomandó
- 3. Infravörös/univerzális távirányító: Információt sugároz a többi, infravörös üzemû berendezéseknek/berendezések felöl
- 4. Biztonságos digitális I/O (SDIO) bôvítôhely: A biztonságos digitális (SD) memória- és bôvítôkártyákat támogatja

#### **Tetőlap**

#### Fenéklap

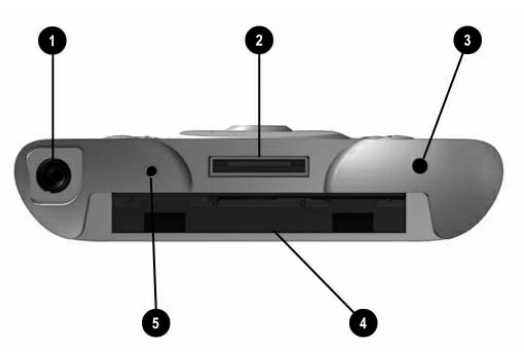

#### A fenéklap alkatrészei

- 1. 3,5 mm sztereó/mikrofon fejhallgató csatlakozója: Fejhallgatót vagy szájbeszélôs fejhallgatót, vagy telefonkagylót lehet csatlakoztatni ide
- 2. Töltő/kommunikációs port: Az univerzális állványhoz, a szinkronizáló kábelhez vagy töltôadapterhez csatlakozik
- 3. Visszaállító gomb: iPAQ Pocket PC-t visszaállítja
- 4. A bővítőcsomag csatlakozója: Opcionális bővítőcsomaghoz csatlakozik
- 5. Mikrofon: Beszédünket vagy más hangokat lehet felvenni vele

#### Hátlap

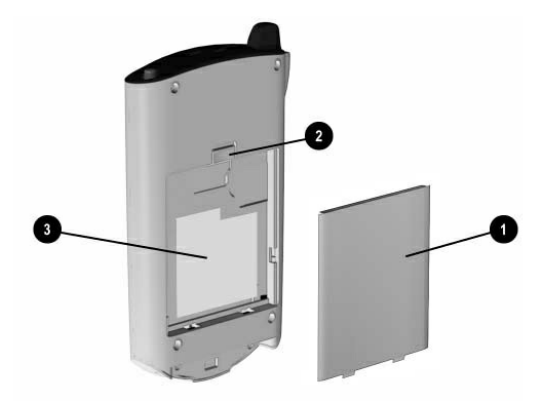

#### A hátlap alkatrészei

- 1. Vékony, levehető akkumulátor: Levehető/utántölthető akkumulátor
- 2. Akkumulátor záróeleme: Felfelé kell csúsztatni, ha az akkumulátort el akarjuk távolítani
- 3. Termékcímke: A szerviznek és a termékkel összefüggő kérdésekhez van rá szükség

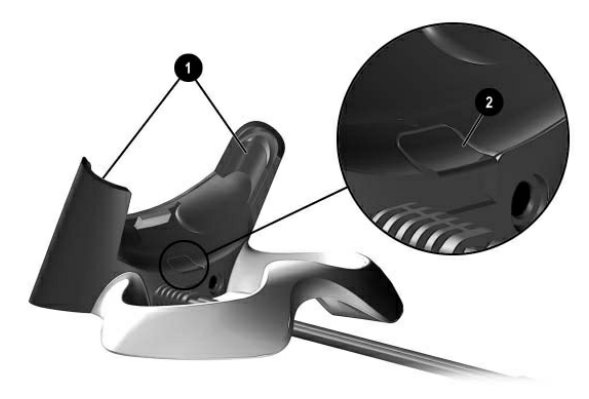

#### Az univerzális állvány alkatrészei

- 1. Stabilizátorok: (1) Az iPAQ Pocket PC-t stabilizálja, amikor bôvítô csomag nélkül – az állványon helyezzük el
- 2. Kioldó gomb: (2) A stabilizátorokat reteszelt helyzetét szünteti meg.

#### Univerzális állvány

# A hp iPAQ Pocket PC regisztrálása

A következô url-en online történô regisztrálással, az iPAQ Pocket PC-vel kapcsolatos legújabb információhoz, valamint az iPAQ Pocket PC tartozékokkal és szoftverrel kapcsolatos, különleges ajánlatokhoz férhetünk hozzá: http://www.hp.com/go/ipaqreg.

# A hp iPAQ Pocket PC telepítése

Ahhoz, hogy a HP iPAQ Pocket PC-t használhassuk:

- 1. keressük meg a levehetô akkumulátort
- 2. helyezzük be az akkumulátor lévô 1-gyel jelölt füleket az iPAQ Pocket PC-n lévô hasítékokba
- 3. toljuk a 2-vel jelölt akkumulátort felfelé és pattintsuk a helyére

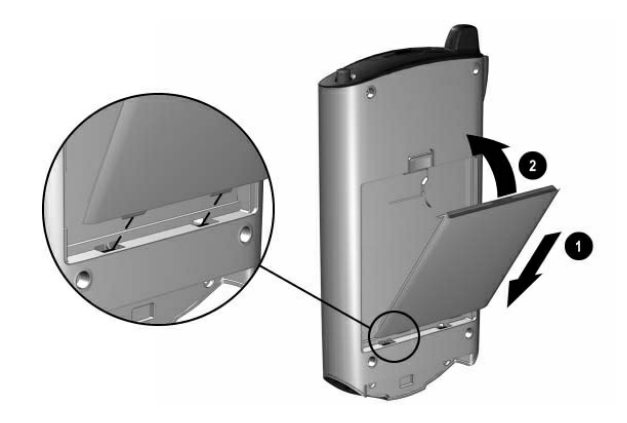

- 4. vegyük ki a tollat (nyomjuk meg lefelé) az iPAQ Pocket PC tetején lévô nyílásból
- 5. keressük meg a Pocket PC fenéklapján a visszaállító nyílást. Szokásos visszaállítás végrehajtásához, helyezzük be a nyílásba és nyomjuk befelé a tollat. Az iPAQ Pocket PC automatikusan bekapcsol
- 6. kövessük az Üdvözlő képernyőn megjelenített lépéseket, ha:
	- a képernyôt akarjuk beállítani
	- a tollal kapcsolatban kívánunk informálódni
	- az elôugró menükkel kapcsolatban kívánunk informálódni
	- idôzónát akarunk kiválasztani

7. érintsük meg bárhol, ha meg akarjuk nyitni a Today (Ma) képernyôt

Megjegyzés: Minden nap, vagy pár órás pihenést követően, amikor elôször kapcsoljuk be az iPAQ Pocket PC-t, a Ma képernyô látható.

8. állítsuk be személyre szabottan az iPAQ Pocket PC-t

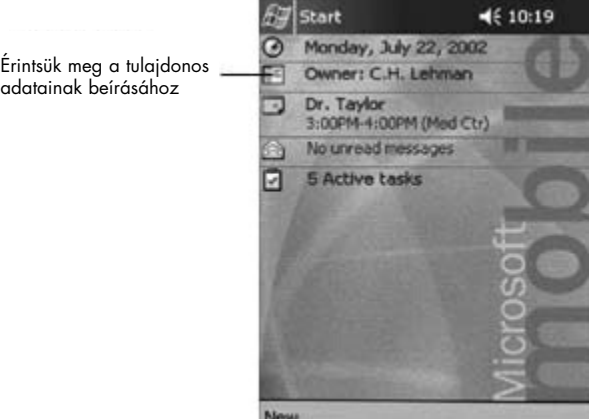

### Egyenrangú kapcsolat kialakítása PC-vel

A Microsoft ActiveSync alkalmazásával a személyi számítógépünkön lévô információt szinkronizálhatjuk az iPAQ Pocket PC-n lévô információval. A szinkronizálás a Pocket PC-n lévô adatokat összehasonlítja a személyi számítógépünket és mindkét számítógépet a legújabb információval frissíti.

Szinkronizálhatjuk az Ismeretségeket, Naptárat, Feladatokat és Jegyzeteket, amelyek Microsoft Outlook-ot igényelnek. Ugyanakkor, a Microsoft Outlook nélkül, további olyan elemeket is szinkronizálhatunk, mint adatállományok és weblapok. Elsô szinkronizálási eljárásunk automatikusan indul, amikor az ActiveSync telepítésvarázsló alkalmazását befejeztük.

Az ActiveSync telepítéséhez:

- 1. helyezzük be számítógépünkbe a HP iPAQ Pocket PC kísérô CD-jét
- 2. kattintsuk a Start Here-re (Innen indulunk-ra)
- 3. ha szükséges, telepítsük a Microsoft Outlook-ot
- 4. kattintsuk rá az Install ActiveSync-re (ActiveSync telepítésé-re) (legalább az ezen a CD-n található verzióra van szükség)
- Megiegyzés: Amikor a berendezés az adatállomány letöltésére kér fel bennünket, válasszuk a Run this program from its current location-t (Futtassuk ezt a programot jelenlegi helyérôl-t)
- 5. kövessük a HP iPAQ Pocket PC kísérô CD-jének utasításait, amíg a bemutatott képernyôhöz el nem jutunk, majd folytassuk a következô, 6-os lépéssel

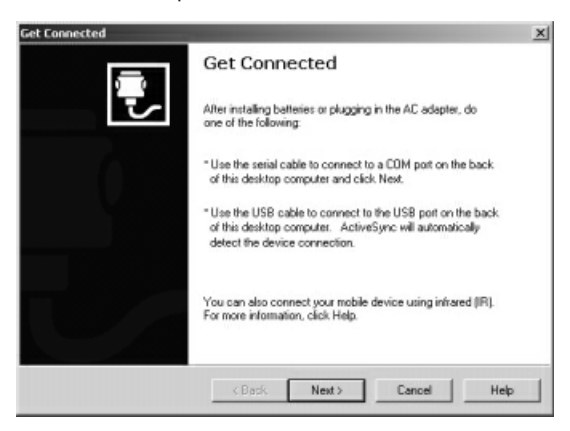

6. csatlakoztassuk az AC adapter dugóját a hálózati csatlakozóhoz. Csatlakoztassuk az AC csatlakozót az univerzális állványhoz

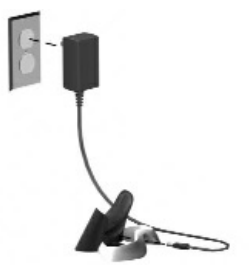

- 7. ha még nem tettük volna meg, csatlakoztassuk vagy az (a) soros, vagy a (b) USB csatlakozót (MINDKETTôT NE) az univerzális állványon, a személyi számítógépünk hát- vagy elôlapján lévô porthoz.
- Megjegyzés: Csatlakoztassuk vagy a soros vagy az USB csatlakozót. Ne csatlakoztassuk egyszerre mindkét csatlakozót.
- Megjegyzés: Nagyobb teljesítmény végett használjuk az USB csatlakozást. A Microsoft Windows NT felhasználóinak a soros csatlakozást kell használniuk.

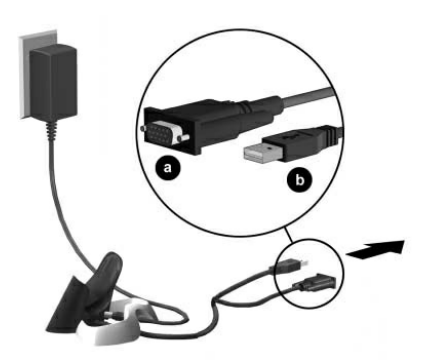

8. Csúsztassuk az iPAQ Pocket PC alját az univerzális állványba addig, a csatlakozó teljesen benn nincs.

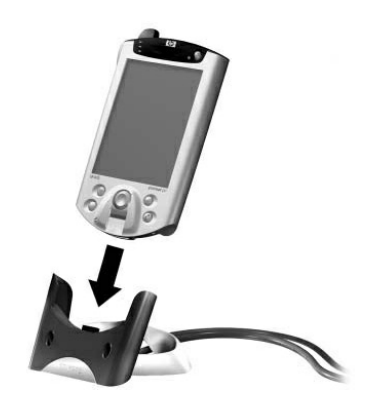

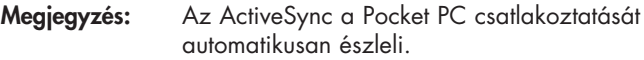

- 9. Egyenrangú kapcsolat kialakításához továbbra is kövessük az ActiveSync utasításait.
- 10. Sajátítsunk el még többet az iPAQ Pocket PC-vel kapcsolatban.

# A termékkel kapcsolatos további tájékozódáshoz

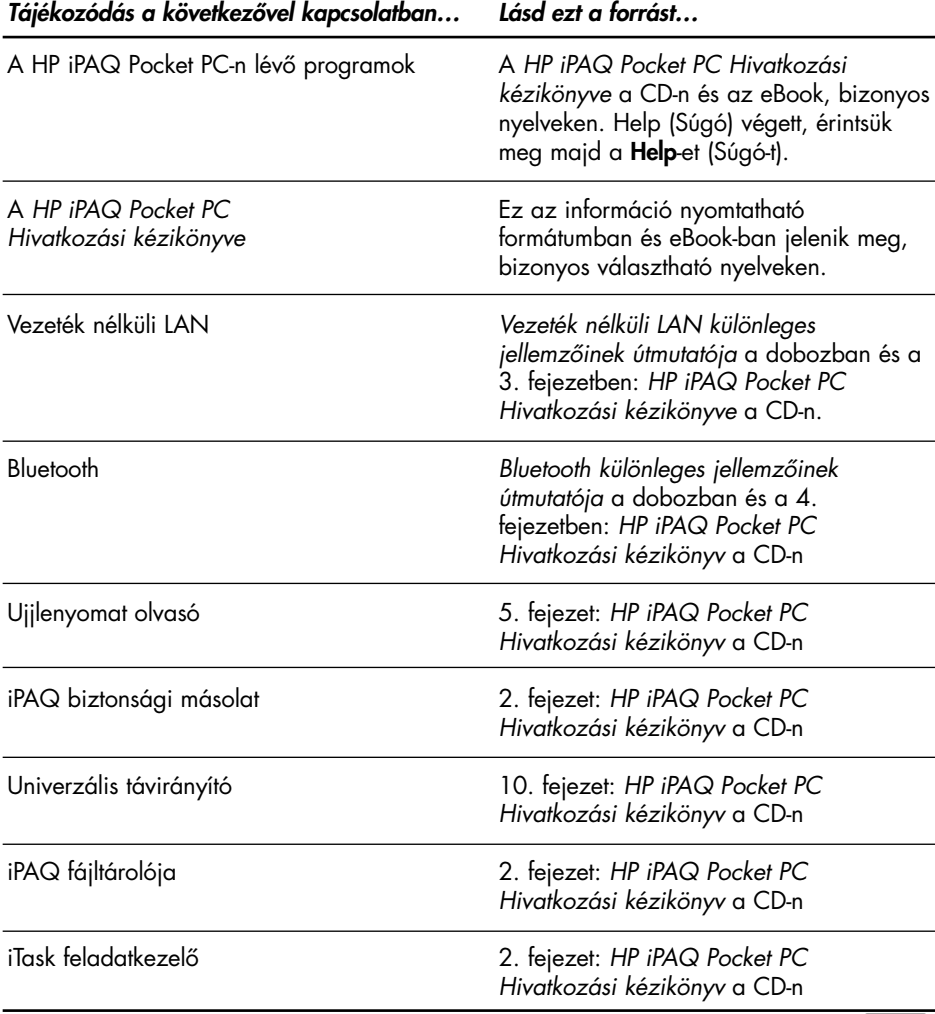

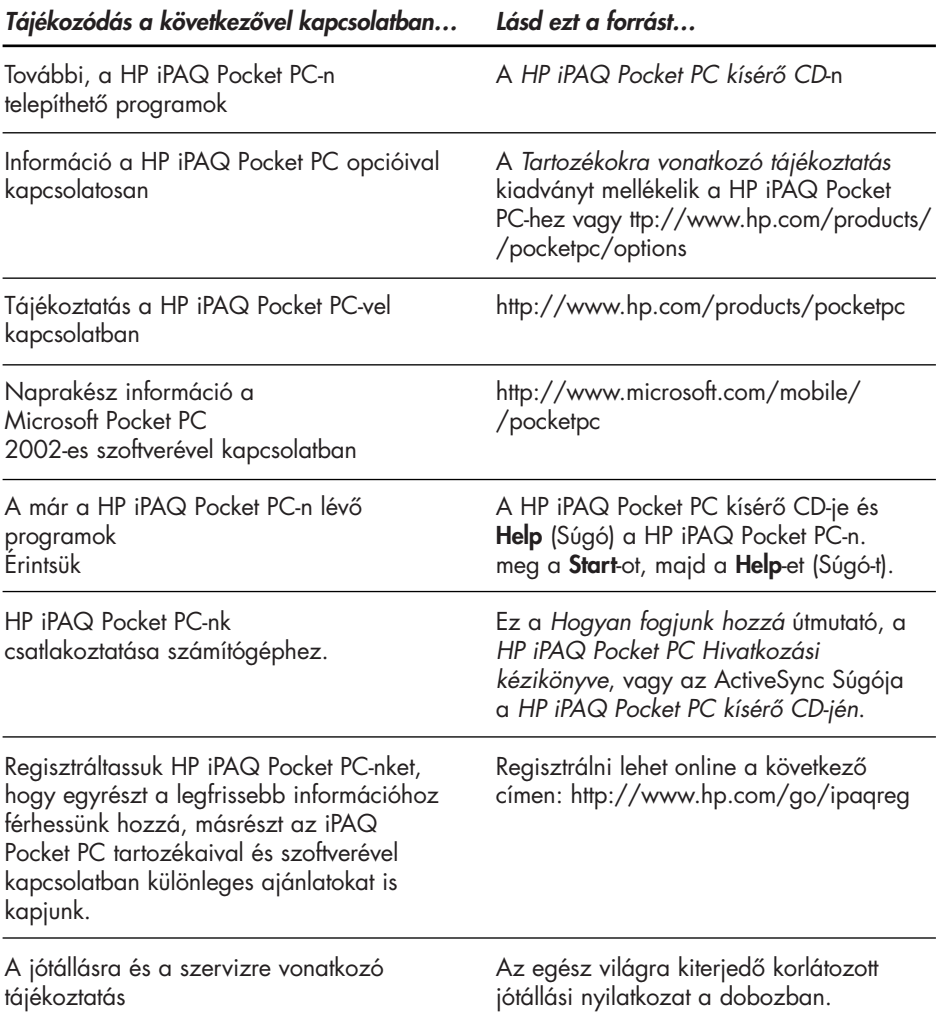

# Hibaelhárítási és támogatási tájékoztatás

Tájékozódás a következôvel kapcsolatban…Lásd ezt a forrást… Csatlakoztatás és szinkronizálás **Az ActiveSync Súgója, személyi** számítógéppel számítógépünkön. A **Help** (Súgó) megtekintéséhez, indítsuk el az ActiveSync, majd kattintsunk a **Help-re** (Súgó-ra), ezután kattintsunk a Microsoft ActiveSync Help-re (Microsoft ActiveSync Súgó-jára). Hibaelhárítási tájékoztató az **A számítógépünkön lévő ActiveSync** ActiveSync csatlakoztatásával hibaelhárító. Az asztali szoftver telepítése kapcsolatban. után kattintsunk a Help-re (Súgó-ra), majd a Troubleshooter-re (Hibaelhárítóra). Adatállományok cseréje Online ActiveSync a számítógépünkön. A számítógépen a Microsoft ActiveSync szinkronizálása után megnyitásával nézzük meg az online súgót, majd válasszuk a **Help**-et (Súgót), a Microsoft ActiveSync Help-et (Microsoft ActiveSync Súgó-ját). A legeslegújabb frissítések és Elolvasandó adatállományok a HP iPAQ részletes mûszaki tájékoztatás Pocket PC kísérô CD-jén, Microsoft ActiveSync mappában. A HP iPAQ Pocket PC támogatása http://www.hp.com/support/pocketpc Biztonsági tájékoztatás Fontos biztonsági tájékoztatás a dobozban. Naprakész tájékoztatás http://www.microsoft.com/pocketpc a Windows-meghajtású eszközökkel kapcsolatban

> Megjegyzés: Az FCC előírások 15. része értelmében, ez egy B. osztályú, digitális berendezés. Lásd a B. osztályra vonatkozó tájékoztatás végett a dokumentációs CD-t.

# Ismerkedés a berendezéssel 2

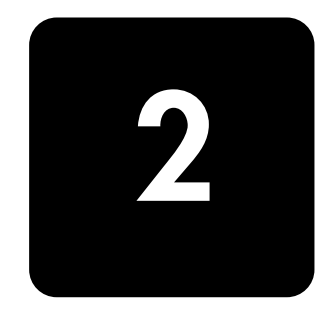

Annak érdekében, hogy a HP iPAQ Pocket PC h5400-as Series a leghatékonyabban alkalmazhassa, kezdje annak elsajátításával, miként kell:

- információt bevinni
- a beállításokat testreszabni
- az iPAQ Pocket PC-t kezelni
- az akkumulátort kezelni
- az alkalmazásokkal dolgozni

## Információ bevitele

Az iPAQ Pocket PC képernyôjén betûket, szimbólumokat és számokat a következôképpen lehet begépelni:

- a képernyô-billentyûzet megérintésével
- a tollal történô írással és a betû- vagy blokkfelismerô alkalmazásával, ha szöveget akarunk elôállítani
- a tollal történô rajzolással és írással

A billentyûzet megérinthetô, illetve a betû- vagy blokkfelismerôvel írni lehet minden alkalmazásban. A tollat a képernyôn történô rajzolásra és írásra használhatjuk a **Notes** (Jegyzetek) alkalmazásban és bármely Jegyzetek fülrôl a Naptár, Ismeretségek és Feladatok alkalmazásban.

#### Megjegyzés: Begépeléskor vagy íráskor, az iPAQ Pocket PC, a billentyûzet, betûfelismerô vagy blokkfelismerô fölötti négyzetben tesz javaslatot a szavakra.

Meghatározhatjuk, mikor kerüljön erre sor (például, eldönghetjük, hány betût kell begépelnünk, mielôtt a betûfelismerô javaslatot tenne) és, hány szót ajánljon fel.

A felajánlott szavakkal kapcsolatos opciók megváltoztatása

Meghatározhatjuk:

- ajánljon-e fel szavakat a berendezés
- a begépelendô betûknek a számát, mielôtt a berendezés valamilyen szót javasolna
- a belépésenként javasolt szavak számát
- vajon egyáltalán akarjuk-e, hogy a berendezés szavakat kínáljon fel

A szóra vonatkozólag felajánlott javaslatok megváltoztatásához:

- 1. Start menü, érintsük meg a Settings-t (Beállításokat)
- 2. érintsük meg az Input-ot (Beadást)
- 3. érintsük meg a Word Completion (Szó összeállítása) fület
- 4. határozzuk meg, valamilyen szó felajánlása elôtt hány betût kívánunk begépelni, majd érintsük meg a betûkhöz társítható le nyílbillentyût

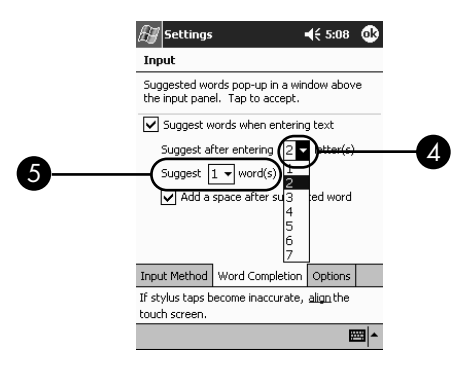

- 5. határozzuk meg, hány szó felajánlását kívánjuk meg, majd érintsük meg a szavakhoz társítható le nyílbillentyût
- 6. érintsük meg az OK-t

#### Begépelés a képernyôbillentyûzettel

A begépelt szöveget a betûk, számok és szimbólumok a billentyûzeten történô megérintésével vihetünk be közvetlenül a képernyôre.

A billentyûzet segítségével történô begépeléshez:

1. bármelyik alkalmazás esetében, érintsük meg a **Input Panel** (Beadási Panel) ikon melletti fel nyílbillentyût

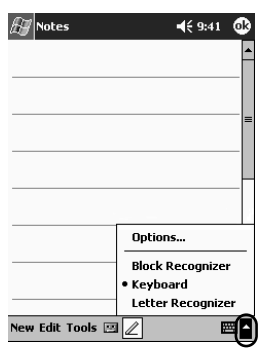

- 2. a billentyûzetnek a képernyôn történô megjelenítésére, érintsük meg a **Billentyűzetet**
- 3. információ beviteléhez érintsünk meg egy betût, szimbólumot vagy számot

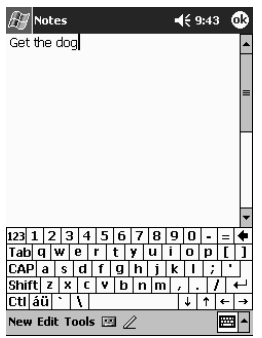

Megjegyzés: A szimbólumok megtekintéséhez érintsük meg a 123 vagy Shift váltóbillentyût.

4. érintsük meg az OK-t

#### Írás a tollal és a betûfelismerôvel

Betûket, számokat és szimbólumokat a képernyôn a toll és a betûfelismerô alkalmazásával írhatunk. Szavakat és mondatokat, közelebbrôl meghatározott területeken, nagybetûvel (ABC), kisbetûvel (abc), és szimbólumokkal (123) beírással állíthatunk elô.

A tollal és a betûfelismerôvel történô íráshoz:

1. bármely alkalmazásnál, érintsük meg a Input Panel (Beadási Panel) gomb melletti fel nyílbillentyût

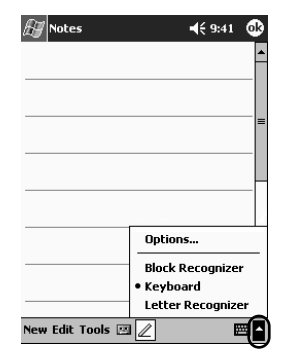

- 2. érintsük meg a Letter Recognizer-t (Betűfelismerőt)
- 3. írjunk a szaggatottvonal és az alapvonal közé betût vagy szimbólumot
	- a. írjunk egy betût az ABC-vel jelölt területre, ha nagybetûvel kívánunk megjeleníteni
	- b. írjunk egy betűt az abc-vel jelölt területre, ha kisbetűvel kívánunk megjeleníteni
	- c. írjunk számot vagy szimbólumot a 123-mal jelölt területre

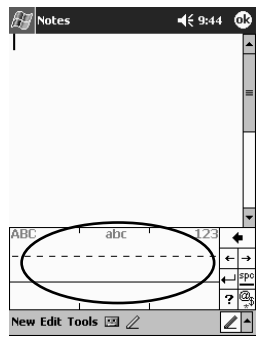

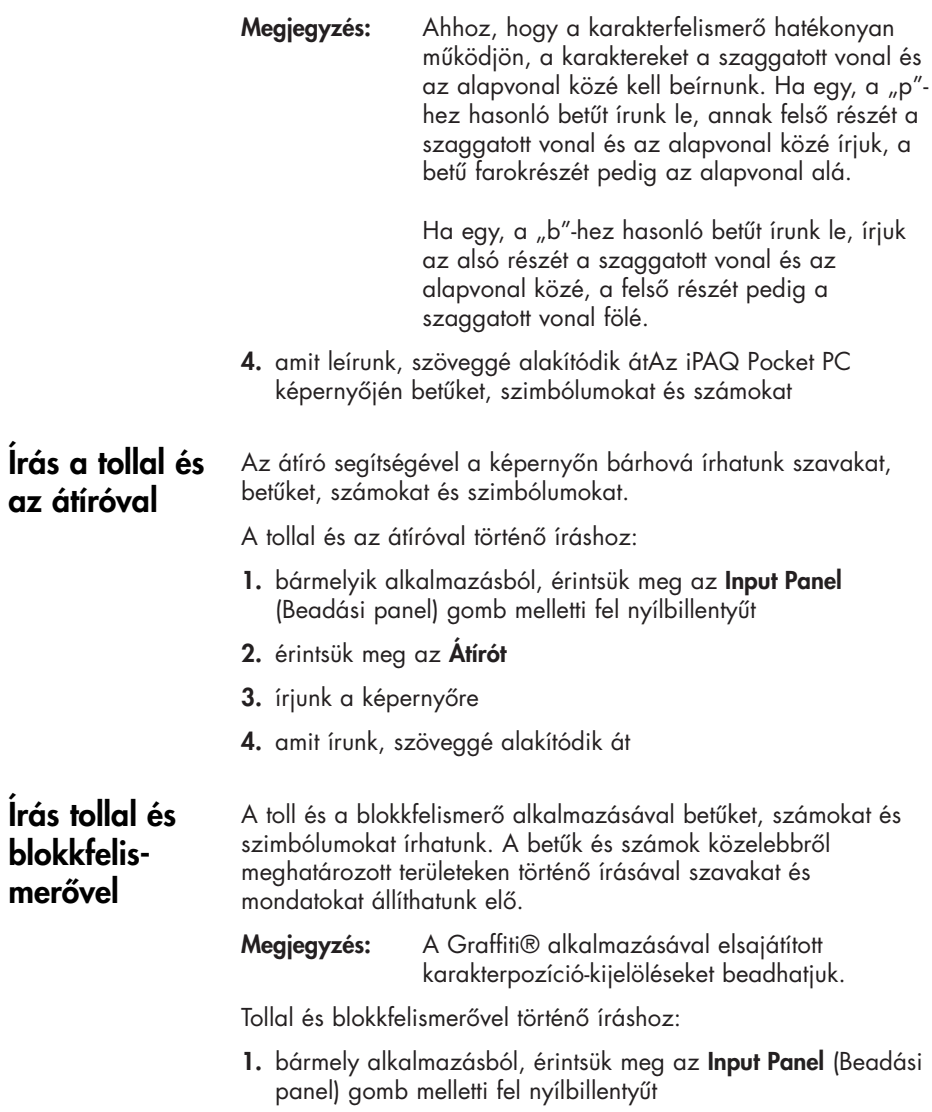

2. érintsük meg a Blokkfelismerôt

- 3. írjunk szót, betût vagy szimbólumot a beviteli mezôbe
	- a. Szöveg begépeléséhez írjunk be egy betűt az "abc" címkézésû beviteli mezôre.
	- b. Számok vagy szimbólumok begépeléséhez írjunk egy számot vagy szimbólumot a "123" címkézésű beviteli mezôre.

Amit írunk, szöveggé alakítódik át.

#### Rajzolás és írás a képernyôn

A tollat igazi tollként használhatjuk a képernyôn történô írásra és rajzolásra, a Jegyzetek alkalmazásban, vagy a **Notes** (Jegyzetek) fülrôl a Naptár, Ismeretségek vagy Feladatok esetében.

A képernyôn történô íráshoz és rajzoláshoz:

- 1. a Start menübôl, érintsük meg a Notes-t (Jegyzeteket)
- 2. érintsük meg a New-t (Újat)
- Megjegyzés: Egyébként érintsük meg a Notes (Jegyzetek) fület a Naptár, Ismeretségek vagy feladatok esetében, majd érintsük meg a Toll ikont.

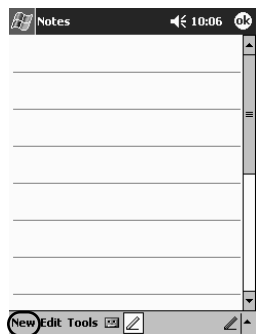

3. húzzuk el és írjunk a képernyôre

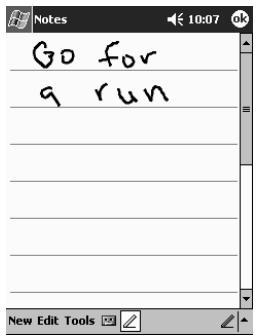

- 4. érintsük meg a Toll ikont
- 5. érintsük meg az OK-t

#### Írás átalakítása szöveggé

Az általunk írtakat akkor alakítsuk át szöveggé, ha a tollal a Notes (Jegyzetek) alkalmazásban, vagy a következôk esetében a Notes (Jegyzetek) fülrôl történik az írás:

- Calendar (Naptár)
- Contacts (Ismeretségek)
- Tasks (Feladatok)

Írásnak szöveggé történô átalakítására:

1. a Start menüből érintsük meg a **Notes-**t (Jegyzeteket)

Megjegyzés: Egyébként érintsük meg a Notes (Jegyzetek) fület a Naptár, Ismeretségek vagy Feladatok esetében:

- 2. kezdjünk bejegyzést vagy érintsünk meg annak megnyitására egy, már meglévôt
- 3. érintsük meg a Tools-t (Eszközöket), majd a Recognize-t (Felismerést)
- Megjegyzés: Egy adott szó vagy kifejezés átalakítására, mielőtt megérintenénk a Recognize-t (Felismerést), emeljük ki a szóban forgó szót vagy kifejezést. Ha egynél több szót, választunk ki, és egyet nem ismer fel, az összes többi szó átalakítódik. A fel nem ismert szó úgy marad, ahogyan leírtuk.
- 4. Érintsük meg az OK-t

# Beállítások testreszabása

Háromféleképpen navigálhatunk az iPAQ Pocket PC interfészen keresztül:

- érintés
- érintés és ott tartás
- az alkalmazási gombok lenyomása

Érintsük meg a képernyôt tollunk hegyes végéven, ha az alkalmazásokat akarjuk megnyitni és kijelöléseket akarunk végezni. Például, érintsük meg a Start menüt, ha a rendelkezésre álló alkalmazások jegyzékét kívánjuk megtekinteni.

Érintsünk és tartsunk meg egy területet a képernyôn, ha egy elôugró menüt kívánunk megtekinteni.

Nyomjunk le egy alkalmazási gombot az előlapon, ha a képernyôt gyorsan be akarjuk kapcsolni, és meg akarjuk nyitni a Naptárat, Ismeretségeket vagy Beérkezett üzeneteket.

#### Az iPAQ Pocket PC-n megjelenô idô szinkronban van a mi személyi számítógépünk idômérôjével, ha ez a kettô az ActiveSync alkalmazásával csatlakozik egymáshoz. Az idôt újból be kell majd állítanunk, ha: A helyi idô beállítása

- az akkumulátor teljesen lemerül.
- az iPAQ Pocket PC teljes visszaállítására, visszaállítására kerül sor. Lásd: "Teljes körû visszaállítás végrehajtása".
- Megjegyzés: A Today (Ma) képernyőről, érintsük meg az idő beállítására az Óra ikont.

A helyi idô beállítására:

- 1. a Start menüből, érintsük meg a Settings-t (Beállításokat)
- 2. érintsük meg a System-et (Rendszert), majd az Órát
- Megjegyzés: Alapértelmezésként, a gazda számítógépen megjelenô idô minden egyes alkalommal szinkronban van az iPAQ Pocket PC-vel, amikor a két eszköz a ActiveSync alkalmazásával csatlakozik egymáshoz.

3. Ellenőrizzük, hogy a Home-t (Helyit) választottuk, vagy érintsük meg a **Home**-t (Helyit)

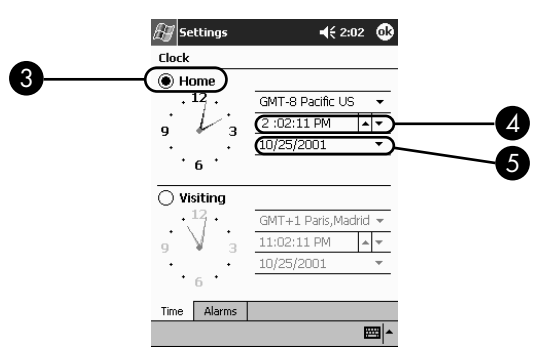

- 4. érintsük meg az idôzóna le nyílbillentyûjét, majd válasszuk meg saját helyi idôzónánkat
- 5. érintsük meg az órát, percet vagy másodpercet, majd az idô beállítására – használjuk a fel és le nyílbillentyût

#### Megjegyzés: Az idôt oly módon állíthatjuk be, hogy az óramutatókat a toll segítségével mozgatjuk.

- 6. érintsük meg az AM-et (délelôtt) vagy PM-et (délután)
- 7. érintsük meg az OK-t
- 8. érintsük meg a Yes-t, ha az órabeállításokat el akarjuk menteni.

Állítsuk be az éppen felkeresett hely helyi idejét

Az éppen felkeresett hely zónaidejének beállítása

- Megjegyzés: A Today (Ma) képernyőről érintsük meg az idő beállítására az Óra ikont.
- Az idônek az éppen felkeresett helyhez történô igazítására:
- 1. a Start menübôl érintsük meg a Settings-t (Beállításokat)
- 2. érintsük meg a System-et (Rendszert), majd az Órát

3. érintsük meg a Visiting-et (Felkeresett helyet)

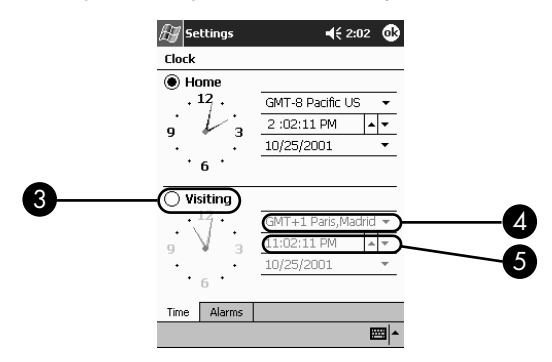

- 4. érintsük meg az idôzóna le nyílbillentyûjét, majd válasszuk ki az éppen felkeresett zóna idejét
- 5. érintsük meg az órát, percet vagy másodpercet, majd használjuk az idô beállítására a fel és le nyílbillentyût

#### Megjegyzés: Az idôt oly módon állíthatjuk be, hogy az óramutatókat a toll segítségével mozgatjuk.

- 6. érintsük meg az AM-et (délelôtt) vagy PM-et (délután)
- 7. érintsük meg az OK-t
- 8. érintsük meg a Yes-t, ha az órabeállításokat el akarjuk menteni

#### A dátum beállítása

A dátumot ismét be kell állítanunk, ha:

- az akkumulátor teljesen lemerült
- az IPAQ Pocket PC teljes körû visszaállítására kerül sor

Megjegyzés: A dátumot a Today (Ma) képernyőről állíthatjuk be. A dátum beállítására érintsük meg az **Öra** ikont.

A dátum beállítására:

- 1. a Start menübôl érintsük meg a Settings-t (Beállításokat)
- 2. érintsük meg a System-et (Rendszert), majd az Órát
- 3. érintsük meg a megfelelô dátumnál a le nyílbillentyût

4. érintsük meg a bal vagy jobb nyílbillentyût a hónap és az év kiválasztására

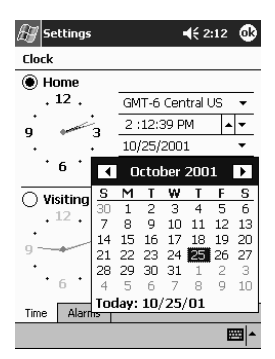

- 5. érintsünk meg egy napot
- 6. érintsük meg az OK-t
- 7. érintsük meg az Yes-t, ha a dátumbeállításokat el akarjuk menteni

#### A háttérvilágítás beállításainak megváltoztatása

A háttérvilágítás beállítását változtatni lehet, hogy a környezethez igazodhassunk, vagy az akkumulátor energiájával takarékoskodjunk.

Megjegyzés: Az iPAQ Pocket PC-n a háttérvilágítás beállításai szinkronban vannak a személyi számítógépünk beállításaival, ha ez a kettô ActiveSync segítségével csatlakozik egymáshoz.

A háttérvilágítás beállításainak megváltoztatására:

- 1. a Start menübôl érintsük meg a Settings-t (Beállításokat)
- 2. érintsük meg a System-et (Rendszert), majd a Backlight-ot (Háttérvilágítást)
3. válasszuk ki a háttérvilágítás beállításait

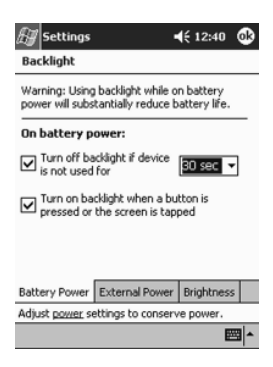

#### A háttérvilágítás beállításainak megváltoztatása

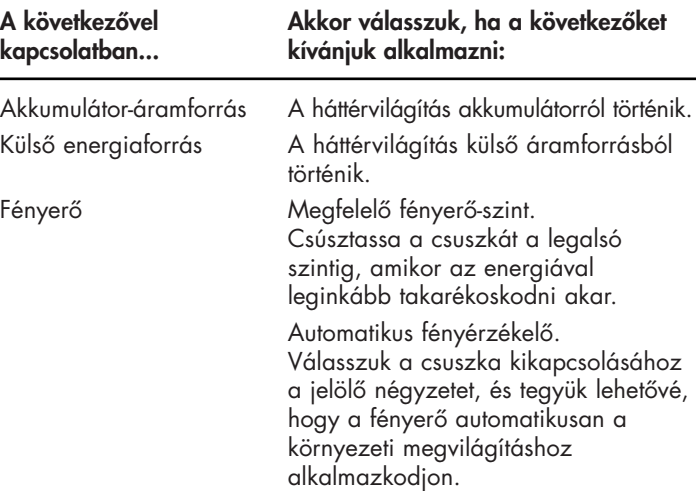

# Az iPAQ Pocket PC kezelése

Az iPAQ Pocket PC hatékonyan kezelhetô, ha elsajátítjuk, miként kell:

- az információról biztonsági másolatot készíteni és azt visszaállítani
- az iPAQ fájltárolót alkalmazni
- teljes körû és szokványos visszaállításokat végezni
- a képernyôt beállítani
- önellenôrzést végezni

#### Biztonsági másolat készítése az információról

- A személyi számítógépre, az iPAQ fájltárolójába és a memóriakártyákra az információról biztonsági másolat készíthetô, a következôk alkalmazásával:
- iPAQ biztonsági másolat készítése
- ActiveSync

#### Használjuk az iPAQ Backup-ot

Az iPAQ Backup adatainkat védi a hardver-meghibásodásoktól, az akkumulátor teljesítmény-csökkenésétôl és a véletlenszerû törlődésektől.

Az iPAQ Backup-ot használva:

- kiválasztott adatállományokról, mappákról és adatbázisokról biztonsági másolat készíthetô és visszaállítható a Pocket PC-nken
- a Pocket PC teljes tartalma (például, a rendszerleíró adatbázis, a felhasználói és rendszer-adatbázisok és az adatállományok) átmásolható
- a rendszeres biztonsági másolat-készítés ütemezése
- biztonsági másolat készítése saját PIM-ünkrôl
- VIGYÁZAT: Az információ visszaállítása az iPAQ Pocket PC-n található aktuális információt a tartalék másolatra elmentett információval fogja helyettesíteni.

#### Biztonsági másolat-adatállományok, rendszerleíró adatbázis és adatbázisok

Adatállományokról, rendszerleíró adatbázisokról és adatbázisokról biztonsági másolat készíthetô. A biztonsági másolat adatállománya minden olyan médiára (például memóriakártyára vagy merevlemezre) elmenthetô, amelyet bármely más adatállomány tárolására használnánk.

Adatállományok, rendszerleíró adatbázisok és adatbázisok esetében biztonsági másolat készítéséhez:

- 1. a Start menüből, érintsük meg a Programs-ot (Programokat)
- 2. érintsük meg az iPAQ Backup-ot
- 3. a fa-nézetbôl állományok, mappák vagy adatbázisok kiválasztásához, érintsük meg a jelölô négyzeteket

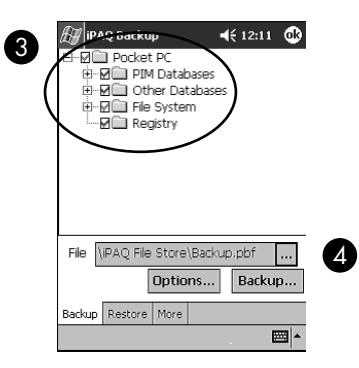

- 4. érintsük meg a … gombot
- 5. gépeljünk be nevet és mentési helyet a biztonsági másolat adatai számára, majd érintsük meg az OK-t

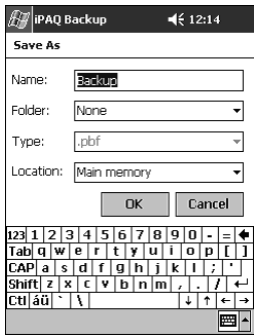

- 6. biztonsági másolattal kapcsolatos opciók beállításához, érintsük meg az Options…-t (Opciókat…)
- 7. válasszuk ki, hogy vajon:
	- a. az adatokat tömöríteni és/vagy titkosítani kell-e
	- b. az adatállományokat a biztonsági másolatból ki kell-e zárni

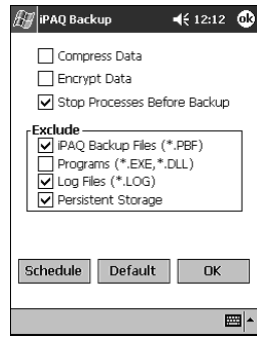

#### Biztonsági másolat opcióinak kiválasztása

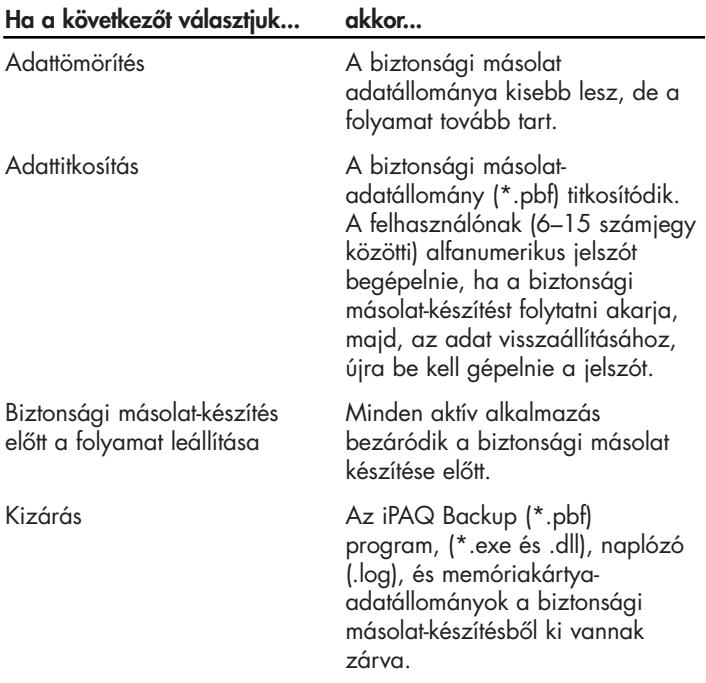

- 8. érintsük meg az OK-t
- 9. érintsük meg a Backup... (Biztonsági másolás...) gombot
- 10. érintsük meg a Start gombot

#### Biztonsági másolat adatállományainak, rendszerleíró adatbázisoknak és adatbázisoknak a visszaállítása

- 1. a Start menüből érintsük meg a Programs-ot (Programokat)
- 2. érintsük meg az iPAQ Backup-ot
- 3. érintsük meg a Restore (Visszaállítás) fület

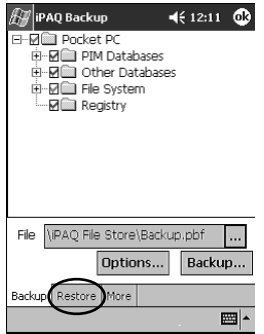

4. érintsük meg a File (Adatállomány) mezőn a ... gombot

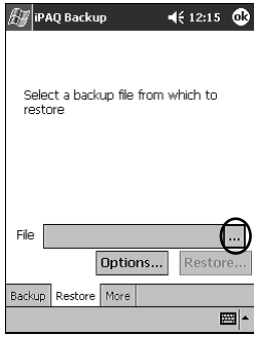

5. válasszunk egy adatállományt, amelyrôl biztonsági másolatot készítettünk

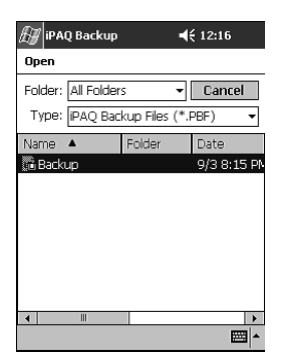

6. válasszuk ki a helyreállítani kívánt adatokat a fa-nézetbôl

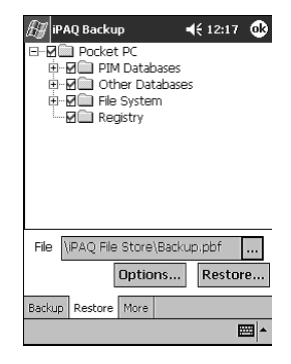

- 7. helyreállítási opciók beállításához érintsük meg az Options…-t (Opciókat…)
- Megjegyzés: Adatállományok helyreállítása elôtt minden alkalmazást bezárnunk.
- 8. érintsük meg az OK-t
- 9. érintsük meg a Restore (Visszaállítás) gombot
- 10. érintsük meg a Start gombot

#### Biztonsági másolat ütemezése

Beütemezhetjük, hogy az automatikus biztonsági másolat-készítés bizonyos idôpontban és napon következzék be.

Biztonsági másolat-készítés ütemezéséhez:

- 1. a Start menübôl érintsük meg a Programs-ot (Programokat)
- 2. érintsük meg az iPAQ Backup-ot
- 3. érintsük meg az Options… (Opciók…) gombot

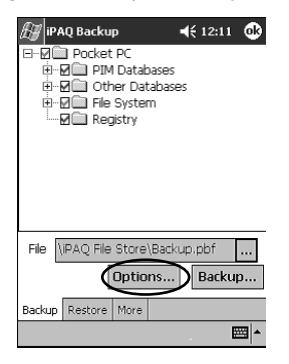

4. érintsük meg a Schedule (Ütemezés) gombot

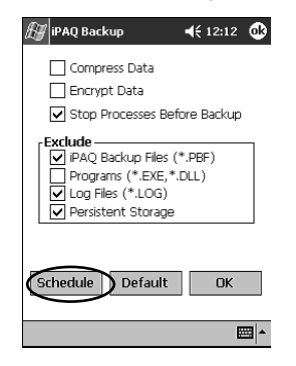

5. érintsük meg az Enable Scheduled Start Up (Beütemezett indítás engedélyezése) jelölônégyzetet

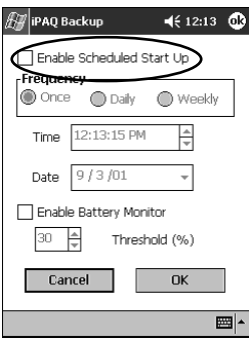

6. válasszuk ki a **Frequency** (Gyakoriság) rádiógombok közül az 1-est

#### A biztonsági másolat készítési gyakoriságának megválasztása

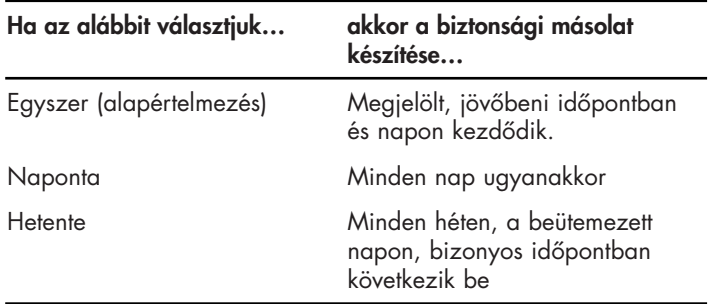

7. érintsük meg az OK-t

#### Biztonsági másolat készítése/visszaállítás az ActiveSync alkalmazásával

Annak elôsegítésére, hogy az információ elveszésének lehetôségét csökkentsük, az információról rendszeresen biztonsági másolatot készíteni a számítógépen.

Az információ visszaállítása elôtt zárjunk be minden alkalmazást az iPAQ Pocket PC-n.

#### VIGYÁZAT: Az információ visszaállítása, az aktuális, az iPAQ Pocket PC-n lévô információt a biztonsági másolatban elmentett információval cseréli fel.

Amikor, az ActiveSync alkalmazásával, biztonsági másolatot kívánunk készíteni/az adatokat vissza kívánjuk állítani:

- 1. bizonyosodjunk meg róla, hogy az iPAQ Pocket PC számítógépünkhöz csatlakoztatva van
- 2. számítógépünkrôl nyissuk meg a Microsoft ActiveSync-et. A Start menüből kattintsunk rá a Programs-ra (Programokra), majd kattintsunk a Microsoft ActiveSync-re
- 3. a Tools (Eszközök) menüből kattintsunk a Backup/Restore-ra (Biztonsági másolat/helyreállítás-ra)

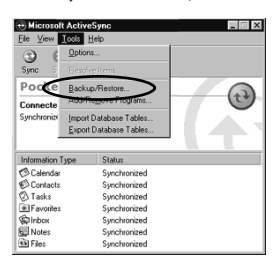

4. kattintsunk a Backup/Restore (Biztonsági másolat/helyreállítás) fülre, majd válasszuk ki opcióinkat

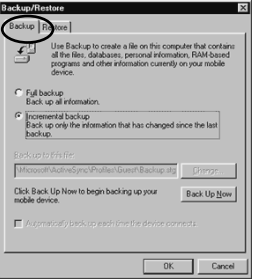

5. kattintsunk a Backup Now-ra (Biztonsági másolat Most-ra), vagy a Restore Now-ra (Helyreállítás Most-ra)

#### Mentés SD-re vagy CompactFlash kártyára

- 1. tegyünk be SD vagy CompactFlash kártyát
- 2. nyissuk meg az elmenteni kívánt adatállományt
- 3. érintsük meg az Options-t (Opciókat)
- 4. érintsük meg a le nyílbillentyût, majd érintsük meg az SD kártyát
- 5. érintsük meg a Save-t (Mentést)

#### Az iPAQ file **Store** használata

Alkalmazásokat telepíthetünk és adatállományokat menthetünk el az iPAQ File Store mappájába. Az iPAQ f iPAQ File Store az iPAQ Pocket PC-nken lévô File Explorerbôl hozzáférhetô. Az iPAQ File Store-ban tárolt alkalmazásokat és adatállományokat a ROM tárolja és ezek elmentôdnek, ha elvégezzük az iPAQ Pocket PC teljes körû visszaállítását, vagy ha az akkumulátor teljesen lemerül.

Megjegyzés: Vigyázzunk, hogy a rendszerleíró adatbázis változtatásai nem mentôdnek el, ha teljes körû visszaállítást végzünk, vagy amikor az akkumulátor teljesen lemerül.

Az iPAQ File Store a modelltôl függôen, akár 20 MB információt is tárolhat.

#### Mentés a File Store-ba

- 1. az elmenteni kívánt adatállományokat másoljuk át a File Store-ba
- 2. a Start menübôl érintsük, meg a Programs-ot (Programokat)
- 3. érintsük meg a File Explorer-t
- 4. érintsük meg a My Device-t (Én eszközömet)
- 5. érintsük meg a File Store-t
- 6. illesszük be a kiválasztott adatállományokat

Teljes körû visszaállítás végrehajtása

A teljes körű visszaállítást néha szoktuk "hardveres újraindításnak" is nevezni. Teljes körû visszaállítást csak akkor kell végezni, ha minden beállítást, programot és adatot a RAM-ból törölni akarunk.

A teljes körû visszaállítás kikapcsolja az akkumulátort.

Megjegyzés: Az iPAQ File Store-ban tárolt programok és adatok nem törlôdnek automatikusan. Az adatállományokat kézzel kell törölnünk.

A teljes körû visszaállítás végrehajtásához:

VIGYÁZAT: Ha teljes körû visszaállítást akarunk végezni, az alapértelmezés szerinti beállításokhoz fogunk visszatérni és minden, nem a ROM-ban lévô információ elveszik.

1. tartsuk lenyomva az 1. és 4. alkalmazási gombokat

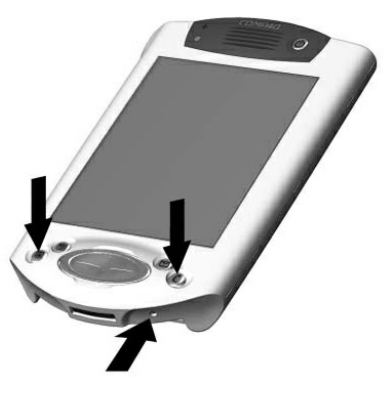

- 2. nyomjuk le az iPAQ Pocket PC alján lévô Reset (Visszaállító) gombot a tollal
- 3. tartsunk lenyomva minden gombot addig, amíg a megjelenített kép halványulni nem kezd (hozzávetôlegesen négy másodpercig)
- 4. engedjük el az alkalmazási gombokat és a tollat
- Megjegyzés: A teljes körű visszaállítást a bekapcsoló gomb lenyomásával ellenôrizhetjük. Ha iPAQ Pocket PC teljes körû visszaállítására került sor, nem fog bekapcsolni.
- 5. az akkumulátort a következôk révén kapcsolhatjuk be újra:
	- az akkumulátor eltávolítása és visszahelyezése
	- az iPAQ Pocket PC-nek váltakozó áramú energiaellátáshoz való csatlakoztatása
	- a Reset (Visszaállító) gombnak a tollal történô lenyomása
- 6. telepítsük iPAQ Pocket PC-nket

Szokványos visszaállítás végrehajtása A szokványos visszaállítást néha szoktuk "szoftveres visszaállításnak" is nevezni. Szokványos visszaállítást akkor végzünk, ha minden futó alkalmazást le kívánunk állítani. A szokványos visszaállítás nem töröl semmilyen, a RAM-ban vagy ROM-ban tárolt programot, illetve adatot.

VIGYÁZAT: A szokványos visszaállítás minden, elmentetlen adatot törölni fog.

Szokványos visszaállítás végrehajtásához:

- 1. keressük meg az iPAQ Pocket PC alján a visszaállító gombot
- 2. finoman nyomjuk meg 2 másodpercre a szokványos visszaállítás gombját

Megjegyzés: Az iPAQ Pocket PC hozzávetőlegesen 5 másodpercen belül újraindul és a Today (Ma) képernyôt jeleníti meg.

#### A képernyô beállítása

Amikor elôször kapcsoljuk be az iPAQ Pocket PC képernyôjét, a beállítási eljáráson a berendezés végigvezet bennünket. A képernyô újbóli beállítását akkor végezzük el, ha:

- az iPAQ Pocket PC nem reagál pontosan az érintéseinkre
- az adatok tartalékmásolatának elkészítését követôen visszaállítást végeztünk.
- az iPAQ Pocket PC hardveres visszaállítására került sor

A képernyô beállítására:

- 1. a Start menübôl érintsük meg a Settings-t (Beállításokat)
- 2. érintsük meg a System-et (Rendszert), majd a Screen (Képernyô) ikont
- 3. érintsük meg az Align Screen (Képernyőbeállítás) gombot
- 4. érintsük meg a keresztet minden egyes helyen. Pontosan járunk el, amikor megérintjük a keresztet
- 5. érintsük meg az OK-t

#### Az önellenôrzés alkalmazása

Az önellenôrzést a különbözô lehetôségek és funkciók megfelelô mûködésének ellenôrzésére használhatjuk. A technikai tanácsadó szolgálat, amíg a problémák hibaelhárítását végzik, ennek az ellenôrzésnek a végrehajtását kérheti.

Önellenôrzés végrehajtásához:

- 1. a Start menübôl érintsük meg a Settings-t (Beállításokat)
- 2. érintsük meg a System (Rendszer) fület, majd a Self-test-et (Önellenôrzés-t)
- 3. válasszuk ki a végrehajtani kívánt ellenôrzéseket. Az alapértelmezés az összes ellenôrzés
- 4. érintsük meg a Next-et (Következô-t)
- 5. válasszuk a "Perform an Automatic Reset before the test"-et ("Automatikus visszaállítás végrehajtása az ellenôrzés elôtt"-öt)
- 6. az ellenôrzés megkezdéséhez érintsük meg a Next-et (Következô-t)
- 7. kövessük a képernyôn megjelenô utasításokat
- 8. kilépéshez érintsük meg a Finish (Vége) gombot
- 9. érintsük meg a Yes-t (Igen-t), ha ellenőrzési napló adatállományt kívánunk a My Documents (Én dokumentumaim) mappába elmenteni
- 10. kilépéshez érintsük meg az OK-t

# Az akkumulátor kezelése

Ahhoz, hogy az akkumulátor energiaellátásával hatékonyan gazdálkodhassunk, tudnunk kell, hogyan:

- telepítsük az akkumulátort
- figyeljük az akkumulátort
- töltsük fel az akkumulátort
- cseréljük az akkumulátor telepeket
- kapcsoljuk ki az akkumulátort

Megjegyzés: A lítium-polimer akkumulátort megfelelően újrahasznosítsuk és távolítsuk el.

1. állítsuk be az akkumulátort

#### 2. helyezzük be az akkumulátor füleit az iPAQ Pocket PC-n lévô hasítékokba

- 3. toljuk az akkumulátort a hasítékokba
- Megjegyzés: Az iPAQ Pocket PC-t, az elkövetkező 12 órában, teljesen fel kell töltenünk. A sárga töltésjelzô fény villog, amikor az iPAQ Pocket PC az akkumulátort újratölti. A töltésjelzô fény folyamatosan világító sárga színre vált (nem villog), amikor az akkumulátor teljesen fel van töltve.

#### Az akkumulátor telepítése

#### Az akkumulátor automatikus ellenôrzése

Az akkumulátor állapot automatikusan nyomon követhetjük és értesülhetünk róla, ha az akkumulátor egy elôre meghatározott küszöbérték alá csökken. Ezután, a következôk közül választhatunk:

- Dismiss (Üzenet elvetése), amellyel az értesítést és az akkumulátor-figyelô szolgáltatást töröljük
- **Snooze** (Szundikálás) egy bizonyos ideig, majd ismét megjelenik az akkumulátorra vonatkozó értesítés
- Run (Futtatás), amellyel az iPAQ Backup programot indítjuk

Az akkumulátor automatikus figyeléséhez:

- 1. a Start menüből érintsük meg a Programs-ot (Programokat)
- 2. érintsük meg az iPAQ Backup-ot
- 3. érintsük meg az Options … (Opciók …) gombot
- 4. érintsük meg a Schedule (Idôbeosztás) gombot

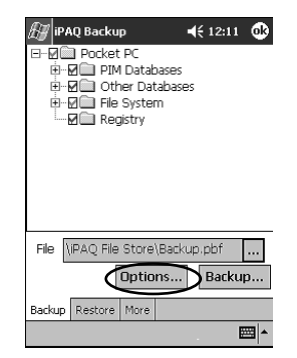

5. válasszuk az Enable Battery Monitor (Akkumulátor-figyelés engedélyezését)

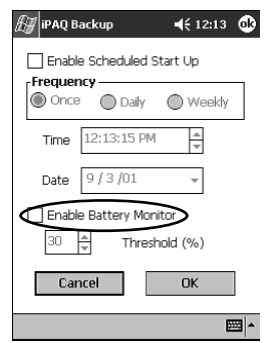

6. válasszunk egy Threshold (%) (Küszöb [%]) értéket

Megjegyzés: A Threshold (%) (Küszöb [%]) érték 90% és 10% közötti legyen.

7. érintsük meg az OK-t

Az akkumulátor feltöltöttségét kézzel is ellenôrizhetjük.

- 1. a Start menübôl érintsük meg a Settings-t (Beállításokat)
- 2. érintsük meg a System-et (Rendszert), majd a Power-t (Bekapcsolást)
- 3. érintsük meg az OK-t

#### Az akkumulátor feltöltése

akkumulátor kézzel történô ellenôrzése

 $\Delta$ z

Az iPAQ Pocket PC a RAM-ban lévô fájlok és az óra karbantartásához is használ némi energiát, az akkumulátor rendszeres utántöltése szükséges. Amíg íróasztalunknál tartózkodunk, maradjon az iPAQ Pocket PC az univerzális Állványhoz vagy az AC adapterhez csatlakoztatva.

Az a legjobb, ha az iPAQ Pocket PC-t, amíg íróasztalunkon dolgozunk, folyamatosan számítógépünkhöz csatlakoztatjuk és, ha elutazunk, magunkkal visszük az AC adaptert és a töltô adapter-csatlakozóját.

Az iPAQ Pocket PC-t részlegesen feltöltött akkumulátorral szállítják. Szinkronizálás elôtt megbizonyosodhat róla, hogy teljesen fel van-e töltve.

VIGYÁZAT: Mivel a legtöbb alkalmazás és adat, amelyet az iPAQ Pocket PC-re telepítünk, a memóriában (RAM) tárolódik, azokat újból telepíteni kell, ha az akkumulátor teljesen lemerül.

> Az akkumulátornak a személyi számítógépünkkel történô szinkronizálása elôtt, teljes feltöltése javasolt.

#### Töltés az univerzális állvánnyal

Az iPAQ Pocket PC, ha az univerzális állványba helyezzük, feltölthetô. Opcionális bôvítô akkumulátortelep – ha vettünk ilyet – újratöltéséhez, használjuk az univerzális állványt.

Az univerzális állvánnyal való töltéshez:

- 1. dugjuk be az univerzális állvány AC adapterét fali csatlakozóba
- 2. csúsztassuk az iPAQ Pocket PC alját egészen addig az univerzális állványba, amíg a csatlakozó teljesen a helyén nincs
- Megjegyzés: A sárga színű töltésjelző fény villog, amikor az iPAQ Pocket PC az akkumulátort utántölti. A sárga töltésjelzô fény folyamatosan világít (nem villog), amikor az akkumulátor teljesen feltöltôdött.

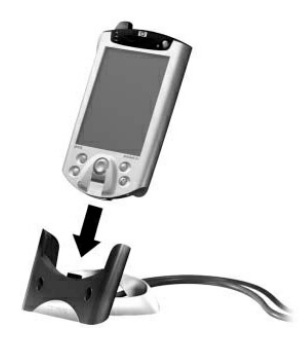

#### Töltés az AC adapterrel

Az iPAQ Pocket PC-t az AC adapter és a töltô-adapter alkalmazásával tölthetjük fel. Az AC adapter bármilyen, szabványos dugaszoló aljzattal mûködik.

Ha tetszôleges bôvítô akkumulátortelepet vásároltunk, az opcionális bôvítô Akkumulátortelep utántöltéséhez is használhatjuk az AC adaptert.

Utazáskor, olyan adaptert is vásárolhatunk, amely autónk szivargyújtójával vagy egy 12 V-os hálózati csatlakozóval mûködik.

VIGYÁZAT: Csak a HP által javasolt AC adaptereket használjunk.

Az AC adapterrel történô töltésre:

- 1. dugjuk be az AC adaptert a fali csatlakozóba
- 2. helyezzük be az AC adapter csatlakozódugóját a töltő adapterébe
- 3. helyezzük be a töltô adapterét az iPAQ Pocket PC aljába
- Megjegyzés: A töltô adapterének behelyezésekor legyen gondunk rá, hogy a háromszög alakú jelölések (a töltô adapterének elején találhatók) ugyanazon az oldalon vannak, mint az iPAQ Pocket PC hátoldala.

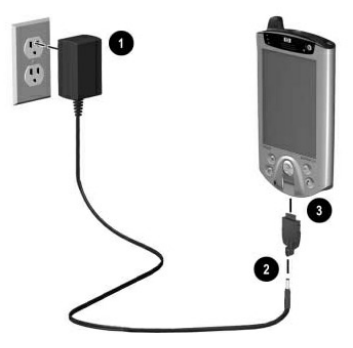

VIGYÁZAT: Ha a töltô adapterének dugaszát nem a megfelelô módon helyezzük be az iPAQ Pocket PC alján lévô csatlakozóba, a csatlakozótüskék károsodhatnak.

> Annak érdekében, hogy a töltô adapterének az iPAQ Pocket PC aljáról történô eltávolításakor a csatlakozótüskék károsodását elkerülhessük, le kell nyomni az adapter két oldalán található kioldógombokat, és azután kell kivenni onnan.

#### Az akkumulátornak a "készenléti időszakhoz" rendelt részét be is állíthatjuk. A készenlét az akkumulátor tartaléka, amelyet a RAMban tárolt adatok és alkalmazások védelmére használunk. A készenléti állapot beállítása

Készenlét során, az egység kikapcsol, így nagyon kevés áramot fogyaszt. Mindez segít a RAM-ban tárolt programok és adatok megôrzésében.

Ha a Pocket PC-t sokáig használjuk, választhatunk rövidebb készenléti idôt. A rövidebb készenléti idô az akkumulátor hasznos üzemidejét növeli.

Ha hosszabb idôre utántöltés nélkül hagyjuk a Pocket PC-t, választhatunk hosszabb készenléti idôtartamot. A hosszabb készenléti idô csökkenti az akkumulátor-idôt és azt készenléti alkalmazásra jelöli ki.

Megjegyzés: A készenlét beállításával kapcsolatos további tájékozódáshoz, érintsük meg a Start menübôl a Help-et (Súgó-t).

A készenlét beállításához:

- 1. a Start menübôl érintsük meg a Settings-t (Beállításokat)
- 2. érintsük meg a System-et (Rendszert), majd a Power (Bekapcsolás) ikont
- 3. érintsük meg a Standby (Készenlét) fület
- 4. toljuk el a csúszkát, a készenléti idô beállításához

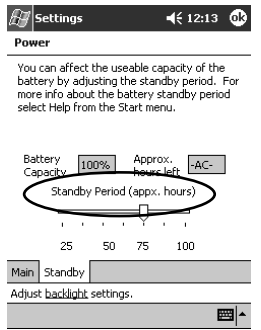

#### Az akkumulátortelep cseréje

Ha az iPAQ Pocket PC fô akkumulátorát eltávolítjuk, berendezésünk még akkor sem fog mûködni, ha AC áramellátást próbálunk igénybe venni.

Az akkumulátort az adatok elveszése nélkül cserélhetjük. Azonban, minden, vezeték nélküli kommunikáció megszakad.

Ajánlatos az akkumulátort 30 percen belül kicserélni.

#### $\Delta$ z akkumulátor újraaktiválása

A teljes körû visszaállítás az akkumulátort ki fogja kapcsolni. Az akkumulátort újraaktiválásáig nem mûködik a bekapcsoló gomb.

Az akkumulátor újraaktiválása a következôképpen történhet:

- az akkumulátor eltávolítása és visszahelyezése
- az iPAQ Pocket PC-nek AC áramforráshoz történô csatlakoztatása
- a szokványos visszaállítás gombjának a tollal történô lenyomása

# Alkalmazásokkal történô munkavégzés

Az alkalmazásokat megnyithatjuk, minimalizálhatjuk és bezárhatjuk.

Az iPAQ Pocket PC-nél a legtöbb alkalmazás csupán két érintésnyire van bármelyik képernyôtôl. Az iPAQ Pocket PC esetében bármely alkalmazást megnyithatunk a **Start** menüből. Alkalmazások megnyitása

> VIGYÁZAT: Ha a Start menüt valamilyen alkalmazással egészítjük ki, az a Programs (Programok) menün nem fog megjelenni.

Megjegyzés: Alkalmazást annak egy alkalmazás gombhoz történô hozzárendelésével nyithatunk meg.

Alkalmazás megnyitására:

- 1. érintsük meg a Start-ot vagy a Microsoft logót
- 2. érintsük meg a Programs-ot (Programokat)
- 3. érintsük meg az alkalmazás címét vagy ikonját

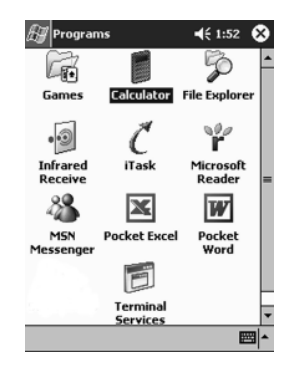

#### Alkalmazások minimalizálása

A minimalizálni kívánt alkalmazásból érintsük meg az X-et a jobb felsô sarokban.

#### Alkalmazások bezárása

Az alkalmazások automatikusan bezáródhatnak, amikor új alkalmazásokat nyitunk meg. Ez az éppen használt RAM mértékétôl függ.

Ha az iPAQ Pocket PC lassan fut, az alkalmazásokat kézzel is bezárhatjuk.

Az alkalmazás bezárására:

- 1. a Start menübôl érintsük meg a Settings-t (Beállításokat)
- 2. érintsük meg a System-et (Rendszert), majd a Memory-t (Memóriát)
- 3. érintsük meg a Running Programs (Futó programok) fület

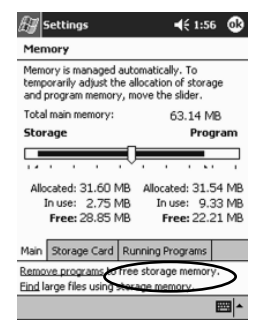

- 4. érintsük meg a Stop All-t (Minden leáll-t) vagy válasszunk egy konkrét alkalmazást, majd érintsük a Stop-ot (Leáll-t)
- Megjegyzés: Az iTask alkalmazásával az aktív programokat bezárhatjuk.

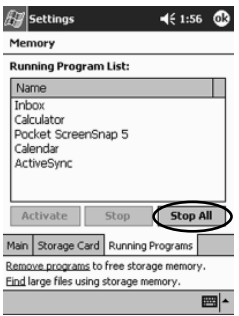

#### $\Delta$ z alkalmazások telepítése

Alkalmazásokat az iPAQ Pocket PC-re a következôkrôl telepíthetünk:

- számítógépünk, Microsoft ActiveSync alkalmazásával
- iPAQ Pocket PC-nkrôl, ha az alkalmazási fájl kiterjesztése .cab
- iPAQ Pocket PC-nkrôl vagy számítógépünkrôl, olyan alkalmazási fájl átmásolásával, amelynek kiterjesztése .exe vagy .cef

Alkalmazások telepítésekor keressük az iPAQ Pocket PC számára megfelelô verziót.

VIGYÁZAT: Ha a Start menüt valamilyen alkalmazással egészítjük ki, az a **Programs** (Programok) menünk nem fog megjelenni.

Alkalmazások telepítésére:

- 1. érintsük meg az alkalmazási fájlt, és ezzel azt telepítjük, egyszersmind a Programs (Programok) mappába helyezzük át, az iPAQ Pocket PC-n
- 2. kövessük a telepítôvarázsló utasításait a programnak az iPAQ Pocket PC-re történô telepítésekor
- 3. ha alkalmazásunk nem fut, két 2 másodperc helyezzük be a tollat a Visszaállítás gombba, az iPAQ Pocket PC alján

#### Az alkalmazási gombjának testreszabása

Az iPAQ Pocket PC elôlapján lévô alkalmazási gomb lenyomásával gyorsan megnyithatjuk Naptár, Ismeretségek, Bejövô üzenetek vagy iTask alkalmazásainkat. Ha azokkal a gombokkal más alkalmazásokat kívánunk megnyitni, akkor az alapértelmezés szerinti hozzárendeléseket meg kell változtatnunk.

Az alkalmazási gombok testreszabására:

- 1. a Start menübôl érintsük meg a Settings-t (Beállításokat)
- 2. érintsük meg a **Buttons**-t (Gombokat)

3. érintsük meg a megváltoztatni kívánt gombot

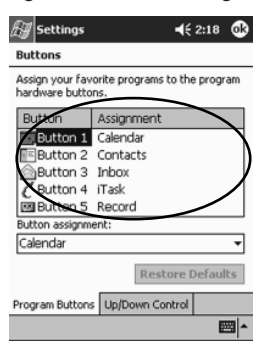

- 4. érintsük meg a **button-assigment** (gomb hozzárendelése) le nyílbillentyûjét
- 5. érintsünk meg egy alkalmazást

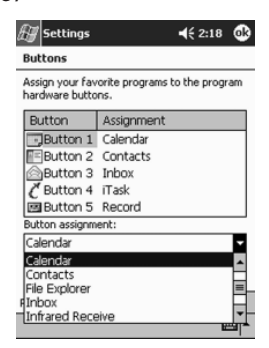

6. érintsük meg az OK-t

Az iPAQ Image Viewer-t a BMP, JPEG és GIF fájlkiterjesztésű képek megtekintésére használhatjuk.

Az Image Viewer (képnézô) alkalmazásával:

- a képek diafilm-vetítését állíthatjuk elô
- a képeket rendezhetjük és elforgathatjuk
- a bemutatásra kerülô képek közötti idôzítést állíthatjuk
- sokféle áttûnési effektust állíthatunk be

Képek megnézése

#### Képkeresés

- 1. a Start menübôl, érintsük meg a Programs-ot (Programokat)
- 2. érintsük meg az iPAQ Image Viewer-t
- 3. érintsük meg a File-t (Adatállományt), majd a Look In-t (Belenézés-t)

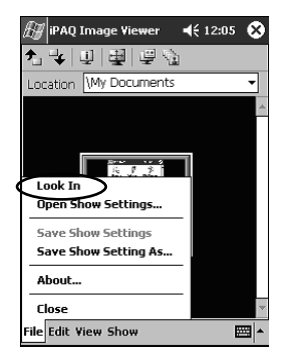

4. válasszunk egy adatállományt a fa-struktúrából, majd érintsük meg az OK-t

#### Képi információ megtekintése

A kép méretét és típusát, a felvétel és módosítás idôpontját, a színt, valamint a kép fájlméretét egyaránt megtekinthetjük.

A képi információ megtekintéséhez:

- 1. keressünk ki egy képet (lásd a "Kép kikeresése" c. fejezetet)
- 2. kiválasztásához érintsük meg agy képet
- 3. érintsük meg a View-et (Nézetet), majd az Information Window-t (Információs ablak-ot)

#### A Nézet megváltoztatása

A képek, alapértelmezésként, miniatûr nézetben jelennek meg. Az Image Viewer, megnyitásakor, a képeket a **Thumbnail View** (Miniatûr nézetben) mutatja. Ez az alapértelmezés szerinti beállítás, amikor az Image Viewer-ben a képet megnyitjuk.

A nézetet teljes képernyôre változtathatjuk a következôkkel:

- kétszeres rákattintás egy miniatûrre
- a View (Nézet), majd a Full Screen (Teljes képernyô) megérintése

• a View Full Screen (Teljes képernyô megtekintése) ikon megérintése

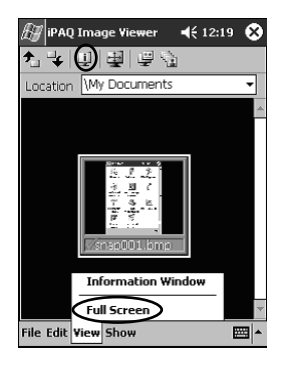

#### Diavetítés elôállítása

A képeket össze is állíthatjuk úgy, hogy diavetítést hozunk létre, és az alábbi megjelenítési opciók szabályozhatók:

- tájolás
- nagyítás
- képminôség
- áttûnés
- idôzítés

Diavetítés elôállítása:

- 1. a Start menüből érintsük meg a Programokat
- 2. érintsük meg az iPAQ Image Viewer-t
- 3. érintsük meg a Show-t (Vetítést), majd a Set Up Show...-t (Vetítés elôkészítését…)

4. válogassuk ki a vetítésre szánt képeket és módosítsuk bármely beállítását a képeknek

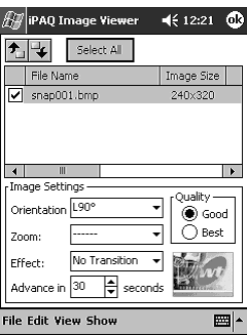

Megjegyzés: Minden, a vetítésben szereplő képnél a beállítások megváltoztatásához, kattintsunk a Select All (Mindent választ) gombra.

5. érintsük meg az OK-t

#### Diavetítés elmentése

A vetítés beállításait elmenthetjük és ismét használhatjuk.

Vetítés elmentéséhez:

- 1. a Start menübôl érintsük meg a Programs-t (Programokat)
- 2. érintsük meg a iPAQ Image Viewer-t
- 3. állítsuk össze a diavetítést (lásd a "Diavetítés összeállítása" c. részt)
- 4. érintsük meg a File-t (Adatállományt), majd a Save Show Settings-t (Diavetítés beállításait), vagy a Save Show Settings As…-t (Diavetítés… szerinti beállításait)

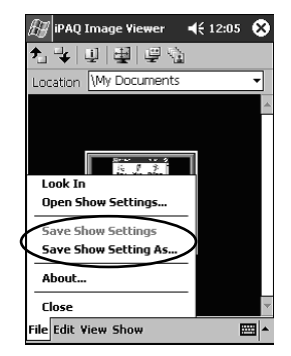

- 5. gépeljük be a nevet és a helyet, ahová a beállításokat el kívánjuk menteni
- 6. érintsük meg az OK-t

#### Diavetítés megnyitása

Az elmentett diavetítésre vonatkozó beállításokat megtekinthetjük.

Diavetítés megnyitásához:

- 1. a Start menüből érintsük meg a Programs-t (Programokat)
- 2. érintsük meg az iPAQ Image Viewer-t
- 3. érintsük meg a File-t (Adatállományt), majd az Open Show Settings...-t (Diavetítés beállításainak megnyitását...)
- 4. válasszuk ki a diavetítés beállítását

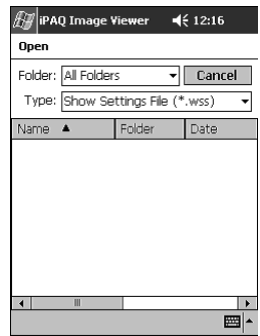

#### Képfájlok rendezése

A diavetítésben résztvevô képek rendezhetôk.

Képfájlok rendezéséhez:

- 1. a Start menübôl érintsük meg a Programs-t (Programokat)
- 2. érintsük meg az iPAQ Image Viewer-t
- 3. érintsük meg az Edit-et (Szerkesztést), majd a Sort Images-t (Képek rendezését)

4. válasszuk ki a rendezési sorrendet. Rendezhetünk emelkedô vagy csökkenô Name (Név), Type (Típus), Size (Méret) vagy Date (Dátum) szerint

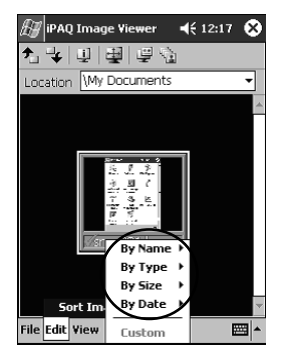

#### Diavetítés megtekintése

- 1. a Start menübôl érintsük meg a Programs-t (Programokat)
- 2. érintsük meg az iPAQ Image Viewer-t
- 3. állítsuk össze (lásd a "Diavetítés előállítása" c. részt) vagy nyissuk meg a meglévő diavetítést (lásd a "Diavetítés megnyitása" c. részt)
- 4. érintsük meg a Show-t (Vetítést), majd a View Show-t (Vetítés megtekintését)

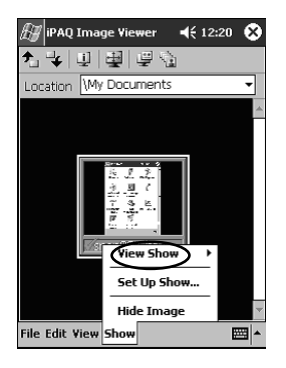

5. válasszuk ki, hogyan akarjuk a vetítés során a képeket léptetni. Választhatjuk a kézi léptetést, az automatikus léptetést, akár pedig elölről kezdődő ismétlést is alkalmazhatunk

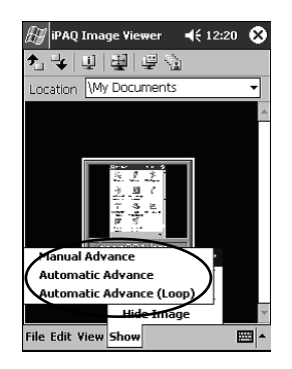

# A vezeték nélküli LAN alkalmazása 3

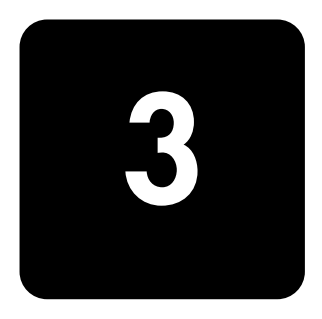

A HP iPAQ Pocket PC h5400 Series akár 802.11b vezeték nélküli LAN-hoz (WLAN-hoz), akár a WLAN által engedélyezett eszközökhöz közvetlenül csatlakozhat.

# A kifejezések elsajátítása

Mivel mostantól WLAN technológiát is alkalmazunk, ajánlatos megismerkednünk a következô kifejezésekkel.

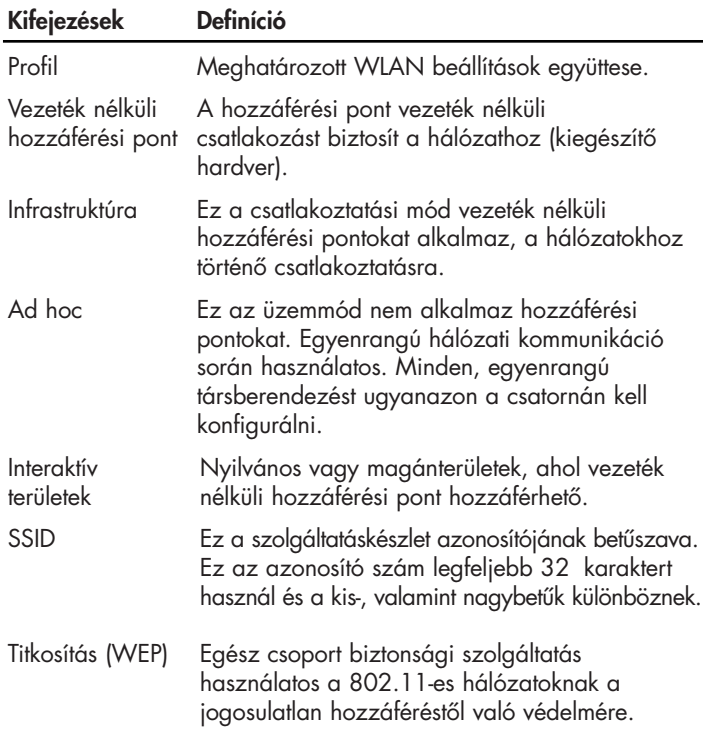

# Ismerkedés a berendezéssel

A WLAN segítségével:

- hozzáférhetünk az Internethez
- e-mailt küldhetünk és fogadhatunk
- hozzáférhetünk a vállalati hálózati információhoz
- virtuális magánhálózatokat (VPN) használhatunk a biztonságos táveléréshez
- interaktív területeket használhatunk a vezeték nélküli összekapcsolhatósághoz

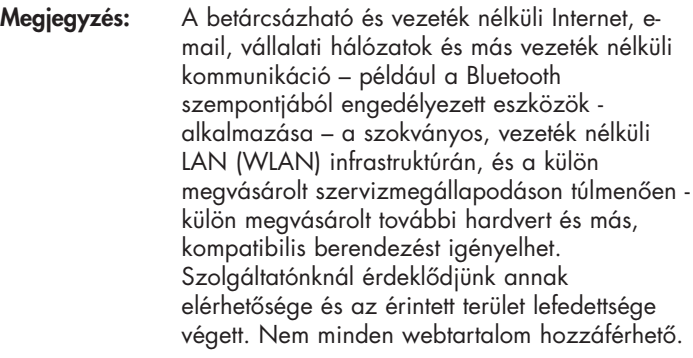

Ahhoz, hogy az iPAQ Pocket PC-n WLAN-t használhassunk, a WLAN-t BE kell kapcsolnunk és berendezésünket telepítenünk kell.

#### A WLAN BEkapcsolása

- 1. a Start menüből, érintsük meg az **iPAQ Wireless** mappát
- 2. a WLAN Bekapcsolásához, érintsük meg a Wireless Controll-t (Vezeték nélküli vezérlés) ikont
- 3. a WLAN bekapcsolásához érintsük meg a WLAN gombot

Az iPAQ Pocket PC-nek LED-kijelzôje van, amely kigyullad, hogy a WLAN csatlakozás állapotát tükrözze.

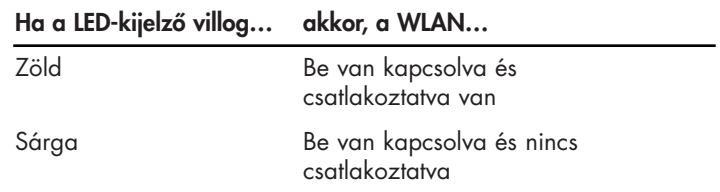

### Az iPAQ WLAN ikon aktiválása

Profilok előállításakor (lásd "Hogyan dolgozzunk a profilokkal") az iPAQ WLAN ikon megérintése bekapcsolja a WLAN-t és az ikont a Today (Ma) képernyô jobb alsó sarkában helyezi el.

- 1. a Start menüből érintsük meg az iPAQ Wireless mappát
- 2. WLAN ikonnak a Today (Ma) képernyő jobb alsó sarkában történő bekapcsolásához, érintsük meg az iPAQ WLAN ikont

Megjegyzés: Ha az iPAQ WLAN nincs BEkapcsolva, a készülék felkér bennünket annak Bekapcsolására.

3. az ablak bezárásához, kattintsuk a képernyô jobb felsô sarkában lévő "X"-re

# Hogyan dolgozzunk profilokkal

A WLAN alkalmazásához, biztonsági jellemzôvel bíró vagy anélküli profilokat kell elôállítanunk.

A meglévô profilokat meg is nézhetjük, hogy:

- az alkalmazáshoz válasszunk közülük
- a csatlakoztatási információt szerkeszthessük
- a profilt törölhessük
- a csatlakoztatás állapotát megnézhessük

Biztonsági jellemzô nélküli profilok elôállítása

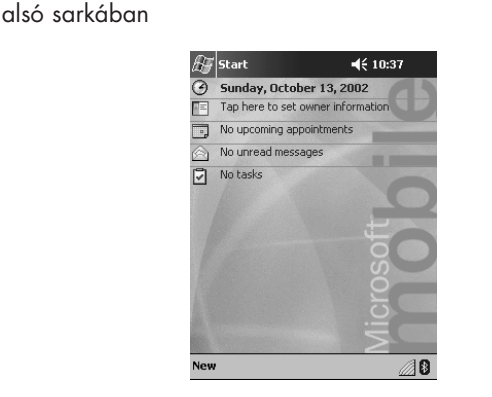

1. érintsük meg a **iPAQ WLAN** ikont a **Today** (Ma) képernyő jobb

2. érintsük meg a Setup-ot (Telepítést)

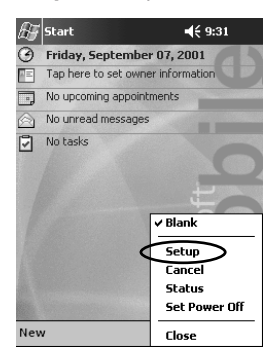

3. érintsük meg a New (Új) gombot

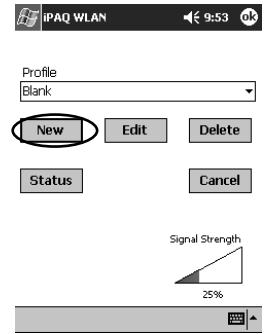

4. gépeljük be a profilra vonatkozó információt

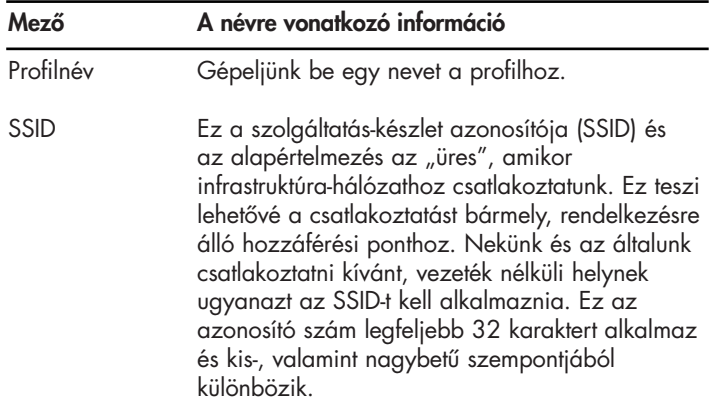

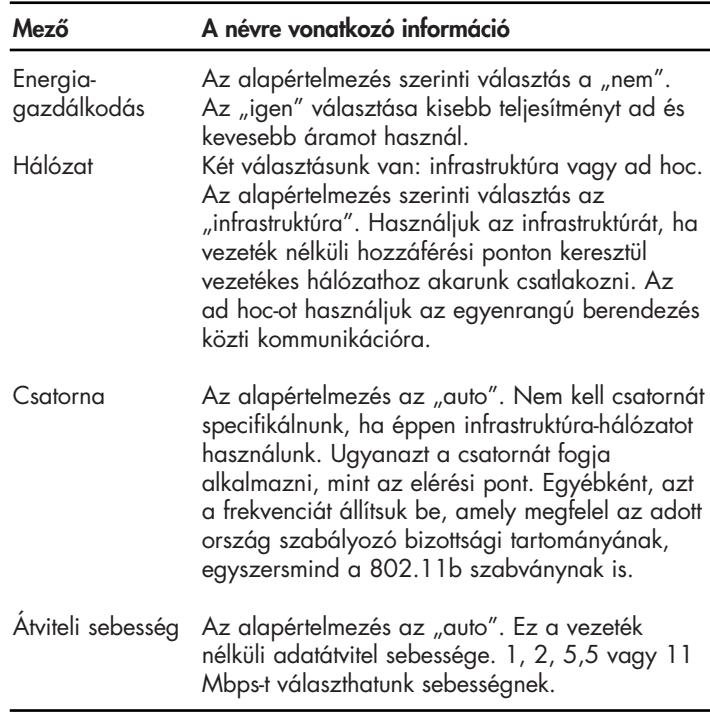

- 5. érintsük meg a Next-et (Következőt)
- 6. érintsük meg a "Use server-assigned IP address"-et ("Szerverhez rendelt IP cím alkalmazását") és használjuk a DHCP szerver-címet, vagy válasszuk a "Use specific IP address" ("Specifikus IP cím alkalmazását")
- 7. ha a "Use specific IP address" ("Specifikus IP cím alkalmazását") választjuk, minden fennmaradó mezôre információt kell begépelnünk
- Megjegyzés: Ezen információ végett, kapcsolatba kell lépnünk a hálózati rendszergazdával vagy szolgáltatónkkal.
- 8. érintsük meg a Finish (Vége) gombot

#### **Biztonsági** jelleggel bíró profilok .<br>előállítása

Az adatok ellopásának megelôzésére titkosítást is alkalmazhatunk, hogy a biztonságot növeljük. Ez a készülék támogatja a nyílt rendszert (nincs titkosítás), a 64-bites megosztott kulcsos és a 128-bites megosztott kulcsos titkosítást.

A vezeték nélküli hozzáférési pontnak, amelyhez csatlakozunk, ugyanazt a titkosítást kell alkalmaznia az adat fogadása és küldése esetén.

Profilok elôállítása biztonsági jellemzôvel:

- 1. kövessük a "Profilok előállítása biztonsági jellemző nélkül" fejezet 1-tôl 6-ig számozott lépését
- 2. érintsük meg a Next-et (Következőt)
- 3. válasszuk a "64" vagy a '28" bitet a Wireless Encryption (Vezeték nélküli titkosítás) le nyílbillentyû-listájáról
- 4. válasszuk a WEP kulcsok le nyílbillentyű-listájáról a "Hexadecimálist" vagy az "Alfanumerikus"-t
- 5. érvényes kulcsokat gépeljünk be
- Megjegyzés: A titkosítási kulcs esetében a kis- és nagybetûk között különbséget teszünk. A hexadecimális kulcsokra nézve érvényes értékek: "0-9" és "A–F." Az alfanumerikus kulcsokra nézve érvényes értékek "0-9, a-z, és A-Z."

A kulcs hossza attól függ, vajon 64-bites (amely 5 alfanumerikus vagy 10 hexadecimális értéket használ), vagy 128-bites (amely (13 alfanumerikus vagy 26 hexadecimális értéket használ), vezeték nélküli titkosítási üzemmódot választottunk.

- 6. válasszunk kulcs-számot a le nyílbillentyû-listáról
- 7. érintsük meg a Finish (Vége) gombot

A WLAN alkalmazás bezárása

- 1. érintsük meg a **Today** (Ma) képernyő jobb alsó sarkában az iPAQ WLAN ikont
- 2. érintsük az előugró menün a Close-t (Bezárást)

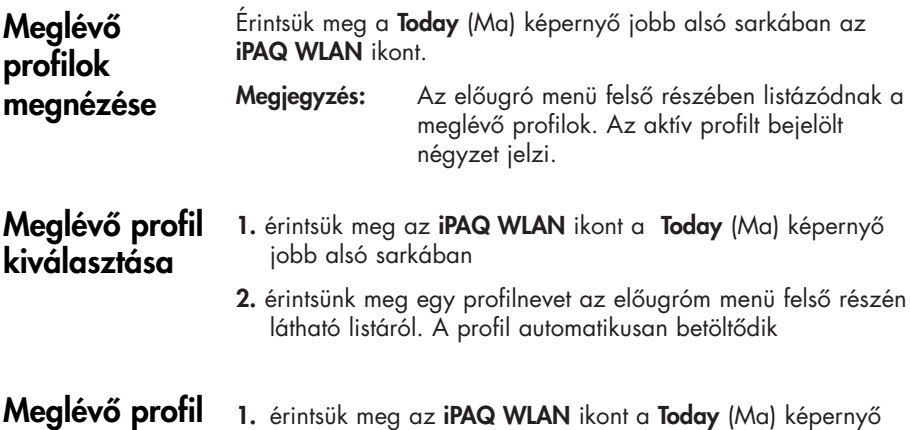

- szerkesztése
- jobb alsó sarkában
	- 2. érintsük meg a Setup-ot (Telepítést)
	- 3. válasszunk meglévô profilt a szerkeszteni kívánt Profile le nyílbillentyû-listáról
	- 4. érintsük meg az Edit (Szerkesztés) gombot

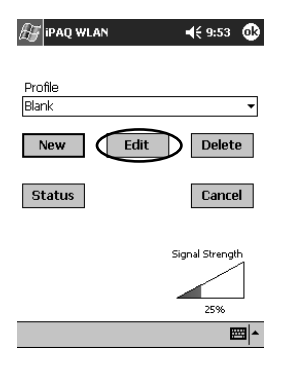

- 5. végezzük el a szükséges változtatásokat a profilon
- 6. a változtatások elmentéséhez érintsük meg az OK-t

#### 1. érintsük meg az iPAQ WLAN ikont a Today (Ma) képernyő jobb alsó sarkában Profil törlése

- 2. érintsük meg a Setup-ot (Telepítést)
- 3. válasszunk egy profilt a Profile le nyílbillentyű-listáról.
- 4. érintsük meg a Delete (Törlés) gombot
- 5. ennek megerősítésére, érintsük meg a Yes-t (Igent)

# A jelerôsség és állapot figyelemmel kísérése

Csatlakozásunk jelerôsségét és állapotát a következôk megnézésével követhetjük nyomon:

- a **WLAN** ikon a **Today** (Ma) képernyőn
- a jelerôsség-jelzô az iPAQ WLAN képernyôn
- a jelerősség-jelző a **Status** (Állapot) opciónál

#### A WLAN jelerôsség megtekintése

Megtekinthetjük a WLAN iPAQ Pocket PC és a hozzáférési pont közötti jelerôsségét.

- 1. érintsük meg az **iPAQ WLAN** ikont a **Today** (Ma) képernyő jobb alsó sarkában
- 2. érintsük meg a Setup-ot (Telepítést) az előugró menün
- 3. a színkódolás és a százalékérték által jelzettek szerint, figyeljük meg a kapott jel erôsségét és a csatlakozás minôségét
- 4. kilépéshez érintsük meg az OK-t

#### A WLAN állapotának megtekintése

- 1. érintsük meg az **iPAQ WLAN** ikont a **Today** (Ma) képernyő jobb alsó sarkában
- 2. érintsük meg a Setup-ot (Telepítést), majd érintsük meg a Status (Allapot) gombot

#### Megjegyzés: Az állapot aktualizálásához érintsük meg a Refresh (Frissítés) gombot.
## A hozzáférési pontok megkeresése és az oda történô csatlakoztatás

A lefedettségi területünkön hozzáférési pontokat kereshetünk és, ha egyszer találtunk ilyet, kialakíthatjuk a kapcsolatot.

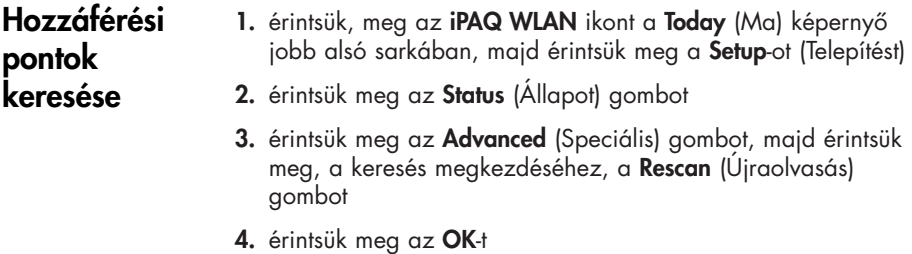

1. érintsük meg az **iPAQ WLAN** ikont a **Today** (Ma) képernyő jobb alsó sarkában, majd érintsük meg a Telepítést Hozzáférési ponttal

- 2. érintsük meg az Status (Állapot) gombot
- 3. érintsük meg a Advanced (Speciális) gombot
- 4. válasszunk egy helyet az Access Points (Hozzáférési pontok) le nyílbillentyû-listáról

Megjegyzés: A csoportok a szerver-készlet azonosítójának (SSID) információja alapján szervezôdnek.

5. érintsük meg az OK-t

kialakított kapcsolat

## A Microsoft kapcsolatkezelôjének használata

A Microsoft kapcsolatkezelô a hálózati összekapcsolhatóság beállításait a következôk érdekében kezelheti:

- otthonunk, irodánk, modemünk vagy hálózati kapcsolataink
- távhozzáférési szolgáltatás (RAS)
- virtuális magánhálózat (VPN)
- a proxy beállítások

Megjegyzés: Amikor a Microsoft kapcsolatkezelő alkalmazásával a WLAN összekapcsolhatóságát kívánjuk kialakítani, szükség lehet a hálózati beállítások begépelésére. Ha segítségre van szükségünk, ajánlatos kapcsolatba lépnünk a WLAN hálózati rendszergazdával vagy saját szolgáltatónkkal.

A kapcsolatkezelôhöz való hozzáférés

- 1. a Start menübôl érintsük meg a Settings-t (Beállításokat)
- 2. érintsük meg a Connections (Kapcsolatok) fület, majd érintsük meg a Connections (Kapcsolatok) ikont, a hálózati beállítások beviteléhez

Megiegyzés: Ha a Microsoft kapcsolatkezelő vonatkozásában segítségre van szükségünk, a "Kapcsolati beállítások telepítése" súgó-témakörhöz fordulhatunk.

## A konnektivitáshoz használjuk a bónusz szoftvert

Most, hogy a WLAN-t már konfiguráltuk, készen állunk az iPAQ Pocket PC használatára. Nézzük meg ezek után közelebbrôl a dobozban szállított kísérô CD-n található, értékes kereskedelmi és személyi bónusz szoftvert.

## Javasolt felhasználás

Ez a termék rádiófrekvenciás energiát sugároz, de a készülék sugárzott, leadott teljesítménye messze alatta van az FCC által a rádiófrekvenciára nézve megállapított behatási határértékeknek. Mindazonáltal, a készüléket oly módon kell alkalmaznunk, hogy – a szokásos mûködéskor – az embernek az antennával való érintkezése, mint lehetôség, minimális legyen.

## **Csatornabeállítás**

Utazáskor, a Telepítés (lásd a "Profilok előállítása" c. részt), vagy a Szerkesztés (lásd a "Meglévő profil szerkesztése" c. részt) eljárás során, a profil beállításait megváltoztathatjuk. Nemzetközi használatnál, ügyelnünk kell a következô országok által támogatott csatornákra:

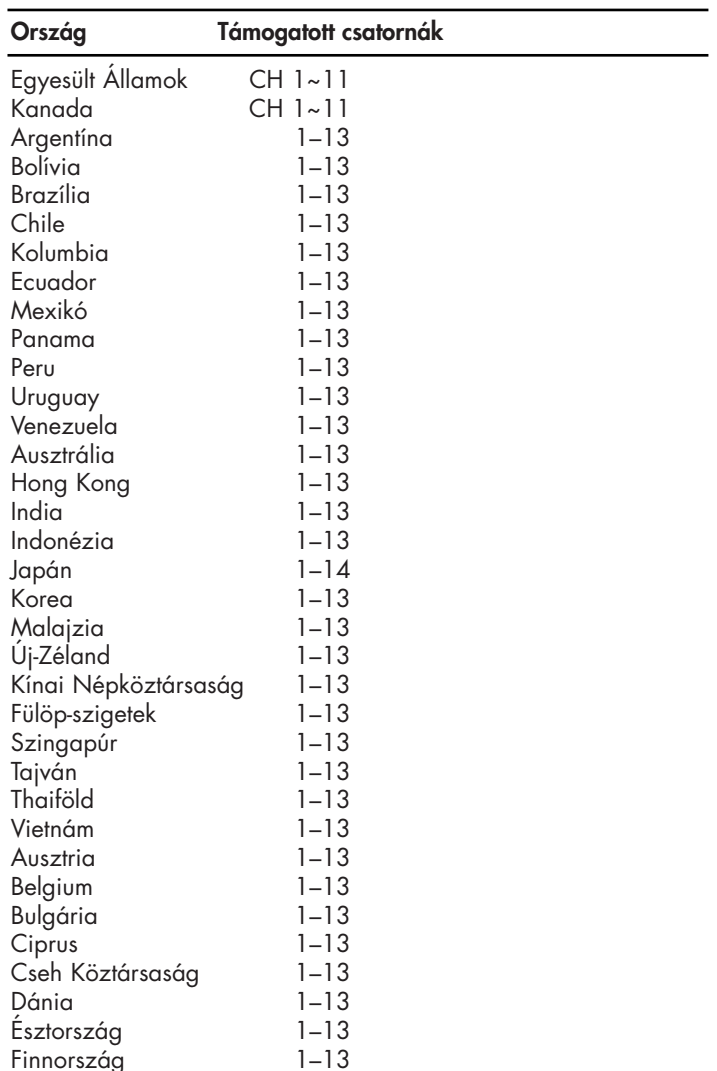

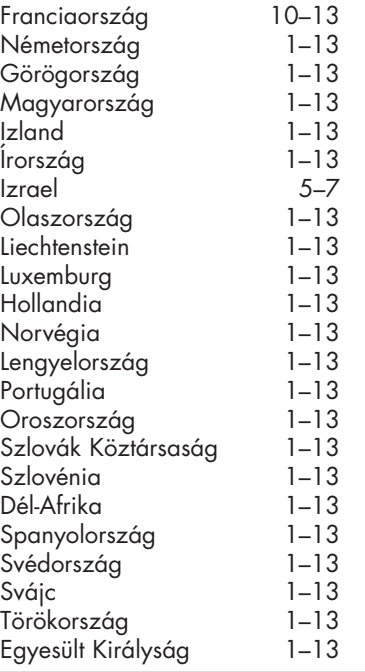

# A Bluetooth használata 4

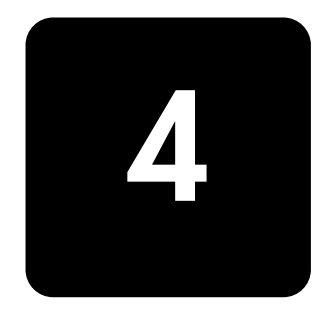

A HP iPAQ Pocket PC beépített Bluetooth technológiával van felszerelve, amely rövid távú kapcsolatokat tesz lehetôvé és gyors, megbízható, egyszersmind biztonságos, vezeték nélküli kommunikációt biztosít.

A Bluetooth segítségével – fizikai kapcsolat nélkül – két Bluetooth készülék között, az adott tartományon belül, a következô feladatokat végezhetjük el:

- az ismeretségek, naptári elemek és feladatok kicserélése
- névjegyek küldése vagy kicserélése
- adatállományok átvitele
- betárcsázó hálózatokhoz való hozzáférés
- számítógéppel történô szinkronizálás
- mobil telefonos partner
- csatlakoztatás soros portokhoz
- csatlakoztatás a Bluetooth vezeték nélküli helyi területi hálózatokhoz (WLAN-ekhez)
- Bluetooth fejhallgató használata
- nyomtatás Bluetooth nyomtatóra
- csevegés, játékok alkalmazása, stb. érdekében, személyi területi hálózat (PAN) elôállítása

A betárcsázható hálózatok és WLAN-ek használata – a szabványos WLAN infrastruktúrán és külön megvásárolt szolgáltatási szerzôdésen túl – külön megvásárolt, további hardvert és kompatibilis berendezést igényelhet.

Megjegyzés: A betárcsázható és vezeték nélküli Internet, email, vállalati hálózati és egyéb, vezeték nélküli kommunikáció, például Bluetooth szempontjából engedélyezett készülékek – használata – a szokványos, vezeték nélküli LAN (WLAN) infrastruktúrán és külön megvásárolt szolgáltatási szerzôdésen túl – külön megvásárolt, további hardvert és további, kompatibilis berendezést igényelhet. Ami saját területünkön az elérhetôséget és a lefedettséget érinti, kérjük ki szolgáltatónk véleményét. Nem minden webtartalom hozzáférhetô. Bizonyos webtartalom további szoftver telepítését igényelheti.

## Ismerkedés a Bluetooth-tal

Mielôtt a Bluetooth vezeték nélküli kapcsolatok kialakítására kezdenénk használni, szánjunk rá néhány percet és ismerkedjünk meg a következôkkel:

- az ebben a könyvecskében alkalmazott kifejezések
- támogatott szolgáltatások
- Bluetooth beállítások
- Bluetooth-kezelő

#### A kifejezések megértése

Végig a könyvben több kifejezést is gyakran használunk.

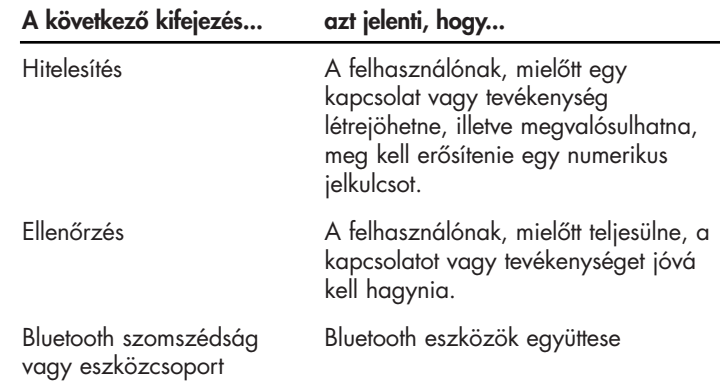

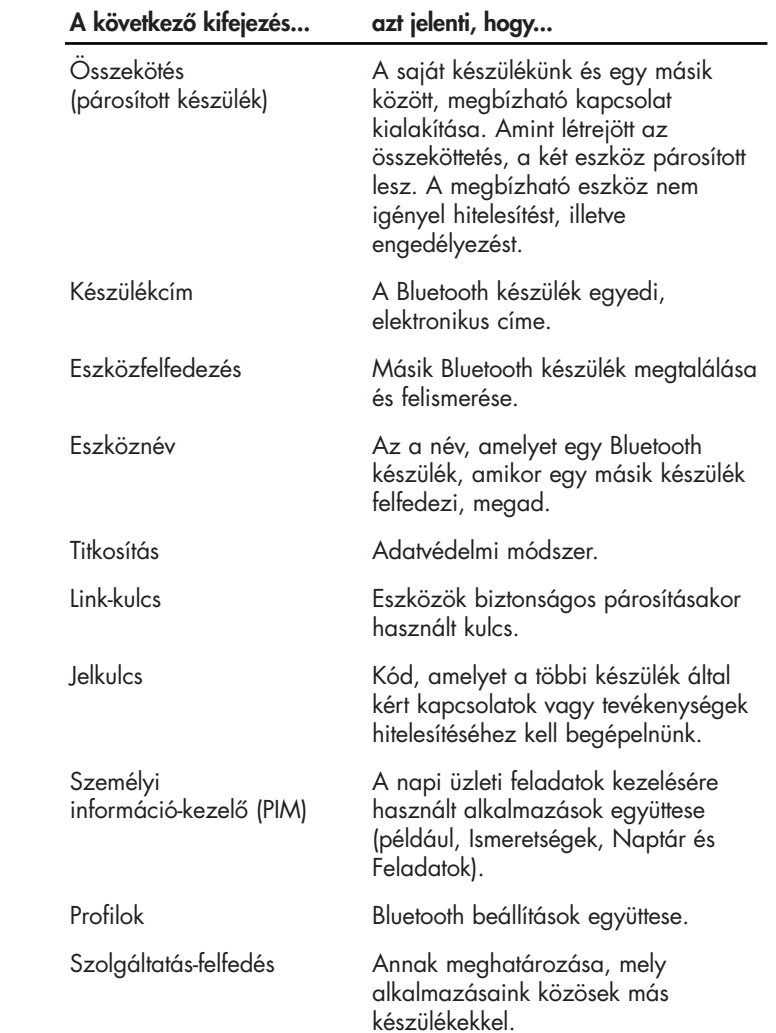

#### **Támogatott** szolgáltatások felülvizsgálása

A Bluetooth által támogatott funkciókat nevezzük támogatásoknak. Csak Azokkal a Bluetooth készülékekkel tudunk kommunikálni, amelyek a következô szolgáltatásokat támogatják:

- soros port (COM port)
- LAN hozzáférés
- betárcsázható hálózatképzés
- információcsere
- adatállomány-átvitel
- fejhallgató
- nyomtatás
- személyi területi hálózat (PAN)

Hogyan dolgozzunk **Bluetooth** beállításokkal A Bluetooth beállításokat úgy nyithatjuk meg, hogy megérintjük a Bluetooth ikont a Today (Ma) képernyő jobb alsó sarkában.

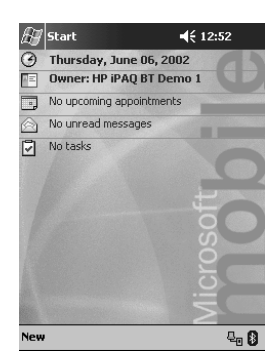

Amikor a **Bluetooth** ikon kék, a Bluetooth aktív. Amikor az ikon, piros X-szel, kiszürkül, a Bluetooth nem aktív.

A Bluetooth Settings (Bluetooth beállítások) füleivel:

- a hardvert be- és kikapcsolhatjuk
- felhasználói profilt választhatunk
- megváltoztathatjuk az iPAQ Pocket PC Bluetooth nevét
- biztonsági beállításokat specifikálhatunk
- meghatározhatjuk a megosztásra és csatlakozásra vonatkozó beállításokat
- szoftverre és portra vonatkozó információt tekinthetünk meg

A nyílbillentyûket, amelyek fül-nevektôl jobbra találhatók, kell használnunk a fülek közötti sorgörgetésre.

#### Bluetooth beállítások megnyitása

A Today (Ma) képernyőről érintsük meg a Bluetooth ikont.

#### Bluetooth Bekapcsolása

A Bluetooth beállításokból, biztosíthatjuk a Bluetooth hardverének áramellátását, Illetve azt meg is szüntethetjük.

Megjegyzés: Ha az akkumulátor energiájával takarékoskodni akarunk, ajánlatos, hogy a Bluetooth-ot csak használatkor kapcsoljuk.

Amikor a Bluetooth ki van kapcsolva, semmilyen bejövô vagy kimenô kapcsolat nem lehetséges.

A Bluetooth bekapcsolásához:

- 1. a Today (Ma) képernyôrôl érintsük meg a Bluetooth ikont
- 2. érintsük meg bekapcsoláshoz a Turn On (Bekapcsolás) gombot

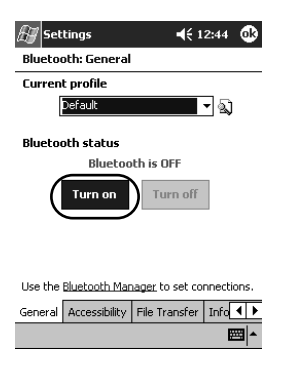

Megjegyzés: Kikapcsoláshoz érintsük meg a Turn Off (Kikapcsolás) gombot.

Hogyan dolgozzunk a Bluetooth kezelôvel

- A Bluetooth kezelô alkalmazásával:
- kapcsolatokat alakíthatunk ki
- parancsikonokat jeleníthetünk meg
- névjegyet cserélhetünk
- szabályozhatjuk a képernyôn történô megjelenítést

Az első, megjelenő képernyő, a My Shortcuts (Én parancsikonjaim).

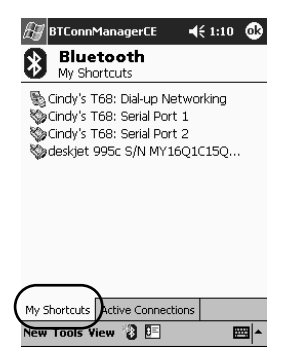

A Bluetooth kezelô megnyitása

- 1. a Today (Ma) képernyőn, érintsük meg a Start-ot
- 2. érintsük meg az iPAQ Wireless-t, majd a Bluetooth Manager-t

## Készülék megkeresése és kiválasztása

Több feladat is megköveteli egy készülék megkeresését és a vele való kapcsolódást. Amikor meg kell keresnünk egy készüléket, a Bluetooth tallózó automatikusan segít azzal, hogy a többi Bluetooth készüléket keresi.

Amikor találtunk rátaláltunk egy készülékre, érintsük meg, ha ki akarjuk választani. Ezután visszatérünk az elôzô ablakhoz.

## Profilok megértése

Többféle környezetben is profilokat használhatunk, ha a kiválasztott személyi beállításokat gyorsan engedélyezni akarjuk.

Az új profil nem lesz automatikusan aktív. Aktiválásához ki kell választunk az Aktuális profil listáról. Profil elôállítása

Profil elôállításához:

1. a Today (Ma) képernyôrôl érintsük meg a Bluetooth ikont

2. a General (Általános) fülrôl, érintsük meg a Profile ikont

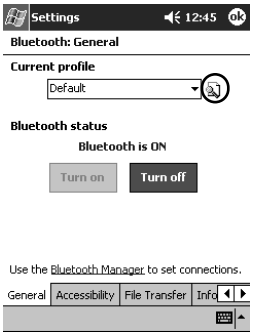

- 3. érintsük meg a New (Új) gombot
- 4. gépeljünk be leíró nevet
- 5. válasszunk sablonként használni kívánt, meglévő profilt

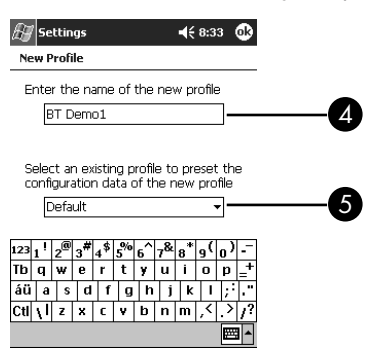

6. érintsük meg az OK-t

Az új profilt aktiválnunk kell.

#### Profil aktiválása

Profil aktiválásához:

- 1. állítsunk elô profilt
- 2. a Today (Ma) képernyőről érintsük meg a Bluetooth ikont
- 3. a General (Általános) fülrôl, válasszuk ki azt a Current Profile (Aktuális profil) le nyílbillentyû-listáról
- 4. érintsük meg az OK-t

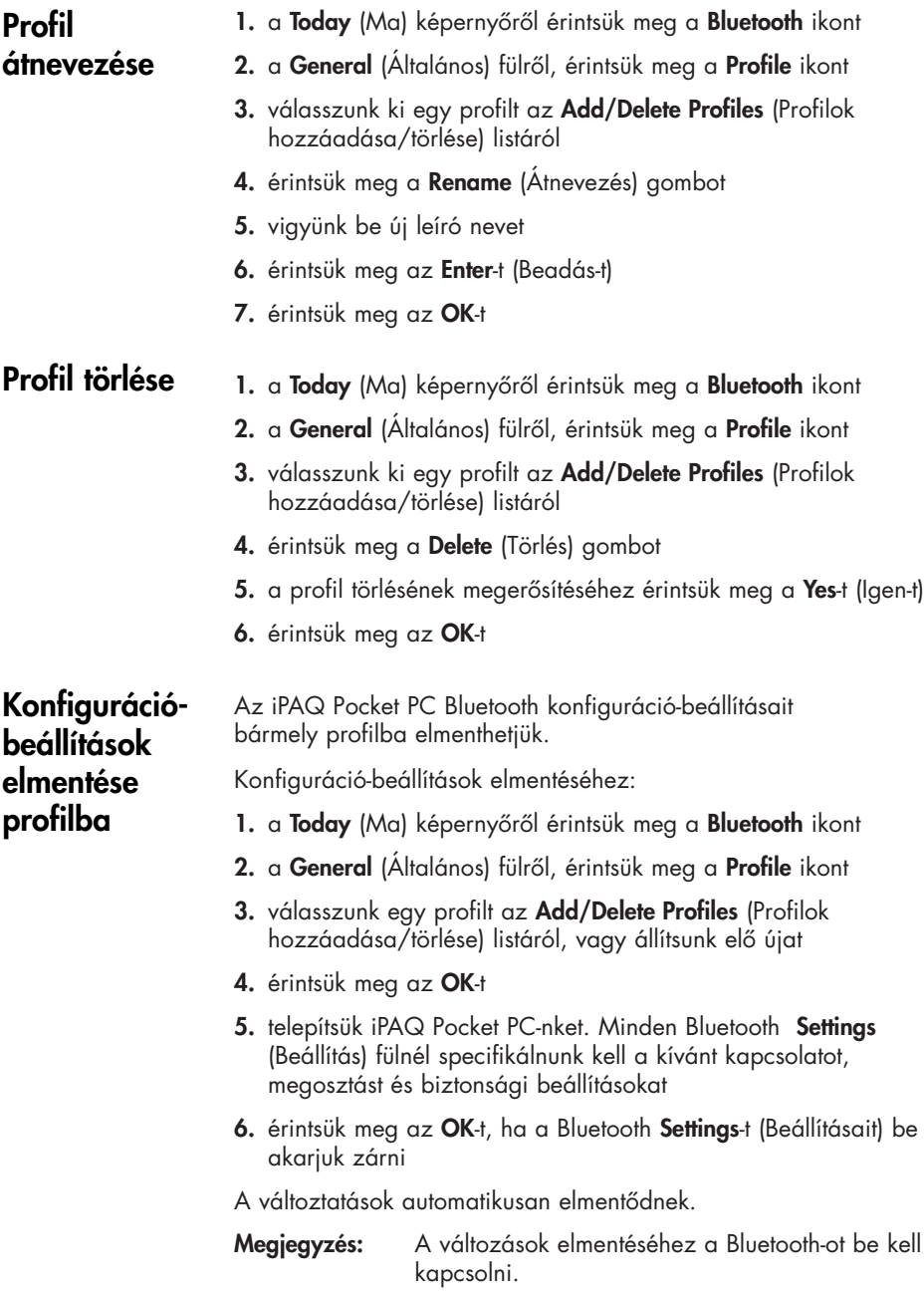

## Hozzáférhetôségi tulajdonságok beállítása

Annak meghatározásához, hogyan együttmûködjön az iPAQ Pocket PC-nk más Bluetooth készülékekkel, hozzáférhetôségi tulajdonságok begépelésére vagy megváltoztatására lesz szükség.

#### Az eszköznév az, amelyet a többi eszköz láthat, amikor a mi készülékünket megtalálják. Eszköznév beadása

Eszköznév beadásához:

- 1. a Today (Ma) képernyôrôl érintsük meg a Bluetooth ikont
- 2. érintsük meg az Accessibility (Hozzáférhetőség) fület
- 3. emeljük ki a nevet a Name (Név) mezőn és gépeljünk be újat
- 4. változtatásaink elmentéséhez, érintsük meg az OK-t

Mások számára saját készülék felfedezhetôségének engedélyezése Lehetôvé tehetjük más készülékeknek, hogy saját iPAQ Pocket PC-nket megkereshessék és megtalálják.

Megjegyzés: Ha egy másik, távolabbi készüléknek megvan a mi készülékünk címe, a másik készülék még akkor is meg tudja találni és csatlakozni tud a mienkhez, ha a saját készülékünk felfedezhetôségét nem választottuk meg.

Ahhoz, hogy mások számára saját készülékünk megtalálását lehetôvé tegyük:

- 1. a Today (Ma) képernyőről érintsük meg a Bluetooth ikont
- 2. érintsük meg az Accessibility (Hozzáférhetőség) fület
- 3. válasszuk az Other devices can discover me-t (Más készülékek felfedezhetnek-et)
- 4. a változtatások elmentéséhez, érintsük meg az OK-t

#### Készülékek párosítása

Készülékeket párosíthatunk is, így azoknak – minden egyes kapcsolat elôtt – egy, számítógép által generált kulcsot kell cserélniük. A biztonsági kulcsot "Link kulcsnak" is nevezzük. A Bluetooth egyedi készülék-címébôl egy véletlenszerû számból és egy, a felhasználó által meghatározott jelszóból generálódik.

Amikor a két készülék már párosításra került, megbízható kapcsolat jön létre kettôjük között, ami link-kulcs alkalmazásával ellenôrizhetô. A felhasználó részérôl semmilyen, további bevitelre nincs szükség. Ennélfogva, kapcsolatok és tevékenységek, a készülékek között, a felhasználó részérôl történô, állandó engedélyezés nélkül is kialakíthatók, illetve megvalósíthatók.

Készülékek párosításához:

- 1. a Today (Ma) képernyőről, érintsük meg a Start-ot
- 2. érintsük meg az **iPAQ Wireless-t**, majd a **Bluetooth Manager-t**
- 3. érintsük meg a Tools-t (Eszközöket), majd a Paired devices-t (Párosított eszközöket)
- 4. érintsük meg az Add-ot (Hozzáadást)
- 5. érintsük meg a Lookup (Kikeresés) ikont
- 6. érintsük meg valamelyik készüléket

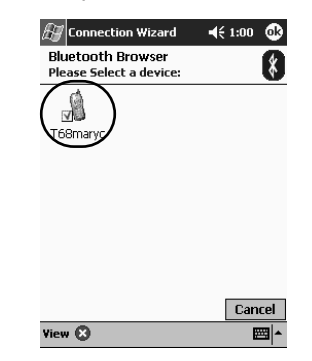

- 7. vigyünk be jelszót a Passkey (Jelkulcs) mezőre
- 8. érintsük meg az OK-t
- 9. vigyük be ugyanazt a jelkulcsot a másik készülékbe
- Megjegyzés: Bizonyos készülékeket, például mobiltelefonokat, olyan üzemmódba kell állítani, amikor az egy másik készülékrôl jövô összeköttetést fogadni tudja. További tájékozódás végett, olvassuk el a szóban forgó készülék kezelési utasítását.

#### Készülékek párosításának megszüntetése

A készülékek közötti, párosításos kapcsolatot megszüntethetjük:

- 1. a Today (Ma) képernyôrôl, érintsük meg a Start-ot
- 2. érintsük meg az iPAQ Wireless-t, majd a Bluetooth Manager-t
- 3. érintsük meg az Tools-t (Eszközöket), majd a Paired devices-t (Párosított eszközöket)
- 4. érintsük meg valamelyik készülék nevét
- 5. érintsük meg a Remove-t (Megszüntetés-t)
- 6. a párosítás megszüntetéséhez érintsük meg a Yes-t (Igen-t)

#### Csatlakoztatás engedélyezése

Meghatározhatjuk, vajon minden készülék, vagy csak párosított készülékek csatlakozhatnak-e iPAQ Pocket PC-nkhez.

Minden készülék csatlakozásának engedélyezése

- 1. a Today (Ma) képernyőről érintsük meg a Bluetooth ikont
- 2. érintsük meg az Accessibility (Hozzáférhetőség) fület
- 3. válasszuk az Allow other devices to connect (Többi készülék csatlakozásának engedélyezését), majd az All Devices-t (Minden készüléket)
- 4. érintsük meg az OK-t
- VIGYÁZAT: Ezzel lehetôvé tesszük, hogy bármely készülék, még ha számunkra Ismeretlen is, csatlakozhasson iPAQ Pocket PC-nkhez. Amint csatlakoztak, a specifikus szolgáltatásokra vonatkozó biztonsági beállítások a Bluetooth beállításoknál specifikáltak szerint érvényesek.

#### Párosított készülék csatlakozásának engedélyezése

A párosított készülékek, minden egyes összekapcsolódás elôtt, belsôleg generált link-kulcson osztoznak, és azokat ki is cserélik egymás között. A link-kulcs a Bluetooth egyedi készülékcímébôl, egy véletlenszerû számból és egy, a felhasználó által meghatározott jelszóból származik.

Ez a jellemzô csak azoknak a készülékeknek teszi lehetôvé, hogy az iPAQ Pocket PC-nkhez csatlakozzon, amelyekben megbízunk.

Párosított készülékek csatlakozásának lehetôvé tételéhez:

- 1. a Today (Ma) képernyôrôl érintsük meg a Bluetooth ikont
- 2. érintsük meg az Accessibility (Hozzáférhetőség) fület
- 3. válasszuk a Allow other devices to connect (Többi készülék csatlakozásának engedélyezését), majd a Paired devices only-t (Csak párosított készülékeket)
- 4. Érintsük meg az OK-t

#### Dönthetünk úgy, hogy bizonyos szolgáltatásokat a következôképpen engedélyezünk:

- automatikusan, amikor a Bluetooth aktivizálva van
- amikor a kapcsolatot engedélyezzük
- amikor egy jelkulcsot vagy link-kulcsot helyesen gépelnek be

Az említett, biztonsági opciók bármelyikét használhatjuk adatállományok átvitelekor, soros port-kapcsolat kialakításakor, névjegy-információ kicserélésekor, telefonos kapcsolat konfigurálásakor, személyi hálózatra való csatlakozáskor és fülhallgatóhoz való kapcsolódáskor.

#### Szolgáltatások automatikus engedélyezése

Lehetôvé tehetjük, hogy a készülékek bármiféle engedélyezés nélkül csatlakozhassanak. Amikor a Bluetooth be van kapcsolva, összekapcsolódásra kész.

Szolgáltatások automatikus engedélyezéséhez:

- 1. a Today (Ma) képernyőről érintsük meg a Bluetooth ikont
- 2. érintsük meg az engedélyezni kívánt szolgáltatás fülét: File Transfer (Adatállomány-átvitel), Information Exchange (Információcsere), Serial Port (Soros port), Dial-up Networking (Telefonos kapcsolat), **Audio Gateway** (Audio átjáró), vagy Personal Network Server (Személyi hálózati szerver)
- **3.** válasszuk az **Enable Service**-t (Szolgáltatás engedélyezését)
- 4. érintsük meg az OK-t

## Bluetooth szolgáltatások engedélyezése

#### Engedélyezés kérése a szolgáltatásokhoz való hozzáféréshez

Ha úgy döntünk, hogy engedélyezést kérünk a szolgáltatásokhoz való hozzáféréskor, minden egyes összekapcsolódást engedélyeznünk kell. Az iPAQ Pocket PC megkérdezi majd, vajon az összekapcsolódást lehetôvé kell-e tennie.

A szolgáltatásokhoz való hozzáférés esetében, az engedélyezés megköveteléséhez:

- 1. a Today (Ma) képernyôrôl érintsük meg a Bluetooth ikont
- 2. érintsük meg az engedélyezni kívánt szolgáltatás fülét: File Transfer (Adatállomány-átvitel), Information Exchange (Információcsere), Serial Port (Soros port), Dial-up Networking (Telefonos kapcsolat), **Audio Gateway** (Audio átiáró), vagy Personal Network Server (Személyi hálózati szerver)
- 3. válasszuk az Authorization required-et (Engedélyezés szükséges-et)
- 4. érintsük meg az OK-t

#### Jelkulcs vagy összeköttetés kívánalma, a szolgáltatásokhoz való hozzáféréshez

Összekapcsolódás kialakításához, a másik készüléknek, a növelt biztonság érdekében jelkulccsal, vagy kialakított összeköttetéssel kell rendelkeznie. Ezt a biztonsági típus adattitkosítással is kiegészíthetjük.

A jelkulcs egy olyan kód, amelyet a többi készülék által megkövetelt kapcsolatok hitelesítéséhez gépelünk be. A jelkulcsot mindkét félnek ismernie és használnia kell, különben a kapcsolat nem engedélyezett.

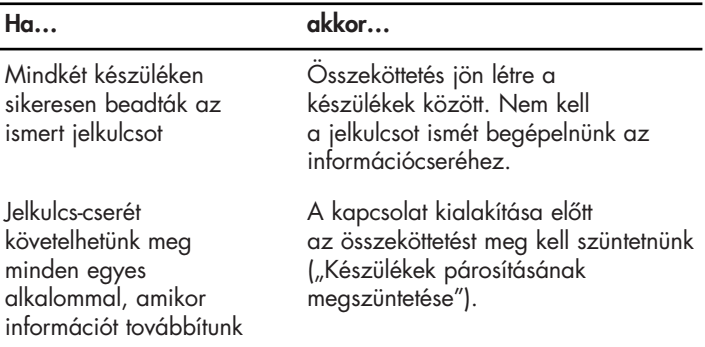

Jelkulcs vagy összeköttetés megköveteléséhez:

- 1. a Today (Ma) képernyőről érintsük meg a Bluetooth ikont
- 2. érintsük meg az engedélyezni kívánt szolgáltatás fülét: File Transfer (Adatállomány-átvitel), Information Exchange (Információcsere), Serial Port (Soros port), Dial-up Networking (Telefonos kapcsolat), **Audio Gateway** (Audio átiáró), vagy Personal Network Server (Személyi hálózati szerver)
- 3. válasszuk az Authorization required-et (Engedélyezés szükséges-et)
- 4. válasszuk az Encryption Required-et (Titkosítás szükséges-t), ha a készülékek közötti összes adatcserét titkosítani kívánjuk
- 5. érintsük meg az OK-t

#### Megosztott mappa beállítása

hozzáférhet, amikor iPAQ Pocket PC-nkhez csatlakoznak.

Megosztott mappa beállításához:

1. a Today (Ma) képernyőről érintsük meg a Bluetooth ikont

Meghatározhatjuk a mappát, amelyhez a többi készülék

- 2. érintsük meg a File Transfer (Adatállomány átvitele) fület
- 3. érintsük meg a Folder (Mappa) ikont és keressük meg az állomány kívánt mappáját

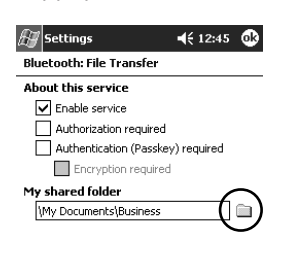

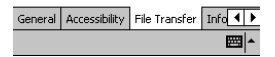

4. érintsük meg az OK-t

#### Névjegyinformáció kiválasztása

A Bluetooth készülék elektronikusan képes névjegy-információ kicserélésére. Meghatározhatjuk azt, a velünk kapcsolatos információt, amely kérésre – a másik készüléknek küldôdik. Ez az információ a Pocket Outlook-ban található Ismeretségek listáról származik.

Az alapértelmezés szerinti választás a "Semmi".

Névjegy-információ kiválasztásához:

- 1. állítsunk elő ismeretséget a **Contacts** (Ismeretségek) alkalmazásban, amely nevünket, munkaköri megnevezésünket és más, idekapcsolódó információt tartalmazhat
- 2. a Today (Ma) képernyőről érintsük meg a Bluetooth ikont
- 3. érintsük meg az Information Exchange (Információcsere) fület
- 4. érintsük meg a **Contacts** (Ismeretségek) ikont

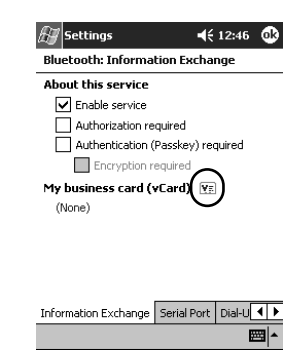

- 5. válasszuk ki ismeretségünket a listáról
- 6. érintsük meg az OK-t

## Csatlakozás más készülékekhez

Az ActiveSync alkalmazásával, soros és betárcsázható kapcsolatokat Alakíthatunk ki a többi Bluetooth készülékkel való kommunikációhoz. Egyenrangú kapcsolatot alakíthatunk ki mobil telefonnal, és az általa kívánt Bluetooth szolgáltatásokat telepíthetjük.

#### A kommunikációs port azonosítása

Az egy soros porttal kialakított kapcsolat előállításához használt, virtuális COM portokat azonosíthatjuk. Olyan tevékenységeknél, mint a nyomtatás, szükség lehet ezeknek a COM portoknak az azonosítására.

A bejövô COM portot olyankor használjuk, ha más készülékek soros kapcsolatot kezdeményeznek. A kimenô COM portot olyankor használjuk, ha, egy másik készülékkel, soros kapcsolatot kezdeményezünk.

A kommunikációs port azonosításához:

- 1. a Today (Ma) képernyôrôl érintsük meg a Bluetooth ikont
- 2. érintsük meg a Serial Port (Soros port) fület
- 3. jegyezzük meg a bejövô és kimenô COM portok nevét
- 4. érintsük meg az OK-t

### **ActiveSync** kapcsolat kialakítása

Bluetooth szempontjából engedélyezett számítógéppel ActiveSync Egyenrangú kapcsolatot alakíthatunk ki.

ActiveSync kapcsolat kialakításához:

- 1. a Today (Ma) képernyőről érintsük meg a Start-ot
- 2. érintsük meg az iPAQ Wireless-t, majd a Bluetooth Manager-t
- 3. érintsük meg a New-t (Újat), majd a Connect-et (Kapcsolódást)
- 4. érintsük meg az "ActiveSync via Bluetooth"-ot ("Bluetooth-on keresztüli ActiveSync"-et), majd érintsük meg a Next-et (Következôt)

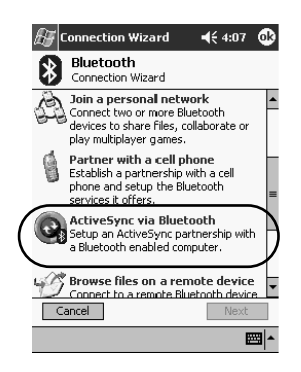

5. kövessük a kapcsolat-varázsló utasításait

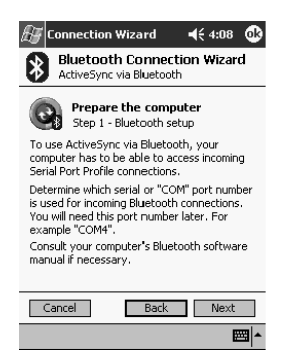

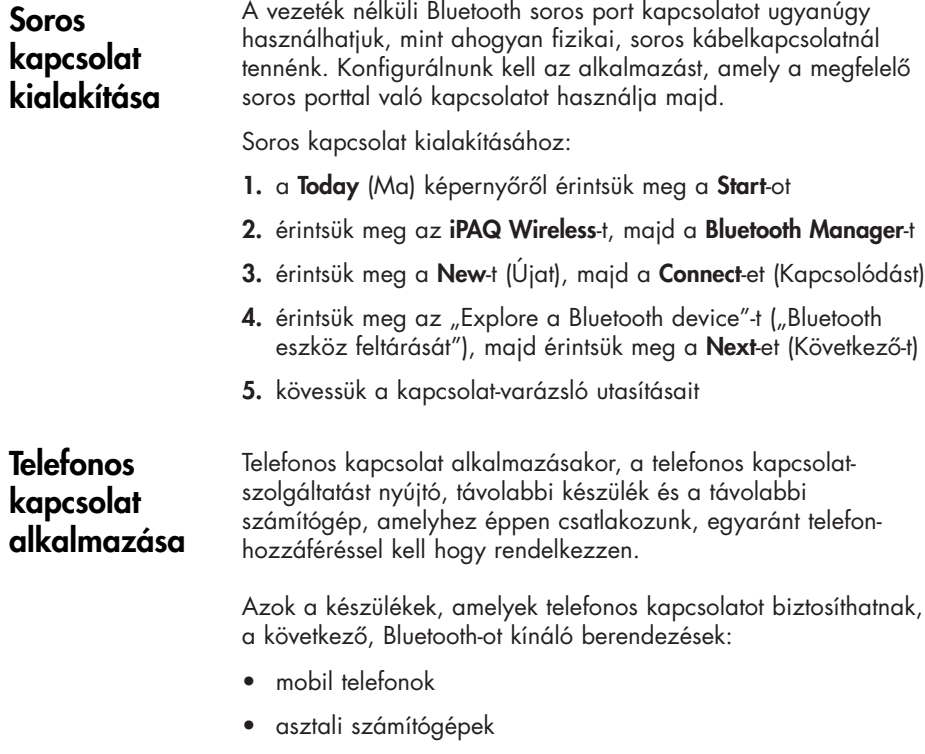

• modemek

#### Telefonos kapcsolatok

A telefonhálózat beállításait konfigurálhatjuk:

- 1. a Today (Ma) képernyőről, érintsük meg a Bluetooth ikont
- 2. érintsük meg a Dial-Up Networking (Telefonhálózat) fület
- 3. válasszunk kommunikációs portot a COM Port listáról
- 4. válasszunk átviteli sebességet a **Baud Rate** (Átviteli sebesség) le nyílbillentyû-listáról (tipikus sebesség az 57600)
- 5. válasszuk ki a Flow Control (Folyamatvezérlés) le nyílbillentyûlistáról az alkalmazni kívánt folyamatvezérlés típusát (tipikus beállítás a hardver [RTS/CTS])
- 6. érintsük meg az OK-t

#### Telefonhálózat alkalmazása

Csatlakozzunk olyan készülékhez, amely telefoni hozzáférést biztosít:

- 1. a Today (Ma) képernyőről érintsük meg a Start-ot
- 2. érintsük meg az iPAQ Wireless-t, majd a Bluetooth Manager-t
- 3. érintsük meg a New-t (Újat), majd a Connect-et (Kapcsolódást)
- 4. érintsük meg a "Connect to the Internet" ("Csatlakozás az Internethez"), majd érintsük meg a Next-et (Következő-t)
- 5. kövessük a kapcsolat-varázsló utasításait
- Megjegyzés: Amikor a készülékkel a telefonhálózat parancsikonját elôállítottuk, érintsük meg és tartsuk lenyomva a e Bluetooth Manager, My Shortcuts (Parancsikonjaim) fülnél a parancsikonikont, majd érintsük meg a Connect-et (Kapcsolatot)
- 6. érintsük meg a New Connection-t (Új kapcsolatot)
- 7. érintsük meg az OK-t
- 8. vigyünk be nevet a **Connection Name** (Kapcsolat neve) listára
- 9. vigyünk be telefonszámot. Be kell gépelnünk az országkódot és a területi kódot, attól függôen, honnan telefonálunk
- 10. a tárcsázás megkezdéséhez gépeljük be az OK-t

Megjegyzés: Bizonyos mobiltelefonok a két készülék közötti összeköttetést igényelnek (lásd: "Készülékek párosítása" c. részt).

#### Mobiltelefonos egyenrangú kapcsolat kialakítása

Egyenrangú kapcsolatot alakíthatunk ki mobiltelefonnal, majd az általa kívánt Bluetooth szolgáltatásokat telepíthetjük.

Egyenrangú, mobiltelefonos kapcsolat kialakításához:

- 1. a Today (Ma) képernyőről érintsük meg a Start-ot
- 2. érintsük meg az iPAQ Wireless-t, majd a Bluetooth Manager-t
- 3. érintsük meg a New-t (Újat), majd a Connect-et (Kapcsolódást)
- 4. érintsük meg a "Partner with a cell phone"-t ("Mobiltelefonos partnert"), majd érintsük meg a Next-et (Következô-t)

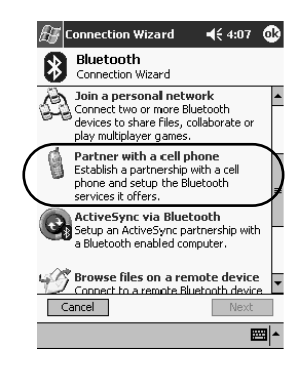

5. kövessük a kapcsolat-varázsló utasításait

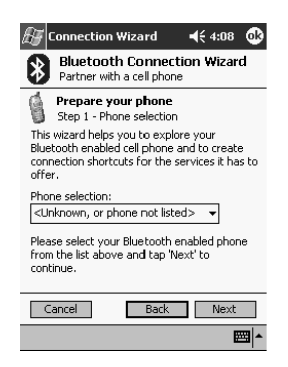

## Hogyan dolgozzunk adatállományokkal

Csatlakoztatott készülékkel információt cserélhetünk. A Bluetooth File Explorer-t felhasználhatjuk: • a könyvtárakban történô navigálásra • adatállományok és mappák megtekintésére • új mappák elôállítására • adatállományoknak távoli készülékekre történô küldésére és fogadására • távoli készüléken lévô adatállományok törlésére és átnevezésére 1. a Today (Ma) képernyőről érintsük meg a Start-ot 2. érintsük meg az iPAQ Wireless-t, majd a Bluetooth Manager-t 3. érintsük meg a New-t (Újat), majd a Connect-et (Kapcsolódást) 4. érintsük meg a "Browse files on a remote device"-t ("Tallózás egy távoli készülék adatállományai között"-et), majd érintsük meg a **Next-**et (Következőt) 5. kövessük a kapcsolat-varázsló utasításait 1. érintsük meg és tartsuk lenyomva az adatátviteli parancsikonikont, majd érintsük meg a **Connect-**et (Kapcsolódást) 2. érintsük meg a File-t (Adatállományt), majd érintsük meg az Send a File...-t (Adatküldés...-t) 3. keressük meg a küldeni kívánt adatállományt 4. annak automatikus elküldéséhez érintsük meg az adatállományt 5. érintsük meg az OK-t Adatátviteli kapcsolat elôállítása Adatállományok küldése

> 1. érintsük meg és tartsuk lenyomva az adatátviteli parancsikonikont, majd érintsük meg a **Connect**-et (Kapcsolódást)

- 2. navigáljunk az új mappa számára kiválasztott helyre
- 3. érintsük meg az File-t (Adatállományt), majd Állítsunk elő mappát

## 84

Mappa elôállítása távoli

készüléken

- 4. gépeljünk be mappanevet, amíg a New Folder (Új mappa) ki van jelölve, majd érintsük meg az Enter-t (Beadást)
- 5. érintsük meg az OK-t

#### Adatállomány fogadása távoli eszközrôl

- 1. érintsük meg és tartsuk lenyomva az adatátviteli parancsikonikont, majd érintsük meg a **Connect-**et (Kapcsolódást)
	- 2. navigáljunk a távoli eszközön lévô fájlhelyre
	- 3. érintsük meg a File-t (Adatállományt)
	- 4. érintsük meg az File-t (Adatállományt), majd érintsük meg a Get-et (Lekérést)
	- 5. érintsük meg az OK-t

#### Adatállomány törlése távoli eszközrôl

- 1. érintsük meg és tartsuk lenyomva az adatátviteli parancsikonikont, majd érintsük meg a **Connect-et** (Kapcsolódást)
- 2. navigáljunk a távoli készüléken lévô fájlhelyre
- 3. érintsük meg a File-t (Adatállományt)
- 4. érintsük meg az File-t (Adatállományt), majd érintsük meg a Delete-t (Törlést)
- 5. érintsük meg a Yes-t (Igen-t), a kiválasztott adatállomány törlésének megerôsítéséhez
- 6. érintsük meg az OK-t

Információ küldése Bluetooth-on keresztül

A Pocket Outlook-nál, ismeretségeket, a naptárra vonatkozó információt és feladatokat küldhetünk egy, a Bluetooth-ot alkalmazó, távoli készüléknek.

Információnak a Bluetooth alkalmazásával történô küldéséhez:

- 1. nyissuk a Start menüről a Naptár, Ismeretségek vagy Feladatok alkalmazást, érintsük meg a **Start**-ot, majd érintsük meg a Programs-t (Programokat)
- 2. érintsük meg és tartsuk lenyomva a küldendô elemet, majd válasszuk a "Send via Bluetooth"-ot ("Bluetooth-on keresztül küldendôt")
- 3. érintsük meg a céleszköz nevét
- 4. érintsük meg az OK-t

## Névjegyek használata

Névjegy-csere alkalmazásakor:

- névjegyet küldhetünk egy vagy több készüléknek
- névjegyet kérhetünk egy vagy több készüléktôl
- névjegyet cserélhetünk egy vagy több készülékkel

Névjegy-információ küldéséhez vagy kicseréléséhez alapértelmezés szerinti ismeretség-nevet kell kialakítanunk.

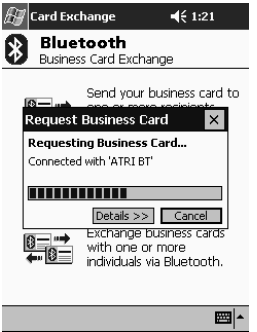

#### A Bluetooth beállításoknál az Information Exchange

(Információcsere) fülön elôbb specifikálnunk kell az alapértelmezés szerinti névjegyet. Ez a név lesz a névjegytovábbítások alapértelmezése.

#### Névjegyek küldése

- 1. a Today (Ma) képernyőről érintsük meg a Start-ot
- 2. érintsük meg az iPAQ Wireless-t, majd a Bluetooth Manager-t
- 3. érintsük meg a Business Card (Névjegy) ikont

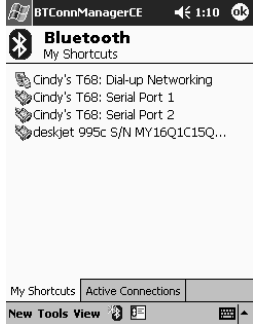

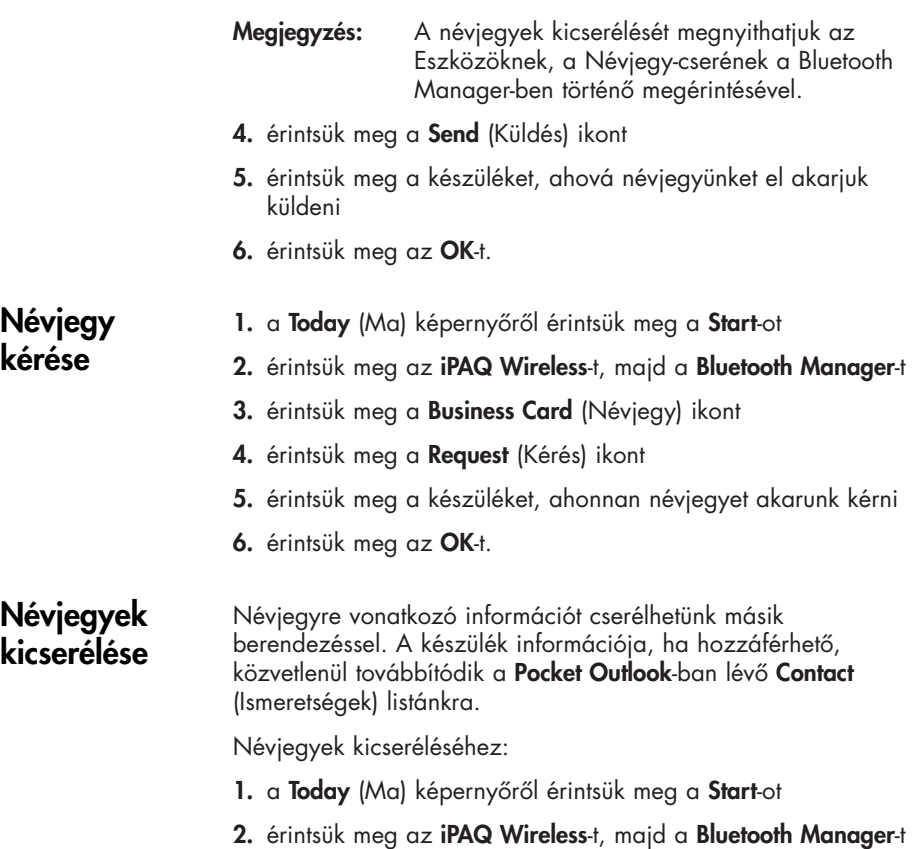

- 3. érintsük meg a Business Card (Névjegy) ikont
- 4. érintsük meg az Exchange (Csere) ikont
- 5. érintsük meg a készüléket, amelyikkel névjegyet kívánunk cserélni
- 6. érintsük meg az OK-t

## Hogyan dolgozzunk kapcsolatokkal

Az összes kapcsolatra vonatkozó állapot-információ megnyitásához és megtekintéséhez parancsikonokat állíthatunk elô.

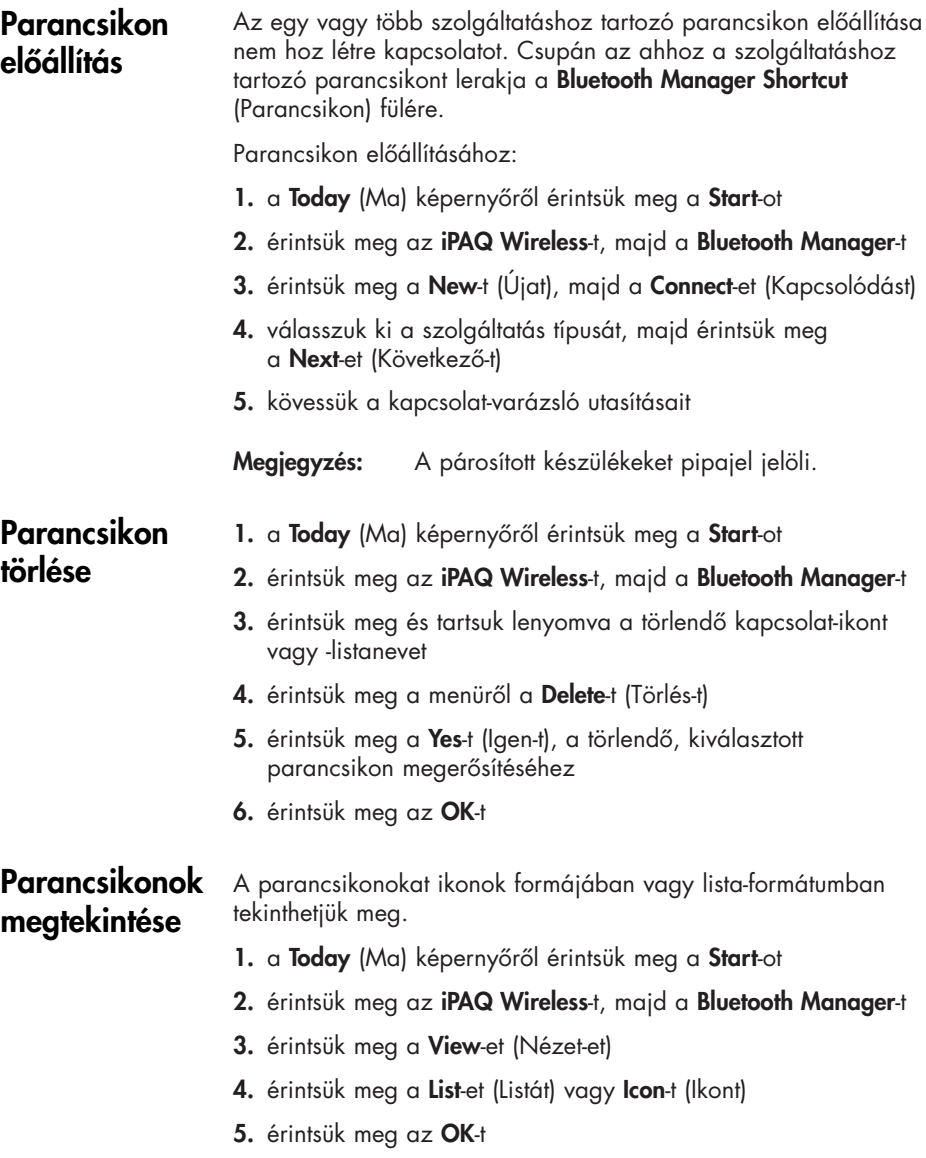

### Kapcsolat megnyitása

- 1. a Today (Ma) képernyőről érintsük meg a Start-ot
- 2. érintsük meg az iPAQ Wireless-t, majd a Bluetooth Manager-t
- 3. érintsük meg és tartsuk lenyomva az ikont vagy a listanevet, majd érintsük meg a **Connect**-et (Kapcsolatot)
- 4. érintsük meg az OK-t

#### Kapcsolat állapotának megtekintése

- Megtekinthetô:
- a kapcsolat neve
- a készülék neve
- a kapcsolat állapota
- a kapcsolat hossza
- a jel erôssége

A kapcsolat állapotának megtekintéséhez:

- 1. a Today (Ma) képernyőről érintsük meg a Start-ot
- 2. érintsük meg az iPAQ Wireless-t, majd a Bluetooth Manager-t
- 3. érintsük meg és tartsuk lenyomva egy aktív kapcsolat ikonját vagy listanevét, majd érintsük meg a Status-t (Állapotot)
- 4. érintsük meg az OK-t

#### Kapcsolat bezárása

1. a Today (Ma) képernyőről érintsük meg a Start-ot

- 2. érintsük meg az **iPAQ Wireless-t**, majd a **Bluetooth Manager-t**
- 3. érintsük meg és tartsuk lenyomva a kapcsolat ikonját vagy listanevét
- 4. érintsük meg a menüről a Disconnect-et (Szétkapcsolást)
- 5. érintsük meg az OK-t

#### Kapcsolati információ megtekintése

- 1. a Today (Ma) képernyőről érintsük meg a Start-ot
- 2. érintsük meg az iPAQ Wireless-t, majd a Bluetooth Manager-t
- 3. érintsük meg és tartsuk lenyomva a kapcsolat ikonját vagy listanevét
- 4. érintsük meg a menüről a **Properties**-t (Tulajdonságokat)
- 5. érintsük meg az OK-t

# Az ujjlenyomat-olvasó nyomat-olvasó<br>használata

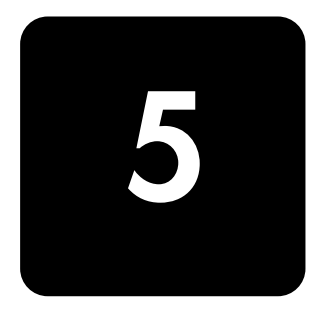

Az iPAQ ujjlenyomat alkalmazásával növelhetjük a iPAQ Pocket PC-ben tárolt adatok biztonságát. Ez a jellemző lehetővé teszi, hogy – még mielôtt a iPAQ Pocket PC-be bejelentkezhetnénk – PIN, jelszó és/vagy ujjlenyomat bevitelét követeljük meg.

VIGYÁZAT: Abban az esetben, ha egy pontatlan vagy sikertelen PIN-t, jelszót, vagy ujjlenyomatot ismételten vagy pontatlanul gépelnek be, minden, a RAM-ban tárolt adat és alkalmazás törlôdik, az iPAQ Pocket PC pedig a hozzánk való érkezésekori konfigurációhoz tér vissza. A biztonsági jellemzôk alkalmazásakor ajánlatos minden adatról gyakran biztonsági másolatot készíteni.

Még biztonsági beállításaink megváltoztatása elôtt ajánlatos az iPAQ Pocket PC-n az ujjlenyomat-olvasó betanítását elvégeznünk.

## Ujjlenyomat besorolásának elsajátítása

Az ujjlenyomat-olvasó besorolásának betanítás az iPAQ Pocket PC-n hozzáférhetô, egyszersmind ez segít majd egyedi ujjlenyomatunk megfelelô besorolásakor. A betanításhoz kétféleképpen is hozzáférhetünk:

- először, megnyitjuk az Ujjlenyomat képernyőt,
- a bejelentkezés-elôkészítô Ujjlenyomat-képernyôk valamelyikérôl (1-ról) a Training (Betanítás) gombot.

Ujjlenyomatok besorolásának elsajátításához:

Megjegyzés: Érintsük meg a képernyő tetején lévő OK-t, amivel bármikor kiléphetünk a betanításból.

- 1. a Start menüből, érintsük meg a Settings-t (Beállításokat), majd a Password-ot (Jelszót)
- 2. válasszuk a betanításhoz való hozzáféréshez a le nyílbillentyûlistáról a PIN-t, vagy fingerprint-et (ujjlenyomatot)

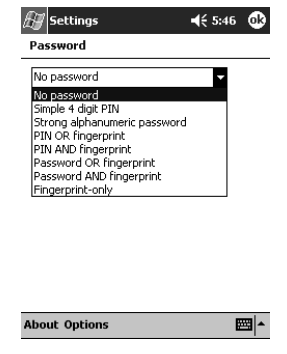

- 3. érintsük meg 4 számjegyet a PIN mezôn
- 4. érintsük meg az OK-t vagy az ENTR-t
- 5. érintsük meg a Yes-t (Igen-t), amivel megkezdhetjük az Fingerprint Reader (Ujjlenyomat-olvasó) betanítását

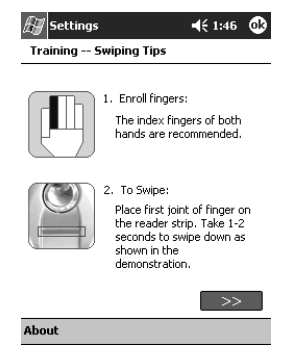

- 6. olvassuk el a vételi ötleteket
- 7. érintsük meg a kettős nyilak gombot

8. ujjlenyomat vételéhez kövessük a képernyô-demot

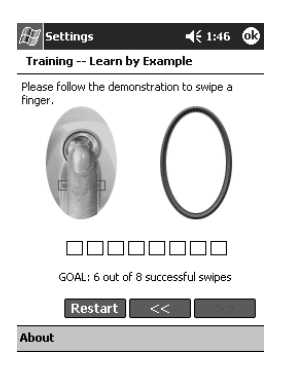

- Megjegyzés: Ha a képernyô-vétel elfogadható, az ovális keret zöldre vált és a következô üzenet jelenik meg: "Good! Please continue" ("Helyes! Kérem, folytassa"). Ha az ujjlenyomat vétele elfogadhatatlan, az ovális keret pirosra vált és a következő üzenet jelenik meg: "Poor quality. Try again!" ("Rossz minőségű. Próbálkozzon újra!").
- 9. amikor erre felkérnek bennünket, addig ismételjük az ujjlenyomat vételével való próbálkozást, amíg a nyolc, sikeres vételébôl hatot nem teljesítettünk
- Megjegyzés: Ahhoz, hogy a betanítást folytathassuk, hat elfogadható ujjlenyomat-vételt teljesítenünk kell.
- 10. az önellenőrzés folytatásához, érintsük meg a kettős nyilak gombot
- 11. végezzünk nyolc ujjlenyomat-vételt az önellenôrzés során
- Megjegyzés: A betanítás befejezéséhez, hét elfogadható ujjlenyomat-vételt kell teljesítenünk
- 12. a betanítás befejezéséhez, érintsük meg a Finish-t (Vége-t)

13. kilépéshez érintsük meg az OK-t, ha vagy érintsünk meg egy besorolandó ujjat

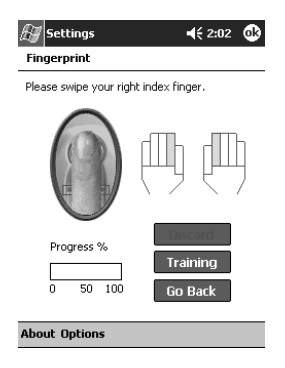

## Hogyan dolgozzunk ujjlenyomatokkal

Az iPAQ ujjlenyomat-olvasó javaslatokat tesz a ujjlenyomat-vételi tevékenység során használható ujjakra. Mindvégig választhatunk másik ujjat.

Ajánlatos legalább két ujjunkat besorolnunk (a mutatóujjat javasoljuk). Ujjlenyomat besorolásához, két és nyolc közötti, jó minôségû ujjlenyomat-vételt kell eszközölnünk.

#### Ujjlenyomat besorolása

Az Ujjlenyomat képernyô színkódolást alkalmaz ujjlenyomatvételünk állapotának megjelenítésére.

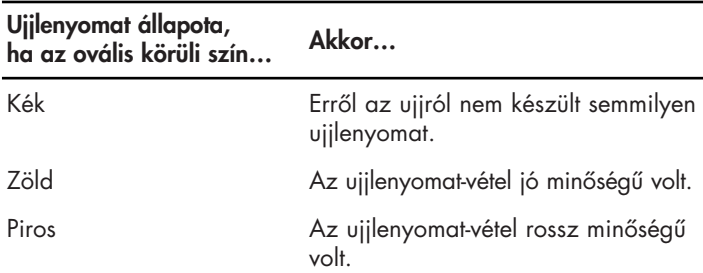

Ujjlenyomat besorolásához:

- 1. a Start menüből, érintsük meg a Settings-t (Beállításokat), majd a Password-ot (Jelszót)
- 2. válasszunk ki a le nyílbillentyû-listáról opciót, amelyet a biztonsági beállításhoz választunk

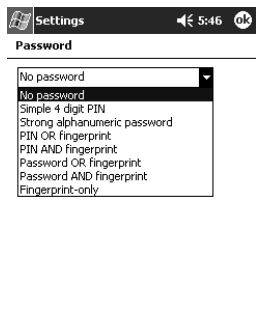

뼥^

3. amikor erre bennünket felkérnek, gépeljük be vagy a PINkódunkat vagy a jelszavunkat

**About Options** 

- 4. az Ujjlenyomat képernyôn, érintsük meg a besorolni kívánt ujjat a kijelzôn
- 5. az utasítások szerint vegyünk ujjlenyomatot a kiválasztott ujjról

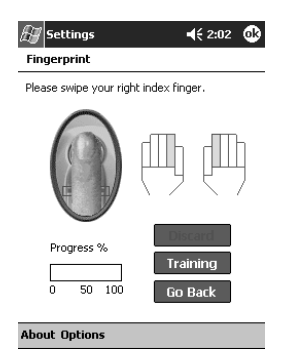

Megjegyzés: Ajánlatos ujjunkat az érzékelôn finoman és lefelé végighúzni. Az ujjlenyomat-vételt ujjunk elsô izületénél kezdjük, úgy folytassuk lefelé, egyenletes, lassú mozgással.

> Ha további segítségre lenne szükségünk, érintsük meg a Training (Betanítás) gombot.

- 6. ha meg akarjuk nézni, vajon az ujjlenyomat-vételre sikeresen került-e sor, tekintsük meg az állapotot.
- Megjegyzés: ha rendben van, az ovális kerülete zöld színre vált, és üzenet jelenik meg, amely azt jelzi, hogy a minôség megfelelô. Ha rossz a minôség, az ovális kerülete piros színûre vált és üzenet jelenik meg
- 7. ahhoz, hogy az ujjlenyomat besorolása érdekében elegendô számú, jó minôségû ujjlenyomat-vétele kerüljön sor (ügyeljünk az állapotjelzôre), ismételjük meg az 5. és 6. lépést

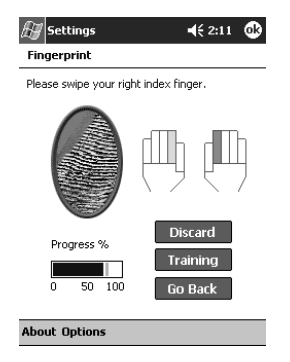

- 8. érintsük meg az OK-t
- 9. érintsük meg a Yes-t (Igen-t)

#### Ujjlenyomat törlése

Bármely, elmentett ujjlenyomat törölhetô.

1. a Start menüből, érintsük meg a Settings-t (Beállításokat), majd a Password-ot (Jelszót)

2. érintsük meg a törölni kívánt ujjlenyomat, majd érintsük meg a Discard-ot (Elvetés-t)

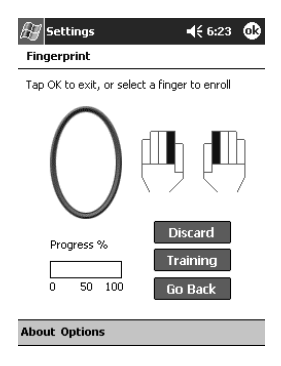

3. a törlés megerôsítéséhez érintsük meg a Yes-t (Igen-t)

## Bejelentkezési jelszók beállítása

Sokféle opció kínálkozik a bejelentkezési jelszavak beállítására. A következôket választhatjuk:

- nincs jelszó (alapértelmezés)
- 4-számjegyû PIN
- alfanumerikus jelszó
- PIN vagy ujjlenyomat
- PIN és ujjlenyomat
- alfanumerikus jelszó vagy ujjlenyomat
- alfanumerikus jelszó és ujjlenyomat
- csak ujjlenyomat

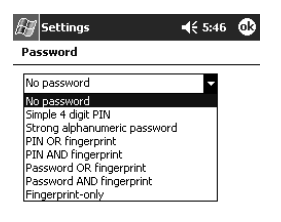

**About Options** 圖▲
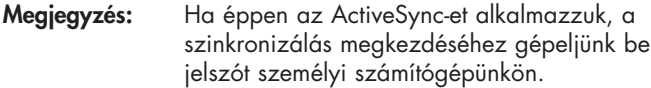

Bejelentkezéshez "Nincs ielszó" beállítása

Ebben az üzemmódban, nincs szükség a bejelentkezéskor PIN, jelszó vagy ujjlenyomat bevitelére.

- 1. a **Start** menüből, érintsük meg a **Settings**-t (Beállításokat), majd a Password-ot (Jelszót)
- 2. válasszuk a le nyílbillentyű-listáról a "No password"-ot ("Nincs jelszó"-t)
- 3. érintsük meg az OK-t
- 4. a változtatások elmentéséhez, érintsük meg a Yes-t (Igen-t)
- VIGYÁZAT: Abban az esetben, ha ismételten vagy pontatlanul viszünk be pontatlan vagy sikertelen PIN-kódot, jelszót és/vagy ujjlenyomatot, minden, a RAM-ban tárolt adat és alkalmazás törlôdik, az iPAQ Pocket PC pedig a hozzánk való érkezésekor fennálló konfigurációhoz tér vissza. Biztonsági jellemzôk alkalmazásakor ajánlatos minden adatról gyakran biztonsági másolatot készítenünk.

Bejelentkezéshez "Egyszerű, 4-számjegyes PIN-kód" beállítása

Ennél az üzemmódnál, 4-számjegyû PIN begépelése szükséges a bejelentkezéskor.

- 1. a Start menüből, érintsük meg a Settings-t (Beállításokat), majd a Password-ot (Jelszót)
- 2. válasszuk le a nyílbillentyű-listáról a "Simple 4 digit PIN"-t ("egyszerû, 4-számjegyû PIN-kódot")
- 3. a le nyílbillentyû-listáról válasszuk ki azt az idôtartamot, amíg az iPAQ Pocket PC – az elôtt, hogy a PIN-kódot újból be kellene gépelnünk – használatlan maradhat

4. érintsünk meg 4 számjegyet a PIN mezôn

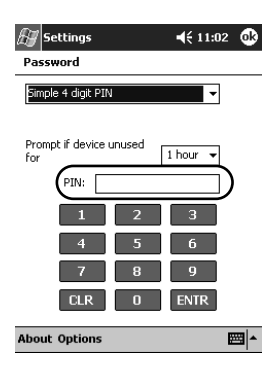

- 5. érintsük meg az OK-t vagy az ENTR-t
- 6. a változtatások elmentéséhez érintsük meg a Yes-t (Igen-t)

Bejelentkezéshez "Erős alfanumerikus ielszó" beállítása

Ebben az üzemmódban, legalább hét karakteres, erôs jelszó bevitele szükséges a bejelentkezéshez. Ennek a jelszónak nagyés kisbetûk, számjegyek vagy írásjelek kombinációját kell tartalmaznia.

- 1. a Start menüből, érintsük meg a Settings-t (Beállításokat), majd a Password-ot (Jelszót)
- 2. válasszunk a le nyílbillentyű-listáról "Strong alphanumeric password"-ot ("Erős alfanumerikus jelszó"-t)
- 3. a le nyílbillentyû-listáról válasszuk ki azt az idôtartamot, ameddig az iPAQ Pocket PC – mielôtt a jelszót újból be kellene gépelnünk – használatlan maradhat
- 4. gépeljünk be a Password (Jelszó) mezôre hét alfanumerikus karaktert
- Megjegyzés: Jelszavunknak legalább hét karakterbôl kell állnia és mind nagy- és kisbetût, mind pedig számokat tartalmaznia kell. Használhatunk írásjeleket is.
- 5. a Confirm (Megerôsítés) mezôn ismételjük meg a 4. lépést.
- 6. érintsük meg az OK-t
- 7. elmentéshez érintsük meg a Yes-t (Igen-t)

#### Beielentkezéshez "PIN VAGY ujjlenyomat" beállítása

Ebben az üzemmódban 4-számjegyû PIN vagy ujjlenyomat begépelése szükséges a bejelentkezéshez.

- 1. a Start menüből, érintsük meg a Settings-t (Beállításokat), majd a Password-ot (Jelszót)
- 2. a le nyílbillentyű-listáról válasszuk a "PIN or fingerprint"-et ("PIN VAGY ujjlenyomatot")
- 3. érintsünk meg a PIN mezôn 4 számjegyet
- 4. a le nyílbillentyû-listáról válasszuk ki azt az idôtartamot, ameddig az iPAQ Pocket PC – mielôtt a jelszót újból be kellene gépelnünk – használatlan maradhat
- 5. érintsük meg az OK-t, vagy ENTR-t
- 6. érintsük meg a besorolandó ujjunkkal
- 7. készítsünk ujjlenyomatot a kiválasztott ujjról az utasításoknak megfelelôen
- Megjegyzés: Az ujjlenyomat-készítéssel kapcsolatos további tájékozódás végett, lásd az "Ujjlenyomat besorolása" c. részt, vagy érintsük meg a Training (Betanítás) gombot.
- 8. érintsük meg az OK-t
- 9. a változtatások elmentéséhez érintsük meg a Yes-t (Igen-t)

Bejelentkezéshez "PIN-kód ÉS ujjlenyomat" beállítása

Ebben az üzemmódban, mint PIN-kód, mind pedig ujjlenyomat bevitele szükséges a bejelentkezéshez.

- 1. a Start menüből, érintsük meg a Settings-t (Beállításokat), majd a Password-ot (Jelszót)
- 2. válasszuk a le nyílbillentyű listáról a "PIN AND fingerprint"-et ("PIN-kód ÉS ujjlenyomatot")
- 3. válasszuk a le nyílbillentyû listáról azt az idôtartamot, ameddig az iPAQ Pocket PC – mielôtt a PIN-kódot újra be kellene gépelnünk – használatlan maradhat
- 4. érintsünk meg 4 számjegyet a PIN mezőn
- 5. érintsük meg az OK-t, vagy ENTR-t
- 6. érintsük meg a besorolandó ujjunkkal
- 7. az utasításoknak megfelelôen készítsünk ujjlenyomatot a kiválasztott ujjunkról
- Megjegyzés: Az ujjlenyomat-készítéssel kapcsolatos további tájékozódás végett, lásd a "Ujjlenyomat készítés besorolása" c. fejezetet vagy érintsük meg a Training (Betanítás) gombot.
- 8. érintsük meg az OK-t
- 9. a változtatások elmentéséhez érintsük meg a Yes-t (laen-t)

Legalább hét karakteres alfanumerikus jelszónak vagy

#### Bejelentkezéshez "Jelszó VAGY ujjlenyomat" beállítása

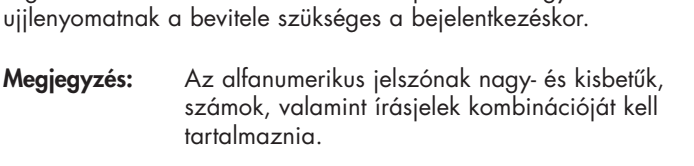

- 1. a Start menüből, érintsük meg a Settings-t (Beállításokat), majd a Password-ot (Jelszót)
- 2. a le nyílbillentyű listáról válasszuk a "Password OR fingerprint"-et ("Jelszó VAGY ujjlenyomatot")
- 3. a le nyílbillentyû listáról válasszuk azt az idôtartamot, ameddig az iPAQ Pocket PC – mielôtt a jelszót újra be kellene gépelnünk – használatlan maradhat
- 4. gépeljük be a hét alfanumerikus karaktert a **Password** (Jelszó) mezôn
- 5. a Confirm (Megerôsítés) mezôn ismételjük meg a 4. lépést
- 6. érintsük meg az OK-t
- 7. érintsük meg a besorolandó ujjunkkal
- 8. az utasítások szerint készítsünk ujjlenyomatot a kiválasztott ujjunkról
- Megjegyzés: Az ujjlenyomat-készítéssel kapcsolatos további tájékozódás végett, lásd az "Ujjlenyomat besorolása" c. részt, vagy érintsük meg a Training (Betanítás) gombot.
- 9. érintsük meg az OK-t
- 10. a változtatások elmentéséhez érintsük meg a Yes-t (Igen-t)

#### Beielentkezéshez "Jelszó ÉS ujjlenyomat" beállítása

Ebben az üzemmódban, mind legalább hét karakteres jelszónak, mind pedig ujjlenyomatnak a bevitele szükséges a bejelentkezéskor.

- Megjegyzés: Az alfanumerikus jelszónak nagy- és kisbetûk, számok, valamint írásjelek kombinációját kell tartalmaznia.
- 1. a Start menüből, érintsük meg a Settings-t (Beállításokat), majd a Password-ot (Jelszót)
- 2. a le nyílbillentyű listáról válasszuk a "Password AND fingerprint"-et ("Jelszó ÉS ujjlenyomatot")
- 3. válasszuk a le nyílbillentyû listáról azt az idôtartamot, ameddig az iPAQ Pocket PC – mielôtt a jelszót újra be kellene gépelnünk – használatlan maradhat
- 4. gépeljünk be hét alfanumerikus karaktert a Password (Jelszó) mezôn
- 5. a Confirm (Megerôsítés) mezôn ismételjük meg a 4. lépést
- 6. érintsük meg az OK-t
- 7. érintsük meg a besorolandó ujjunkkal
- 8. az utasítások szerint készítsünk ujjlenyomatot a kiválasztott ujjunkról
- Megjegyzés: Az ujjlenyomat-készítéssel kapcsolatos további tájékozódás végett lásd az "Ujjlenyomat besorolása" c. részt, vagy érintsük meg a Training (Betanítás) gombot.
- 9. érintsük meg az OK-t
- 10. a változtatások elmentéséhez érintsük meg a Yes-t (Igen-t)

Ebben az üzemmódban, a bejelentkezéshez sikeres ujjlenyomat bevitele szükséges.

Bejelentkezéshez "Csak ujjlenyomat" beállítása

FIGYELEM: Abban az esetben, ha ismételten vagy pontatlanul viszünk be pontatlan vagy sikertelen ujjlenyomatot, minden, a RAM-ban tárolt adat és alkalmazás törlôdik, az iPAQ Pocket PC pedig a hozzánk való érkezésekor fennálló konfigurációhoz tér vissza. Biztonsági jellemzôk alkalmazásakor ajánlatos minden adatról gyakran biztonsági másolatot készítenünk.

- 1. a Start menüből, érintsük meg a Settings-t (Beállításokat), majd a Password-ot (Jelszót)
- 2. válasszuk a le nyílbillentyű listáról a "fingerprint only" ("Csak ujjlenyomatot")

Megjegyzés: Ha éppen az ActiveSync-et használjuk, a szinkronizálás megkezdéséhez, gépeljünk be jelszót a személyi számítógépünkön.

- 3. érintsük meg a besorolandó ujjunkkal
- 4. az utasításoknak megfelelôen készítsünk ujjlenyomatot a kiválasztott ujjunkról
- Megjegyzés: Az ujjlenyomat-készítéssel kapcsolatos további tájékozódás végett, lásd az "Ujjlenyomat besorolása" c. részt, vagy érintsük meg a Training (Betanítás) gombot.
- 5. érintsük meg az OK-t
- 6. a változtatások elmentéséhez érintsük meg a Yes-t (Igen-t)

## Bejelentkezés PIN, jelszók és ujjlenyomatok alkalmazásával

Ha a bejelentkezéshez PIN-t, jelszót, és/vagy ujjlenyomatot készítettünk elô, a megfelelô PIN-t, jelszót kell begépelnünk, és/vagy a megfelelô ujjlenyomatot sikeresen kell elhelyeznünk ahhoz, hogy az iPAQ Pocket PC-t használhassuk. Az iPAQ Pocket PC bekapcsolásakor, a PIN, Jelszó, és/vagy Ujjlenyomat képernyôn a bejelentkezési információnkat kell majd Bevinnünk.

VIGYÁZAT: Abban az esetben, ha ismételten vagy pontatlanul viszünk be pontatlan vagy sikertelen ujjlenyomatot, minden, a RAM-ban tárolt adat és alkalmazás törlôdik, az iPAQ Pocket PC pedig a hozzánk való érkezésekor fennálló konfigurációhoz tér vissza. Biztonsági jellemzôk alkalmazásakor ajánlatos minden adatról gyakran biztonsági biztonsági másolatot készítenünk. A próbálkozások alapértelmezés szerint száma hat. A próbálkozások számát mi magunk megválaszthatjuk.

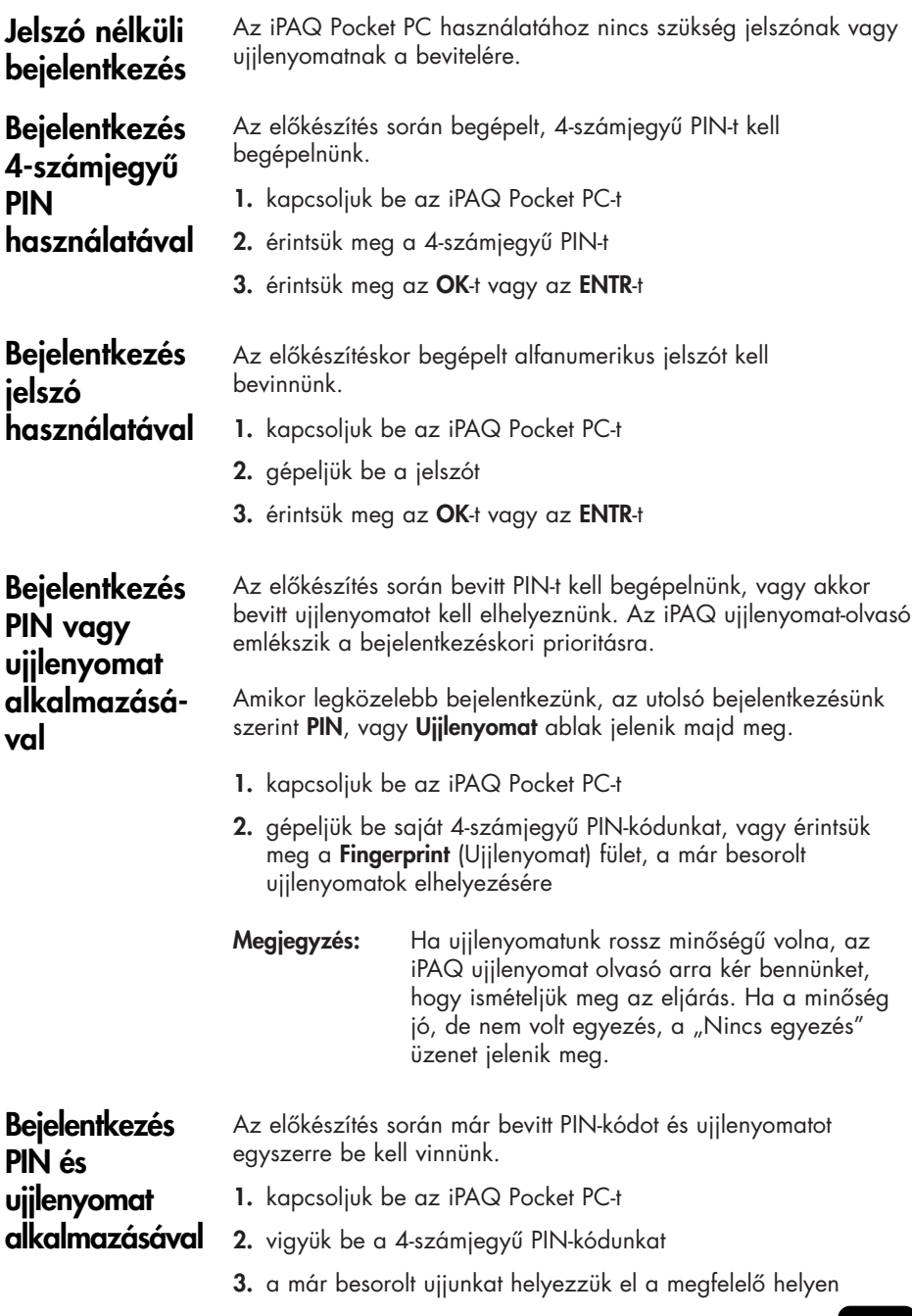

#### **Beielentkezés** Jelszó vagy ujjlenyomat alkalmazásával

Az elôkészítés során már bevitt jelszót vagy ujjlenyomatot kell elhelyeznünk.

- 1. kapcsoliuk be az iPAQ Pocket PC-t
- 2. gépeljük be a jelszót vagy helyezzük el a már besorolt ujjunkat a megfelelô helyen

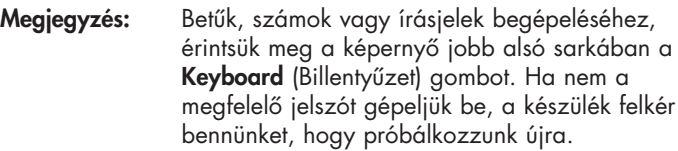

3. ha nem a megfelelô jelszót gépeltük be, helyezzük el ott ujjlenyomatunkat

Bejelentkezés Jelszó és uiilenyomat alkalmazásával

Az elôkészítés során bevitt jelszót és ujjlenyomatot egyaránt el kell helyeznünk. Az iPAQ ujjlenyomat olvasó emlékszik a bejelentkezéskori prioritásra.

Amikor legközelebb bejelentkezünk, az utolsó bejelentkezésünk szerinti **Jelszó** vagy **Ujjlenyomat** képernyő jelenik meg.

- 1. kapcsoljuk be az iPAQ Pocket PC-t
- 2. gépeljük be jelszavunkat

Megjegyzés: Ha nem a megfelelô jelszót gépeljük be, felkérnek bennünket, hogy próbálkozzunk újra.

- 3. érintsük meg az OK-t
- 4. helyezzük el már besorolt ujjunkat a megfelelô helyen

#### Bejelentkezés kizárólag ujjlenyomattal

Az elôkészítés során a már bevitt ujjlenyomatot kell sikeresen elhelyeznünk.

VIGYÁZAT: Abban az esetben, ha ismételten vagy pontatlanul viszünk be pontatlan vagy sikertelen ujjlenyomatot, minden, a RAM-ban tárolt adat és alkalmazás törlôdik, az iPAQ Pocket PC pedig a hozzánk való érkezésekor fennálló konfigurációhoz tér vissza. Biztonsági jellemzôk alkalmazásakor ajánlatos minden adatról gyakran biztonsági másolatot készítenünk. A próbálkozások alapértelmezés szerint száma hat. A próbálkozások számát mi magunk megválaszthatjuk.

## 104

- 1. kapcsoljuk be az iPAQ Pocket PC-t
- 2. készítsünk ujjlenyomatot a már besorolt ujjunkról

## Biztonsági opciók beállítása

Az iPAQ Pocket PC-n az ujjlenyomat-készítô biztonságát három szint egyikére állíthatjuk be:

- szokásos (alapértelmezés)
- magas
- nagyon magas

Ajánlatos a **Szokásos** biztonsági beállítást használnunk.

Az iPAQ Pocket PC-n történô bejelentkezéshez megengedett próbálkozások maximális számát be is állíthatjuk.

- VIGYÁZAT: Abban az esetben, ha ismételten vagy pontatlanul viszünk be pontatlan vagy sikertelen ujjlenyomatot, minden, a RAM-ban tárolt adat és alkalmazás törlôdik, az iPAQ Pocket PC pedig a hozzánk való érkezésekor fennálló konfigurációhoz tér vissza. Biztonsági jellemzôk alkalmazásakor ajánlatos minden adatról gyakran biztonsági másolatot készítenünk.
- A biztonsági szint beállítása
- 1. a **Start** menüből, érintsük meg a **Settings**-t (Beállításokat), majd a Password-ot (Jelszót)
- 2. az Ujjlenyomat képernyőn, érintsük meg az Options-t (Opciókat)
- 3. válasszuk az általunk elônyben részesített biztonsági szintet

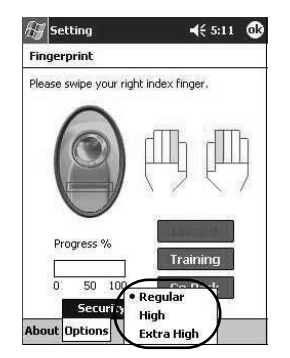

4. érintsük meg az OK-t

A próbálkozások maximális számának beállítása

VIGYÁZAT: Abban az esetben, ha ismételten vagy pontatlanul viszünk be pontatlan vagy sikertelen ujjlenyomatot, minden, a RAM-ban tárolt adat és alkalmazás törlôdik, az iPAQ Pocket PC pedig a hozzánk való érkezésekor fennálló konfigurációhoz tér vissza. Biztonsági jellemzôk alkalmazásakor ajánlatos minden adatról gyakran biztonsági másolatot készítenünk.

- 1. a Start menüből, érintsük meg a Settings-t (Beállításokat), majd a Password-ot (Jelszót)
- 2. PIN vagy jelszó alkalmazásakor érintsük meg az Options-t (Opciókat), majd a Max Logon Attemps-t (Maximális bejelentkezési próbálkozásokat)

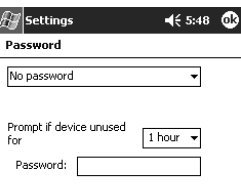

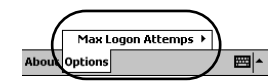

3. válasszuk meg a próbálkozások maximális számát

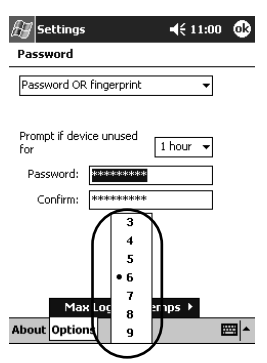

4. érintsük meg az OK-t

106

# **Csatlakoztatás**

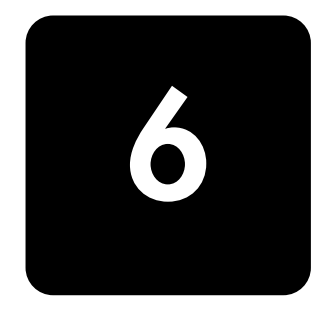

Az iPAQ Pocket PC h5400 Series sokféleképpen csatlakoztatható:

- csatlakoztathatjuk számítógéphez
- csatlakoztathatjuk az Internethez vagy saját hálózatunkhoz
- Megjegyzés: A csatlakoztatási prioritások előkészítésében való segédkezésre használhatjuk a Microsoft Pocket PC csatlakoztatás-varázslóját. A varázsló a kísérô CD-n vagy http://www.pocketpc.com. on található.

A varázsló asztali személyi számítógépünkre települ és, több, különbözô Csatlakoztatási típushoz (például modem, virtuális magánhálózat és mobiltelefon), valamint konfigurációs típushoz (például e-mail azonnali üzenetkezelés), végigvezet bennünket az elôkészítés folyamatán. A csatlakoztatási és konfigurációs információ, személyi számítógépünkrôl, automatikusan küldôdik el az iPAQ Pocket PC-nek.

## Csatlakoztatás számítógéphez

Infravörös kapcsolat, Bluetooth, vagy vezeték nélküli LAN alkalmazásával vezeték nélkül csatlakozhatunk személyi számítógépünkre.

A Microsoft ActiveSync és vagy egy USB, vagy soros kábel és állvány alkalmazásával, fizikailag csatlakoztathatjuk iPAQ Pocket PC-nket személyi számítógépünkhöz.

Microsoft ActiveSync-cel:

- kézzel vagy automatikusan szinkronizálhatjuk az információt
- miközben személyi számítógépünkhöz csatlakozunk, a szerverrel információt szinkronizálhatunk
- adatállományokat vihetünk át személyi számítógépünkre, illetve onnan
- alkalmazásokat telepíthetünk az iPAQ Pocket PC-re
- a személyi számítógépünkön lévô információról biztonsági másolatot készíthetünk és azt helyreállíthatjuk

#### Szinkronizálás VIGYÁZAT személyi számítógéppel

Ahhoz, hogy a szinkronizálás megfelelően mûködjék, az iPAQ Pocket PC-nek a számítógépünkhöz történô csatlakoztatása elôtt Microsoft ActiveSync-et kell telepítenünk.

A telepítés során:

- olyan partnerkapcsolatokat alakíthatunk ki, amelyek lehetôvé teszik, hogy az információt több számítógéppel is szinkronba hozhassuk
- kiválaszthatjuk az információt, amelyet az iPAQ Pocket PC-vel szinkronizálni kívánunk (például: Érintkezôk, Naptár, Bejövô üzenetek, Feladatok, Kedvencek, Adatállományok, Jegyzetek és AvantGo)
- Megjegyzés: Ha az adatállományok szinkronizálása mellett döntöttünk, a kiválasztott adatállományokat számítógépünktôl elhúzhatjuk és, az íróasztalunkon lévô iPAQ Pocket PC számára, a szinkronizált mappába letehetjük. Ha a partnerkapcsolat kialakításakor Pocket PC-nket PC1-nek, nevezzük el, akkor a szinkronizált mappa "PC1' elnevezésû. Szinkronizáláskor, az adatállományok átmásolódnak az iPAQ Pocket PC-be.

Személyi számítógéppel történô szinkronizáláskor:

- 1. helyezzük be HP iPAQ Pocket PC kísérô CD-jét számítógépünkbe
- 2. kövessük a telepítô varázsló utasításait. További segítség végett, kattintsunk rá az ActiveSync Help (Súgó) gombjára a telepítés alatt

A kiválasztott információ automatikusan szinkronizálódik, amikor a telepítés befejezôdött.

#### A soros infravörös (IR) csatlakozás alkalmazása

Az USB kábel alkalmazásával történt csatlakozás felépítése után, infravörös csatlakozás alkalmazásával szinkronizáljuk az iPAQ Pocket PC-t és számítógépünket, ha infravörös portunk vagy infravörös USB adapterünk van telepítve a számítógépre. Az opcionális infravörös csatlakozás csak olyan számítógépek esetében mûködik, amelyekre Windows 98, Me, XP, vagy 2000-es operációs rendszer van telepítve.

- 1. kövessük a "Szinkronizálás a személyi számítógéppel" címszó alatti lépéseket
- 2. kövessük a számítógép gyártójának az infravörös port telepítésére és elôkészítésére vonatkozó utasításait
- 3. számítógépünkrôl nyissuk meg a Microsoft ActiveSync-et
- 4. a Fájl menübôl válasszuk ki a Connection Settings-t (Csatlakoztatási beállításokat)
- 5. kattintsunk rá az "Allow serial cable or infrared connection to this COM port" ("Engedélyezze a soros kábelt vagy infravörös csatlakoztatást ehhez a COM porthoz.")
- 6. kattintsunk rá az OK gombra
- 7. kattintsunk rá a le nyílbillentyûre és válasszuk az Infravörös portot (IR)
- Megjegyzés: Az iPAQ Pocket PC-t és az infravörös portot úgy helyezzük el, hogy azok hozzáférhetôk legyenek és egymástól ne legyenek 30,5 cm-nél távolabbra.
- 8. az iPAQ Pocket PC-n lévő Start menüből érintsük meg az aktív ActiveSync-et

9. érintsük meg a Tools-t (Eszközöket)

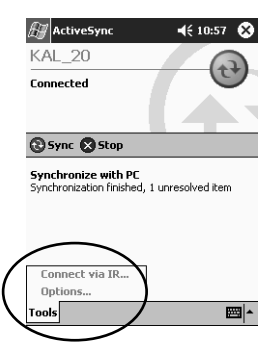

- 10. érintsük meg a Connect via IR-t (Csatlakoztatás az IR-en keresztül-t.)
- 11. állítsuk be az IR portokat úgy, hogy csatlakozás legyen kialakítható
- 12. szétkapcsoláshoz vigyük a berendezéseket egymástól távolabb

A Microsoft ActiveSync-re vonatkozó szinkronizálási beállításokat módosíthatjuk, hogy:

- megváltoztathassuk, az iPAQ Pocket PC mikor szinkronizálódjon számítógépünkkel
- megváltoztathassuk, iPAQ Pocket PC-nk mikor szinkronizálódjon szerverünkkel
- megváltoztathassuk az iPAQ Pocket PC és számítógépünk csatlakoztatásának típusát (például USB vagy infravörös csatlakozások)
- a számítógépünkkel való szinkronizáláshoz az adatállományokat és információt kiválaszthassuk
- kiválaszthassuk azokat az adatállományokat és azt az információt, amelyet a számítógépünkkel nem kívánunk szinkronizálni (például e-mail mellékletek)
- meghatározhatjuk, miként kezelni az iPAQ Pocket PC-n lévô információ és a számítógépünkön lévô információ közötti ellentmondásokat

A szinkronizálás beállításainak megváltoztatása

- A szinkronizálás beállításainak megváltoztatására:
- 1. számítógépünkről nyissuk meg a Microsoft ActiveSync-et
- 2. a Tools (Eszközök) menübôl kattintsunk rá az Options-ra (Opciókra)
	- a. A Sync Options (Szinkronizálási opciók) fülön, válasszuk ki a számítógépünkkel szinkronizálandó adatállományokat és információt.
	- b. A Schedule (Ütemezés) fülön, válasszuk ki, mikor szinkronizálódjon számítógépünkkel az iPAQ Pocket PC.
	- c. A Rules (Szabályok) fülön határozzuk meg, miként kell kezelni az iPAQ Pocket PC-n lévô információ és a számítógépünkön lévô információ közötti ellentmondásokat.

Adatállományok mozgatása

Adatállományokat átvihetünk és elhozhatunk a számítógépünkrôl, ha az ActiveSync és a Windows Explorer esetében a Explore (Megtekintés) alkalmazásával.

Az adatállományok mozgatásához:

- 1. számítógépünkről nyissuk meg a Microsoft ActiveSync-et
- 2. kattintsuk rá a Explore-ra (Megtekintésre)
- 3. kétszer kattintsunk rá a My Pocket PC-m ikonra

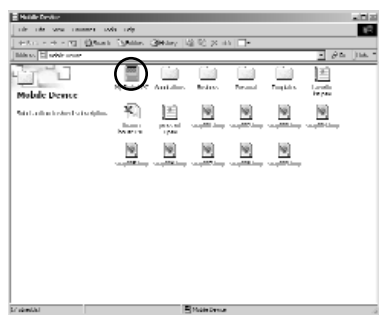

- 4. jobb egérrel kattintsunk rá a Start menüre a személyi számítógépünkön, majd válasszuk a Explore-t (Megtekintést)
- 5. keressük meg a mozgatni kívánt adatállományt

6. húzzuk el és tegyük le az adatállományokat a Pocket PC és a Windows Explorer között. Az ActiveSync az adatállományokat konvertálja, így azokat, ha szükséges, a Pocket Office alkalmazások használni tudják

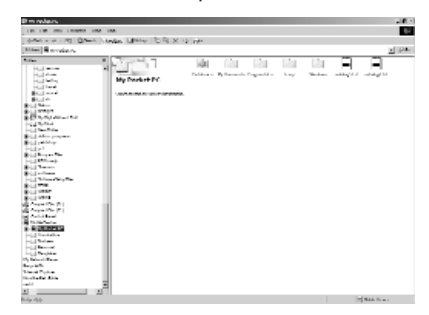

VIGYÁZAT: Adatállományainkat közvetlenül a Dokumentumaimba vagy a Dokumentumaim mappában lévô valamelyik mappába helyezzük át, így az iPAQ Pocket PC-n lévô alkalmazások az adatállományokat meg tudják keresni.

## Csatlakoztatás az Internethez vagy saját hálózatunkhoz

Ahhoz, hogy a Beérkezett üzenetek segítségével e-mailt küldhessünk és fogadhassunk, egyszersmind a Pocket Internet Explorer segítségével web-helyeket megtekinthessünk, a következô alkalmazásával távkapcsolatot alakíthatunk ki:

- vezeték nélküli LAN (lásd a 3. fejezetet)
- Bluetooth (lásd a 4. fejezetet)
- modemkártya

#### Modemkártya használata

Ahhoz, hogy modemkártya segítségével az Internetre csatlakozhassunk, telefonvonalra, betárcsázható Internetszolgáltatóra és opcionális, egynyílású vagy kétnyílású PCkártyabôvítô csomagra, bôvítô csomag pluszra vagy CompactFlash (CF) kártyabôvítô csomagra van szükségünk.

Megjegyzés: Mielôtt modem-kapcsolat létrehozásával próbálkoznánk, helyezzük be modemkártyánkat. Modemkártyával történô csatlakoztatáshoz:

- 1. helyezzük be modemkártyánkat bôvítô csomagba
- Megiegyzés: Ha modemkártvánkat nem ismerik fel, a számítógépen lévô modemkártya meghajtójának telepítéséhez kövessük a modem gyártójának utasításait.
- 2. a Start menübôl érintsük meg a Settings-t (Beállításokat)
- 3. érintsük meg a Connections (Kapcsolatok) fület, majd érintsük meg a **Connections** (Kapcsolatok) ikont
- 4. legyen gondunk rá, hogy az Internet Settings (Internetbeállítások) ki legyen választva

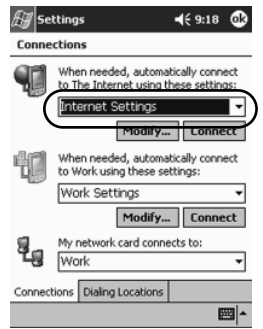

- 5. érintsük meg a Modify-t (Módosítást), majd a New-t (Újat)
- 6. gépeljünk be a nevet a kapcsolatra, nézve, válasszuk ki a modem típusát, majd válasszuk az arra a modemre nézve megfelelô átviteli sebességet
- 7. ha a TCP/IP beállításokat kell bevinnünk, érintsük meg az Advanced-et (Speciális-t), majd érintsük meg a TCP/IP-t
- 8. válasszuk az "Use specific IP address" ("A specifikus IP-cím használatát")
- 9. gépeljük be saját IP-címünket
- 10. érintsük meg az OK-t, majd a Next-et (Következôt)
- 11. gépeljük be saját Internet szolgáltatónk telefonszámát, majd érintsük meg a Next-et (Következôt)

12. a modem kapcsolat elôkészítéséhez érintsük meg a Finish-t (Vége-t)

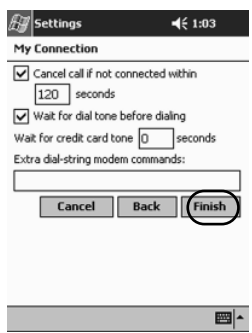

- 13. érintsük meg az OK-t
- 14. a Settings-hez (Beállításokhoz) való visszatéréshez, érintsük meg az OK-t

#### Linkek szinkronizálása

A személyi számítógépünkön lévô Kedvencek listáról szinkronizálhatjuk a web-helyek linkjeit, ha azokat a Pocket Internet Explorer-rel meg kívánjuk tekinteni.

A web-helyek linkjeinek szinkronizálásához:

- 1. személyi számítógépünk Start menüjérôl, kattintsunk rá a Programs-ra (Programokra)
- 2. nyissuk meg személyi számítógépünkön az Internet Explorer-t
- 3. kedvenc web-helyeink linkjeinek listája megtekintéséhez, kattintsunk rá a **Favorites**-re (Kedvencekre)
- 4. ha egy web-hely linkjét mobil Kedvencekhez kívánjuk elmenteni, nyissuk meg a web-helyet, majd kattintsunk rá a Create Mobile Favorite-re (Mobil kedvencek elôállítására)

Ha, mint szinkronizálandó információt-típust, a "Kedvenceket" választottuk, ActiveSync mobil kedvencünket átmásolja az iPAQ Pocket PC-re, amikor legközelebb szinkronizálunk.

#### Internet-cím (URL) bevitele

A Pocket Internet Explorer és Internet csatlakozás segítségével, egy URL-nek az Address (Cím) soron történô begépelésével az iPAQ Pocket PC-n a web-helyeket megtekinthetjük.

Megjegyzés: Azok a web-helyek, amelyek HTML 4.0-t, HTMLet, animált, GIF képeket és Java alkalmazásokat használnak, esetleg nem mûködnek megfelelôen a Pocket Internet Explorer-rel. További tájékozódás végett, lásd a CD-n lévô bónusz szoftvert.

Internet-cím begépeléséhez:

- 1. a Start menübôl érintsük meg az Internet Exprlorer-t
- 2. érintsük meg a View-et (Nézetet), majd az Address Bar-t (Címsort)
- 3. gépeljük be a címet (URL) a Address (Cím) soron
- 4. érintsük meg a Go (Indítás) ikont

### Válogatás kedvencek listájáról

A Pocket Internet Explorer és Internet kapcsolat segítségével, ha a Favorites (Kedvencek) listáról kiválasztunk egy web-helyet, az iPAQ Pocket PC-n a web-helyeket megtekinthetjük.

A Favorites (Kedvencek) listáról történô válogatáshoz:

- 1. a Start menübôl érintsük meg az Internet Exprlorer-t
- 2. érintsük meg a **Favorites** (Kedvencek) ikont és az a web-helyet, amelyet meg kívánunk tekinteni

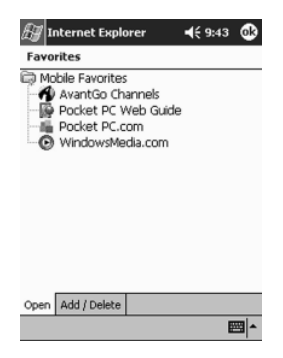

# Kommunikálás 7

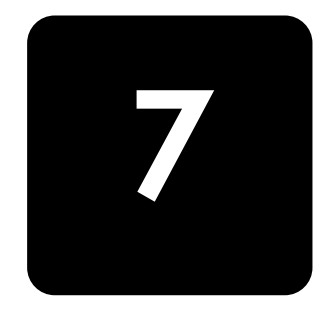

A HP iPAQ Pocket PC h5400 Series sokféleképpen teszi lehetôvé a kommunikálást, ha:

- ismeretségeket akarunk elôállítani és szervezni
- az e-mail beérkezett üzeneteit kívánjuk alkalmazni
- az üzeneteket mikrofonnal kívánjuk rögzíteni
- jegyzeteket akarunk készíteni
- MSN üzeneteket alkalmazunk

## Hogyan dolgozzunk az ismeretségekkel

A barátokkal, családtagokkal, vagy éppen üzlettársakkal kapcsolatban információt vihetünk be a Ismeretségek alkalmazásban és azokat ott meg is tekinthetjük.

Lehetôségünk van:

- ismeretség elôállítására
- ismeretség megtekintésére és szerkesztésére
- ismeretségeink kategorizálására
- ismeretség törlésére
- Megjegyzés: Nyomjuk le a Contact (Ismeretség) alkalmazás gombját, ha gyorsan akarunk az Ismeretségekhez navigálni.

#### Ismeretség elôállítása

Ismeretséget a Start menübôl vagy a Today (Ma) képernyôrôl állíthatunk elô.

Ismeretség elôállítására:

- 1. a Start menüből érintsük meg az Contact (Ismeretség)
- 2. érintsük meg az New-et (Újat), ha új ismeretséget kívánunk elôállítani
- 3. érintsük meg bármelyik elemet és vigyük be az információt. Görgessünk lefelé, ha további mezôket kívánunk megtekinteni
- 4. bármely elem mellett érintsük meg a le nyílbillentyût és gépeljük be az elemmel kapcsolatos további részleteket

Például, érintsük meg a Name (Név) le nyílbillentyűt, ha az ismeretség megnevezését, a kereszt-, második kereszt- és vezetéknevét, valamint utótagját

5. érintsük meg az OK-t, ha az ismeretségre vonatkozó információt el akarjuk menteni, és vissza kívánunk térni az ismeretségek jegyzékéhez

#### Az ismeretségek jegyzékének megtekintése

- 1. a Start menüből érintsük meg a Contact-ot (Ismeretségeket), ha az utolsó kiválasztott kategóriából kívánjuk ismeretségeink jegyzékét megjeleníteni
- 2. a kategóriák jegyzékének megtekintéséhez érintsük meg a kategória neve melletti le nyílbillentyût

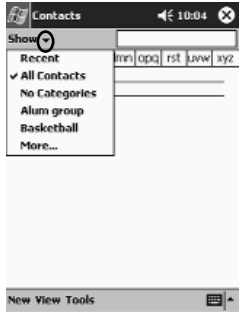

3. érintsük meg egy kategória nevét, ha abban a kategóriában elhelyezett ismeretségek jegyzékét kívánjuk megtekinteni

4. érintsük meg egy ismeretség nevét

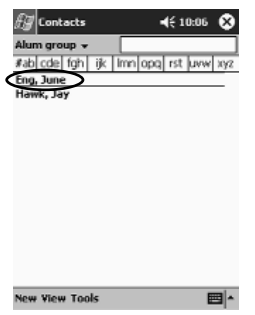

### Ismeretségre vonatkozó információ szerkesztése

- 1. érintsük meg az egy ismeretséghez tartozó nevet
- 2. érintsük meg a Edit-et (Szerkesztés-t), ha az ismeretségre vonatkozó információt kívánjuk megtekinteni
- 3. szerkesszük az ismeretségre vonatkozó információt
- 4. érintsük meg az OK-t, ha az ismeretségre vonatkozó információt el akarjuk menteni és vissza kívánunk térni az ismeretségek jegyzékéhez

#### Ismeretségek kategorizálása

A kategóriákat az ismeretségek jegyzékének szûrésére is használhatjuk. Mindez segít az Ismeretségre vonatkozó információ megtekintôségében és szerkesztôségében.

Megjegyzés: Egy kategória nem jelenik meg, ha csak nincs hozzárendelve ismeretség.

Ismeretségek kategorizálására:

- 1. a Start menübôl érintsük meg az Ismeretségeket
- 2. érintsük meg az egy ismeretséghez tartozó nevet

3. érintsük meg a Edit-et (Szerkesztés-t), ha az ismeretséghez tartozó információt meg kívánjuk tekinteni

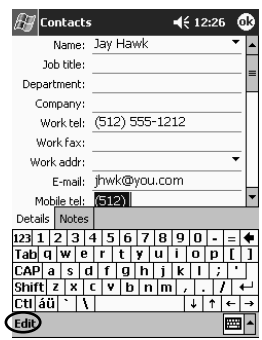

4. érintsük meg a Categories (Kategóriák) mezőt, ha a rendelkezésre álló kategóriák jegyzékét kívánjuk megtekinteni

sorgörgetéssel lefelé haladhatunk, ha meg kívánjuk tekinteni a Categories (Kategóriák) mezôt

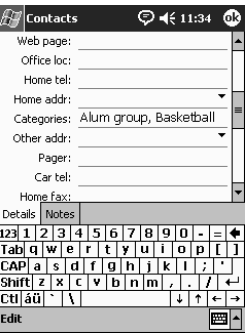

5. érintsük meg kategória előállításához a Add/Delete (Hozzáadás/Törlés) fület

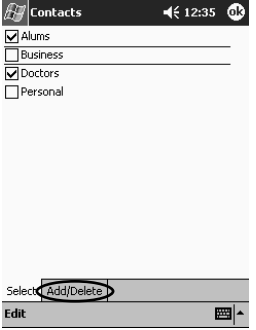

6. gépeljük be az új kategória nevét, majd érintsük meg az Add-ot (Hozzáadást)

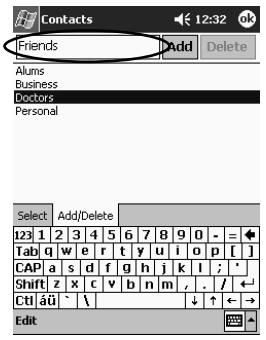

- 7. érintsük meg az OK-t, ha az ismeretséget a kategóriában akarjuk elhelyezni
- 8. érintsük meg a Categories (Kategóriák) mezőt, ha az ismeretséget további kategóriákban is el akarjuk helyezni
- 9. érintsük meg, azok kiválasztásához, a további kategórianeveket, majd érintsük meg az OK-t, hogy a Categories (Kategóriák) mezôben már kiválasztott kategóriákat listázhassuk
- 10. érintsük meg az OK-t, hogy a kategóriára vonatkozó információt elmenthessük és visszatérhessünk az ismeretségek jegyzékéhez

VIGYÁZAT: Ha az iPAQ Pocket PC-n található ismeretséget töröljük és az Ismeretségeket a számítógépünkkel szinkronizáljuk a számítógépünkön az Outlook-ban lévô ismeretséget törölhetjük. Ismeretségek törlése

Ismeretségek törléséhez:

1. a Start menüből érintsük meg az Contact-ot (Ismeretségeket), ha az utoljára kiválasztott kategóriából kívánjuk ismeretségeink jegyzékét megtekinteni

2. érintsük meg a kategóriák jegyzékének megtekintéséhez a kategória neve melletti le nyílbillentyût

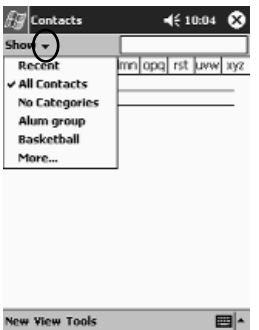

- 3. érintsük meg az abban a kategóriában elhelyezett ismeretségek jegyzékének megtekintéséhez valamelyik kategória nevét
- 4. érintsük meg és tartsuk lenyomva az ismeretség nevét, ha egy elôugró menüt kívánunk megtekinteni

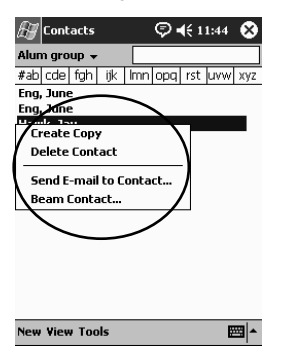

- 5. érintsük meg a Delete Contact (Ismeretség törlését), ha az ismeretséget a jegyzékrôl törölni akarjuk
- 6. érintsük meg a Yes-t (Igen-t), ha az ismeretséget véglegesen törölni kívánjuk

## Beérkezett üzenetek használata

Az iPAQ Pocket PC-nek a Microsoft ActiveSync-et használó vagy Internethez, illetve hálózathoz e-mail szolgáltatáson keresztül csatlakozó számítógéppel való szinkronizálással e-mail-t küldhetünk és fogadhatunk.

E-mail küldésére és fogadására használjuk az ActiveSync-et. Az e-mailt az iPAQ Pocket PC használatával, kapcsolat nélkül olvashatjuk és Írhatjuk. Az e-mail mindaddig a Postázandó üzeneteknél marad, amíg személyi számítógépünkkel nem szinkronizálunk.

A képernyô alján láthatjuk az éppen használt mappa nevét. Ha e-mail szolgáltatást alkalmazunk, azt a mappát használjuk email küldésére és fogadására.

Az iPAQ Pocket PC esetében a Beérkezett üzenetek hasonlóak a számítógépen található beérkezett üzenetekhez. Az e-mail öt, alapértelmezés szerinti mappába menthetô el:

- Beérkezett üzenetek
- Postázandó üzenetek
- Törölt elemek
- Piszkozatok
- Elküldött elemek

#### E-mail elôkészítése

Ha éppen vezeték nélküli Internet vagy hálózati kapcsolatot alkalmazunk, e-mail szolgáltatást kell elôkészítenünk.

E-mail szolgáltatás elôkészítéséhez:

- 1. a Start menüből érintsük meg az Inboxot (Beérkezett üzeneteket)
- 2. érintsük meg a Services-t (Szolgáltatásokat)

3. érintsük meg a New Services-t (Új szolgáltatást)

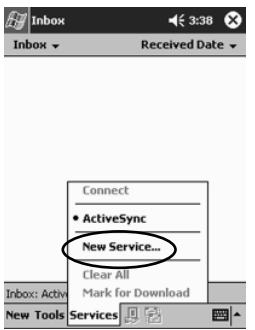

4. a következô öt képernyôn vigyük be a vezeték nélküli e-mail szolgáltatásra vonatkozó konfigurációs információt. Amikor valamelyikkel végeztünk, érintsük meg a Next-et (Következôt)

Megjegyzés: Ha valamelyik képernyônél súgóra van szükségünk, érintsük meg a Kérdőjelet.

E-mail írása/elküldése E-mailt az Inbox (Beérkezett üzenetek) vagy Today (Ma) képernyôrôl írhatunk.

Ha e-mailt-t akarunk írni és küldeni érintsük meg az Inbox-nál (Beérkezett üzeneteknél) a Services-t (Szolgáltatásokat), majd válasszuk a használni kívánt e-mail szolgáltatást (lásd "E-mail elôkészítését").

E-mail írásához és elküldéséhez:

- 1. a Start menüből érintsük meg a Inbox-ot (Beérkezett üzenetek-et)
- 2. érintsük meg az New-t (Újat), ha új e-mailt kívánunk írni

3. érintsük meg a Send-et (Küldés-t), ha az e-mailt az Outbox-nál (Postázandó üzenetek-nél) akarjuk lerakni

Az e-mail akkor küldôdik el, amikor szinkronizálunk, vagypedig automatikusan továbbítódik, ha – vezeték nélküli email szolgáltatáson keresztül – az Internethez vagy saját hálózatunkhoz csatlakozunk

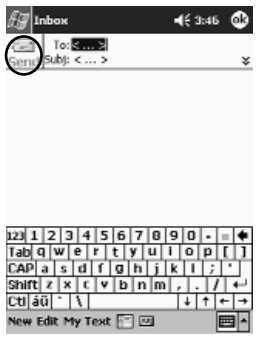

4. ha még nem kívánjuk e-mailünket elküldeni, érintsük meg az OK-t, ha az e-mailt a Drafts (Piszkozatok) mappában akarjuk hagyni

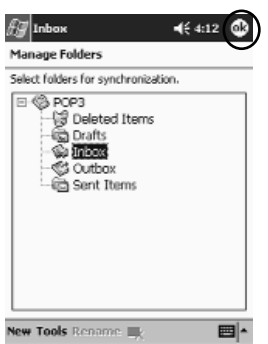

Megjegyzés: Amikor e-mail-ünk elküldésével végeztünk, alakítsunk ki újra vezeték nélküli kapcsolatot, majd érintsük meg az Open-t (Megnyitást), majd a Send-et (Küldést).

## Melléklet csatolása

- 1. a Start menüből érintsük meg az Inbox-ot (Beérkezett üzeneteket)
- 2. érintsük meg a New-t (Újat), ha új e-mailt kívánunk írni
- 3. érintsük meg az Edit-et (Szerkesztés-t)
- 4. érintsük meg az Add Attachement-et (Melléklet hozzáadását), ha minden, az Én dokumentumaimban található mappát meg kívánunk tekinteni

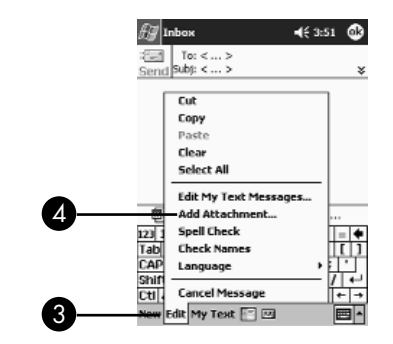

5. érintsük meg a csatolni kívánt adatállományt. Sorgörgetéssel lefelé haladhatunk, ha meg kívánjuk nézni a dokumentum nevét

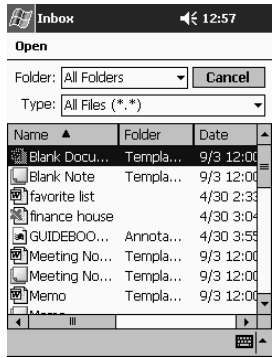

6. nézzük meg az e-mail törzs-szövege alatt az általunk kiválasztott adatállomány-nevet

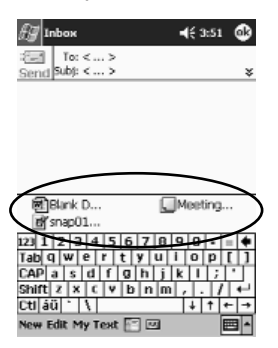

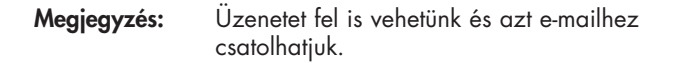

E-mailt oly módon fogadhatunk, az iPAQ Pocket PC Bejövô üzeneteit az ActiveSync alkalmazásával szinkronizáljuk számítógépünkkel.

Ha ActiveSync-et használunk, a számítógépünkön lévô Outlook személyi mappáit szinkronizálhatjuk az iPAQ Pocket PC Inbox-ával (Bejövô üzeneteivel).

Megjegyzés: Alapértelmezés szerint nem fogadhatunk e-mailcsatolmányokat. Ezt az opciót az ActiveSync-nél választhatjuk ki.

E-mail fogadása E-mail fogadásához:

- 1. a Start menüből érintsük meg az Inbox-ot (Beérkezett üzeneteket)
- 2. érintsük meg a Services-t (Szolgáltatásokat)

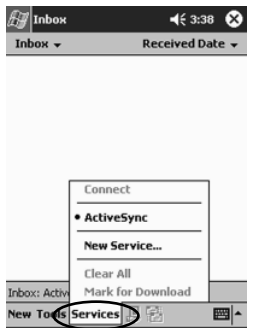

- 3. érintsük meg a használni kívánt e-mail szolgáltatást
- 4. ha nem készíttettünk még elő e-mail szolgáltatást, szinkronizáljuk iPAQ Pocket PC-nket számítógépünkkel

#### E-mail megnyitása

- 1. a Start menüből érintsük meg a Inbox-ot (Beérkezett üzeneteket)
- 2. érintsük meg mappáink jegyzékének megtekintéséhez a Inbox (Beérkezett üzenetek) melletti le nyílbillentyût
- 3. érintsük meg a mappát, ahová az e-mailt elmentettük

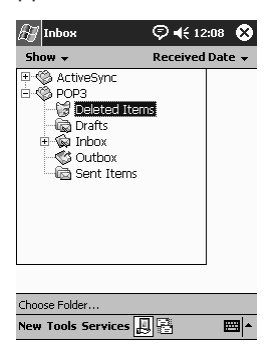

4. annak megnyitásához érintsük meg az e-mailt

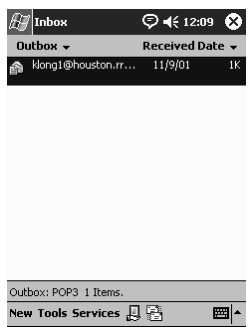

#### Amikor e-mailt törlünk, azt a Deleted Items (Törölt elemek) mappában helyezzük el, de az e-mail mindaddig, amíg a Tools (Eszközök) menübôl meg nem érintjük az Empty Deleted Items-et (Törölt elemek ürítését), véglegesen nem törlôdik. E-mail törlése

e-mail törléséhez:

- 1. a Start menüből érintsük meg az Inbox-ot (Beérkezett üzeneteket)
- 2. érintsük meg a mappát, ahová az e-mailt elmentettük
- 3. érintsük meg és tartsuk lenyomva a törölni kívánt e-mailt
- 4. érintsük meg a Delete-t (Törlés-t), ha az e-mailt a Deleted Items (Törölt elemek) mappába kívánjuk áthelyezni

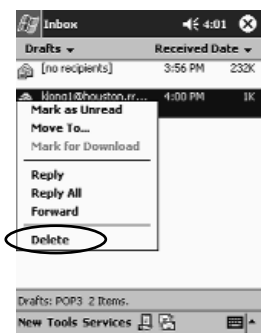

5. érintsük meg a Tools-t (Eszközöket), majd a Empty Deleted Items-et (Törölt elemek ürítését), ha az e-mailt véglegesen törölni kívánjuk

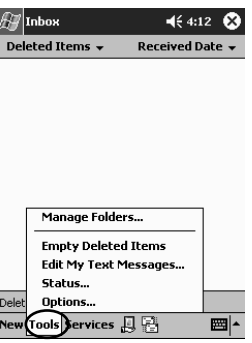

VIGYÁZAT: Ha egy e-mailt az iPAQ Pocket PC-rôl törlünk, azt a személyi számítógéprôl is töröljük.

### Mappák kezelése

Ha éppen e-mail szolgáltatást veszünk igénybe, e-mailes szervezésére mappákat alkalmazásával szervezhetjük. Elôállíthatunk további mappákat is, amelyeket aztán átnevezhetünk vagy törölhetünk. Ha éppen ActiveSync-et használunk, a Beérkezett üzeneteknél további mappákat nem állíthatunk elő. Azonban, a számítógépünkön lévô Outlook személyi mappáit szinkronizálhatjuk az iPAQ Pocket PC-vel. Ezeket, a Beérkezett üzeneteknél lévő mappákat nem nevezhetjük át, illetve törölhetjük.

- 1. a Start menüből érintsük meg az Inbox-ot (Beérkezett üzeneteket)
- 2. érintsük meg a Services-t (Szolgáltatásokat)
- 3. érintsük meg a használni kívánt, vezeték nélküli e-mailszolgáltatást
- 4. érintsük meg a Tools-t (Eszközöket), majd a Manage Folders-t (Mappák kezelését)

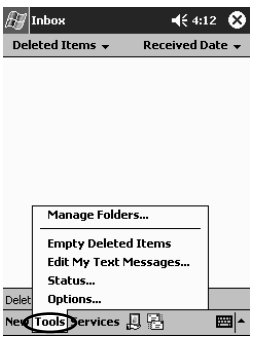

5. érintsük meg a New-t (Újat), ha új mappát kívánunk előállítani

6. érintsük meg a Rename-t (Átnevezést), ha egy mappát át kívánunk nevezni

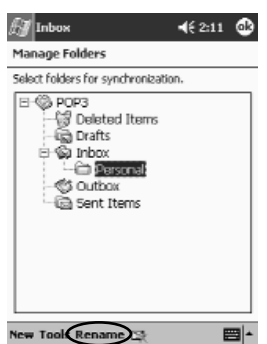

- 7. érintsük meg a Remove Folders-t (Mappa törlését), ha egy, már elôállított mappát törölni kívánunk
- 8. érintsük meg a Yes-t (Igen-t), ha a mappát véglegesen törölni akarjuk

## Hangfelvétel készítése

Saját hangunkat, vagy bármely más hangot, a Naptár, Ismeretségek, Jegyzetek és feladatok alkalmazás esetében, jegyzet formájában rögzíthetünk. A Jegyzetek alkalmazásnál, önálló felvételeket állíthatunk elô, amelyek a File Explorerben külön .wav adatállományok formájában eltárolhatók.

Megjegyzés: Ha gyorsan akarunk felvételt készíteni, kövessük a "Felvétel készítése" c. fejezetben felsorolt lépéseket.

**Felvétel** 1. a Start menüből érintsük meg a Notes-t (Jegyzeteket)

készítése

## 130

2. a felvétel szabályozhatóságának megtekintéséhez érintsük meg a képernyő alján található Kazettaszalag ikont

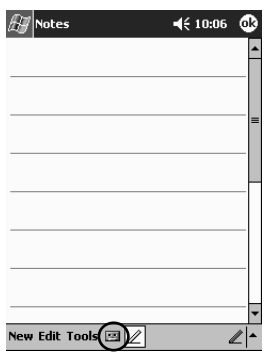

- 3. érintsük meg a felvétel elindításához a Felvétel ikont
- 4. hangunk vagy más hangok felvételéhez állítsuk be a mikrofont
- 5. érintsük meg a Stop (Állj) ikont, ha a felvételt be akarjuk fejezni

#### Megjegyzés: A felvétel minôségének javításához, érintsük meg a Settings-t (Beállításokat), Systems-t (Rendszert), Audio-t, majd a Microphone AGC-t.

#### Felvétel meghallgatása

- 1. a Start menüből érintsük meg a Notes-t (Jegyzeteket)
- 2. érintsünk meg egy felvételt
- 3. érintsük meg a **Hangszóró** ikonját, ha egy felvételt meg akarunk hallgatni

## Jegyzetek készítése

A Naptár, Ismeretségek, Jegyzetek és Feladatok alkalmazások esetében jegyzeteket készíthetünk. Jegyzetünkbe beleírhatunk, abban szerkeszthetünk, rajzolhatunk, illetve felvételt helyezhetünk el benne. A Notes (Jegyzetek) alkalmazás esetében írhatunk eredeti jegyzetet, illetve sablonon alapuló jegyzetet is.

Jegyzetet előállíthatunk a **Start** menüből vagy a **Today** (Ma) képernyôrôl.

### Jegyzet elôállítása

- 1. a Start menüből érintsük meg a Notes-t (Jegyzetek-et)
- 2. érintsük meg a New-t (Újat)
- 3. érintsük meg a tollal bárhol és vigyük be a jegyzetet

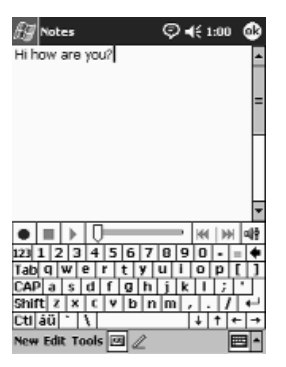

4. érintsük meg az OK-t, ha jegyzetünket el akarjuk menteni és azt a jegyzetek jegyzékén kívánjuk elhelyezni
# **Utemezés**

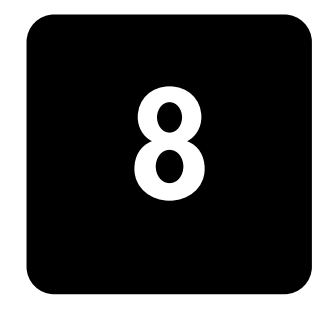

Az iPAQ Pocket PC h1910-es segít idôbeosztásunkat sokféleképpen nyomon követni.

- A Ma képernyôn egyetlen pillantással felmérhetjük az összes információt.
- A naptár segítségével találkozók idôpontját rögzíthetjük és emlékeztetôket állíthatunk elô.
- Feladatlistát állíthatunk elő.

# A Today (Ma) képernyô használata

A Today (Ma) képernyőt használjuk a következők megtekintésére:

- Tulajdonosi információ
- Küszöbön álló találkozók
- El nem küldött üzenetek
- Teljesítendô feladatok

Amikor a berendezést telepítjük, először a **Today** (Ma) képernyőt fogjuk látni.

**Megjegyzés:** Akkor is a **Today** (Ma) képernyőt látjuk, ha a berendezést naponta, vagy pár óra pihenést követôen elôször kapcsoljuk be.

Úgy is megjeleníthetjük, ha  $\mathbb{Z}^2$  után megérintjük a Today-t (Ma-t). A Today (Ma) képernyôn, egyetlen pillantással felmérhetjük az arra a napra vonatkozó információt.

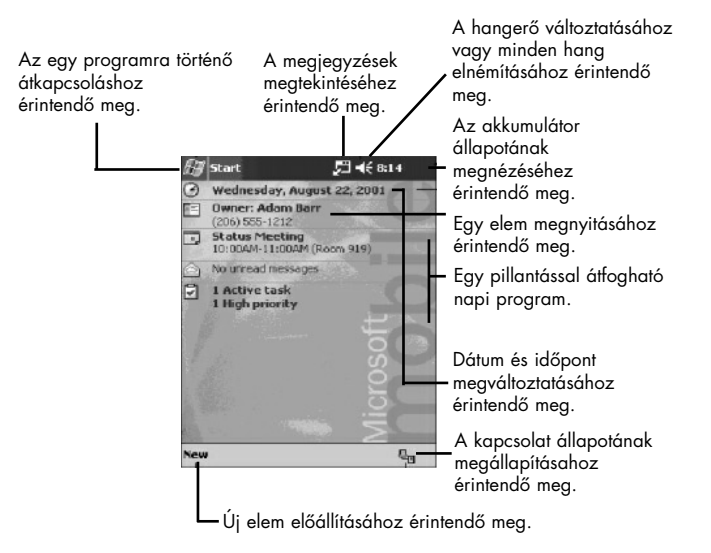

#### A Today (Ma) képernyőről, új információt állíthatunk elő, beleértve a következôket: Információ elôállítása

- találkozók
- Ismeretségek
- e-mail
- excel munkafüzet információja
- jegyzetek
- feladatok
- Word dokumentumok

Információ elôállításához:

- 1. a Start menüből érintsük meg a Today-t (Ma-t)
- 2. érintsük meg a New-t (Újat)
- 3. érintsünk meg egy opciót, új elem elôállításához
- 4. amikor az új elem előállításával végeztünk, érintsük meg az OK-t

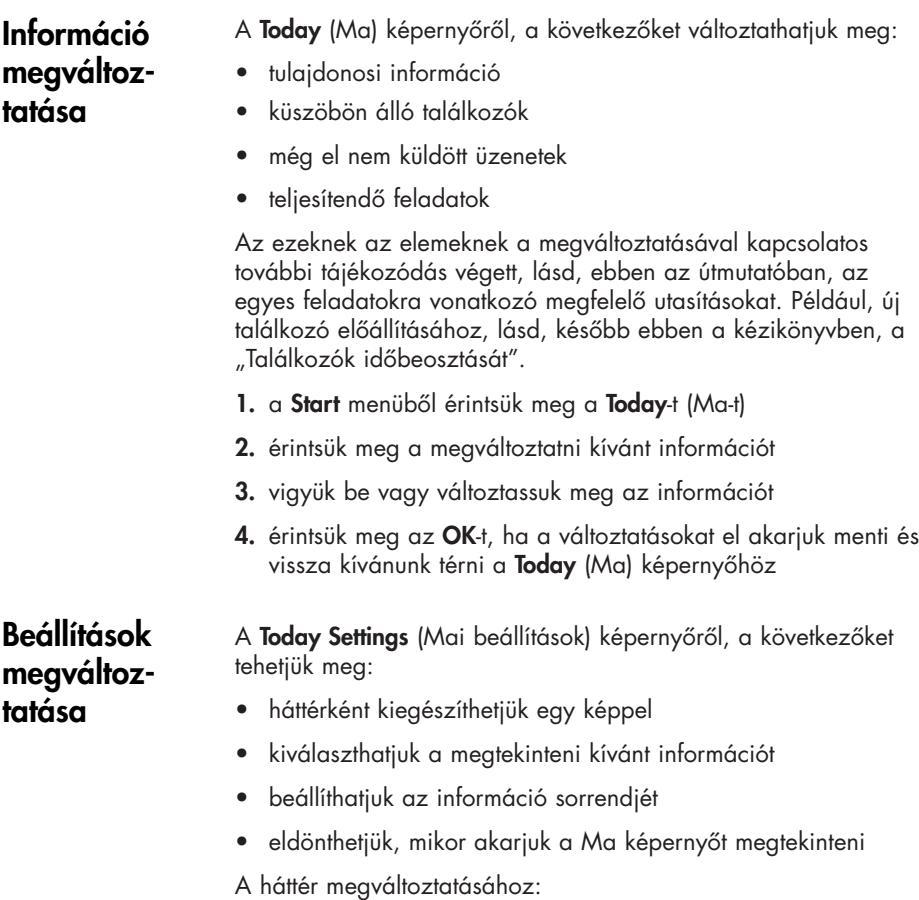

- 1. a Start menüből érintsük meg a Settings-t (Beállításokat)
- 2. érintsük meg a Today-t (Ma-t)

3. válasszuk a "Use this picture as the background" ("Ennek a képnek háttérkénti alkalmazása") jelölônégyzetet

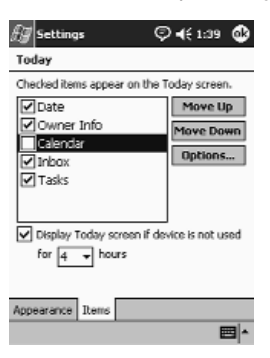

4. érintsük meg a Browse-t (Tallózót), ha a File Explorerből képet akarunk kiválasztani

Az információ sorrendjének megváltoztatásához:

- 1. a Start menübôl érintsük meg a Settings-t (Beállításokat)
- 2. érintsük meg a Today-t (Ma-t)
- 3. érintsük meg az Items (Elemek) fület, ha a Today (Ma) képernyôn látható információt ki akarjuk választani, illetve át akarjuk rendezni
- 4. érintsük meg a kiemelni kívánt elemet

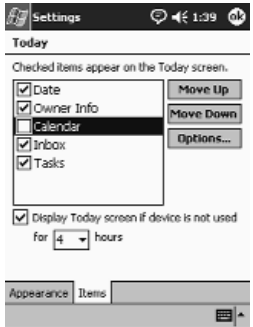

- 5. érintsük meg a Today (Ma) képernyőn megjelenő elemek sorrendjének megváltoztatásához a Mozgatás felfelé-t vagy Mozgatás lefelé-t
- Megjegyzés: A Today (Ma) képernyôn a Date (Dátum) elhelyezését nem változtathatjuk meg.
- 6. érintsük meg a "Display Today screen if device is not used for ... hours" ("Ma képernyő megjelenítése, ha a berendezést ... óráig nem használjuk") jelölônégyzethez társítható le nyílbillentyût, ha azt kívánjuk meghatározni, hány órának kell eltelnie, mielőtt a **Today** (Ma) képernyő megjelenik
- 7. érintsük meg az OK-t

## A Naptár használata

A Naptárt használhatjuk a találkozók beosztására és az emlékeztetôk beállítására is. Naptárunkat a következôk szerint tekinthetjük át:

- Napirend
- Nap
- Hét
- Hónap
- Év

Megjegyzés: Érintsük meg a Today (Ma) képernyőn a Calendar (Naptár) ikont, ha gyorsan akarunk a Naptárhoz navigálni.

Alapértelmezésként, a Naptár elôször az Agenda (Napirend) nézetben jelenik meg. Az Agenda (Napirend) nézet szolgáltatja a legtöbb részletet találkozóinkkal kapcsolatban. A Start menübôl érintsük meg az Agenda-t (Napirend-et), ha találkozóinkat kívánjuk megtekinteni. A Naptár megtekintése

A Naptár nézet megváltoztatása Alapértelmezésként a Naptár először az **Agenda** (Napirend) nézetben jelenik meg, ami, találkozóinkkal kapcsolatban, a legtöbb részletet kínálja fel. Naptárunkat a következôk szerint tekinthetjük meg:

- nap
- hét
- hónap
- év
- 1. a Start menübôl érintsük meg a Calendar-t (Naptárat)

2. érintsük meg a Naptár, Nap, Hónap vagy Év ikont, ha abban a nézetben kívánjuk naptárunkat megtekinteni

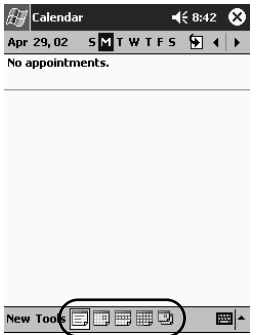

## A Naptár megjelenésének testreszabása

Naptárunk megjelenését oly módon változtathatjuk, hogy beállítjuk a hét elsô napját, eldöntjük, a hét hány napját kívánjuk megtekinteni, a hetek számát és a félórás idôszeleteket jelenítjük meg, eldöntjük, nagy betûtípust kívánunk-e alkalmazni, és eldöntjük, az új elemek tekintetében emlékeztetôket akarunk-e beállítani. Megjeleníthetünk több olyan ikont is, amelyek találkozóinkkal kapcsolatban vizuális információval szolgálnak, beleértve a következôket:

- emlékeztető
- ismétlôdés
- jegyzet
- helyszín
- résztvevôk
- magánjellegû

Meghatározhatjuk, vajon a találkozókra irányuló kéréseket az ActiveSync-en keresztül kívánjuk-e elküldeni.

A naptár megjelenésének testreszabásához:

- 1. a Start menüből érintsük meg a Calendar-t (Naptárat)
- 2. érintsük meg a Tools-t (Eszközöket)
- 3. érintsük meg az Options-t (Opciókat)
- 4. válasszuk meg a naptár opciókat
- 5. érintsük meg az OK-t

## Találkozók idôbeosztása

- 1. a Start menüből érintsük meg a Calendar-t (Naptárat)
- 2. érintsük meg a New-t (Újat), ha egy találkozót be akarunk osztani
- 3. gépeljünk be tárgyat vagy válasszuk ki a Subject (Tárgy) legördülô listáról

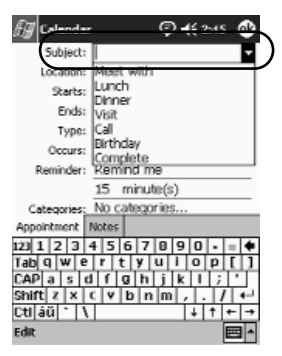

- 4. érintsük meg bármelyik elemet, ha további információt kívánunk bevinni
- 5. érintsük meg az OK-t a találkozó beosztásához

Megjegyzés: A Today (Ma) képernyőről végezhetjük el egy találkozó idôbeosztását és emlékeztetô beállítását.

## Emlékeztetôk elôállítása

Emlékeztetôt állíthatunk elô, ha egy találkozó tekintetében éppen idôbeosztást végzünk, vagy mindezt megtehetjük késôbb is. Emlékeztetôk elôállítására:

- 1. a Start menüből érintsük meg a Calendar-t (Naptárat)
- 2. érintsünk meg egy találkozót
- 3. érintsük meg az Edit-et (Szerkesztést)

4. érintsük meg a másik Reminder (Emlékeztetô) mezôt, ha az emlékeztetôk közötti idôintervallumot akarjuk megválasztani. Az alapértelmezés 15 perc

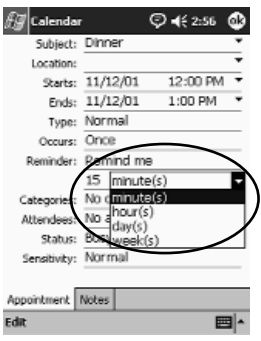

#### Találkozók törlése

- 1. a Start menüből érintsük meg a Calendar-t (Naptárat)
- 2. érintsünk meg egy találkozót
- 3. érintsük meg a Tools-t (Eszközöket)
- 4. érintsük meg a Delete Appointment-et (Találkozó törlését)
- 5. érintsük meg a Yes-t (Igen-t), a törlés megerősítésére

#### Találkozók kategorizálása

A naptárunkban szereplô találkozók szûrésére használhatunk kategóriákat. A találkozók kategorizálásához:

- 1. a Start menüből érintsük meg a Calendar-t (Naptárat)
- 2. érintsünk meg egy találkozót
- 3. érintsük meg az Edit-et (Szerkesztést)
- 4. érintsük meg a Categories (Kategóriák) mezőt, ha a rendelkezésre álló kategóriák jegyzékét kívánjuk megtekinteni
- 5. kategória előállításához érintsük meg az Add/Delete-t (Hozzáadást/Törlést)

6. vigyük be az új kategória nevét

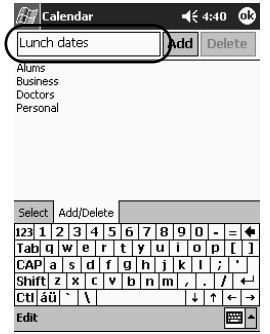

- 7. érintsük meg az Add-ot (Hozzáadást)
- 8. találkozónknak a kategóriában történő elhelyezéséhez érintsük meg az OK-t
- 9. találkozónknak több kategóriában történô elhelyezéséhez érintsük meg a **Categories** (Kategóriák) mezőt
- 10. azok kiválasztásához érintsünk meg további kategórianeveket
- 11. a kiválasztott kategóriáknak a Categories (Kategóriák) mezôben történô felsorolásához érintsük meg az OK-t
- 12. érintsük meg az OK-t, ha a kategóriára vonatkozó információt el akarjuk menteni és vissza kívánunk térni a Calendar (Naptár) képernyôhöz

#### Egy találkozót be is oszthatunk, és találkozóra vonatkozó kérést továbbíthatunk az ActiveSync révén. Találkozókérés

Megjegyzés: Az ismeretségeket, e-mail címmel együtt, az Ismeretségek alkalmazásban kell bevinni és a Beérkezett üzenetek alkalmazást az azért kell telepíteni, hogy még a találkozóra irányuló kérés elküldése elôtt e-mailt lehessen küldeni és fogadni.

Találkozó kéréséhez:

- 1. a Start menübôl érintsük meg a Calendar-t (Naptárat)
- 2. érintsük meg a Tools-t (Eszközöket)
- 3. érintsük meg az Options-t (Opciókat)
- 4. érintsük meg a "Send meeting request via" ("Találkozókérések elküldése a .........-on keresztül") le nyílbillentyût
- 5. találkozó-kérés elküldéséhez érintsük meg a használni kívánt e-mail szolgáltatást, majd érintsük meg az OK-t
- 6. érintsük meg a New-t (Újat), ha új találkozót kívánunk elôállítani
- 7. vigyük be az információt
- 8. érintsük meg a Attendees (Résztvevők) mezőt
- 9. érintsük meg a találkozóra meghívni kívánt ismeretségeket
- 10. a résztvevőkkel történő kiegészítéshez érintsük meg az OK-t
- 11. a találkozó időbeosztásához érintsük meg az OK-t
- 12. a résztvevôknek a találkozóval kapcsolatos tájékoztatásához érintsük a Yes-t (Igen-t)

## Feladatok alkalmazása

A Feladatokat a következôkre használhatjuk:

- új feladatok elôállítása
- egy feladatra vonatkozó emlékeztetô beállítása
- feladat törlése
- feladatlistánk kategória, állapot, prioritás, tárgy, a kezdés dátuma és határidô szerinti rendezése

Feladat elôállítása

Feladatot a **Today** (Ma) képernyőről állíthatunk elő. Feladat elôállításához:

- 1. a Start menüből érintsük meg a Programs-ot (Programokat)
- 2. érintsük meg a Tasks-ot (Feladatokat)
- 3. új feladat előállításához érintsük meg a New-t (Újat)

4. gépeljünk be valamilyen tárgyat vagy válasszunk egyet a Subject (Tárgy) legördülő listáról

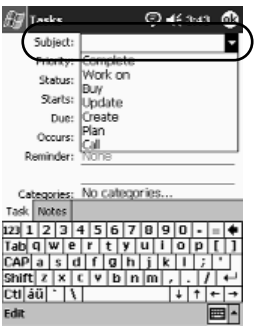

- 5. további információ beviteléhez érintsük meg bármelyik elemet
- 6. a feladatra vonatkozó határidôvel történô kiegészítéshez érintsük meg a Due-t (Határidôt)
- 7. érintsük meg a Reminder-t (Emlékeztetôt), majd válasszuk a "Remind me"-t ("Emlékeztetést kérek"-et)
- 8. érintsük meg a kiválasztani kívánt dátumot, amikor emlékeztetést kérünk
- 9. érintsük meg az OK-t az emlékeztető beállításához és állítsuk elô a feladatot

#### Feladat gyors elôállítása

Feladatot gyorsan a Feladatok testreszabásával lehet előállítani, így ugyanis a Feladatok Képernyô tetején Belépési sort láthatunk.

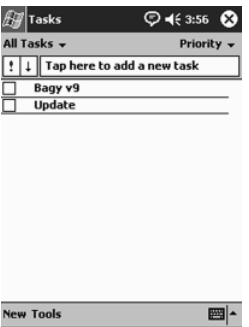

Feladat gyors elôállításához:

- 1. a Start menüből érintsük meg a Programs-ot (Programokat)
- 2. érintsük meg a Tasks-ot (Feladatokat)

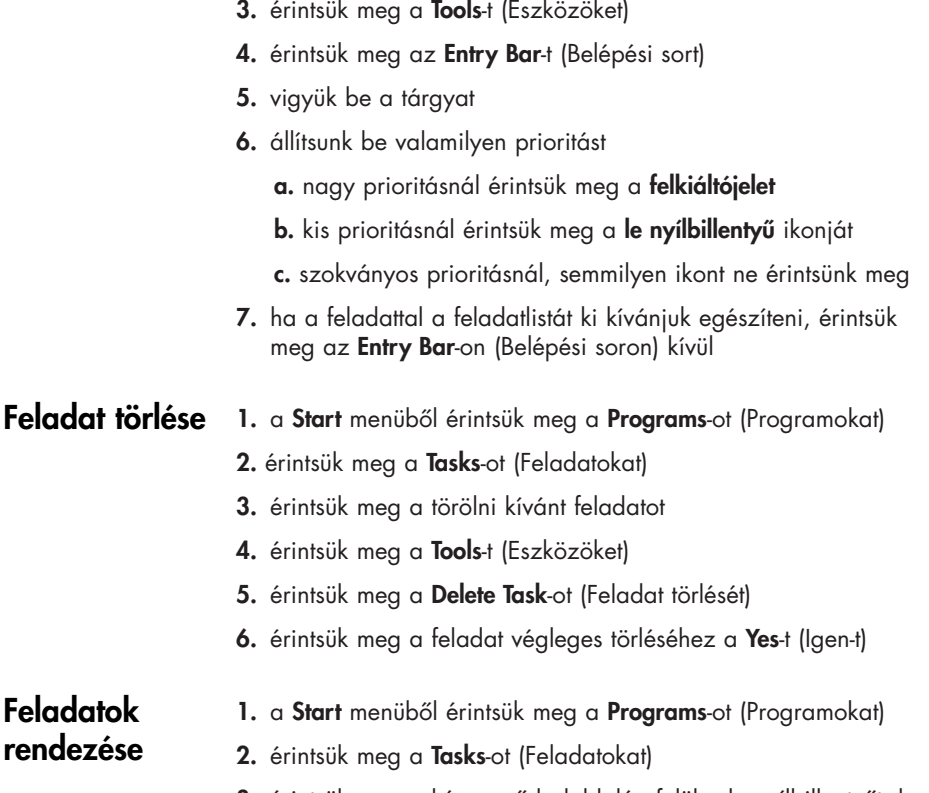

- **3.** érintsük meg a képernyő baloldalán felül a le nyílbillentyűt, ha a feladatlistát kategória szerint kívánjuk rendezni
- 4. válasszunk kategóriát

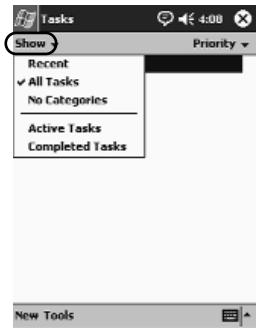

- 5. érintsük meg a képernyô jobboldalán felül a le nyílbillentyût, ha a feladatlistát állapot, prioritás, tárgy, kezdési dátum vagy határidô szerint kívánjuk rendezni
- 6. válasszunk rendezési opciót

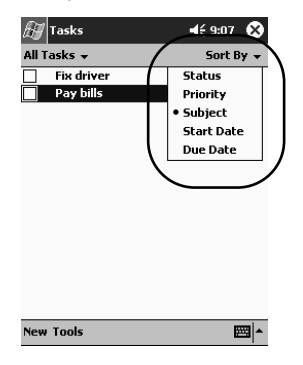

## A feladatok megjelenésének megváltoztatása

Nagy betûtípus alkalmazásához, a kezdési és befejezési idôpont megjelenítéséhez és az új elemekre vonatkozó emlékeztetôk beállításához megváltoztathatjuk a Feladatok megjelenését.

- 1. a Start menüből érintsük meg a Programs-ot (Programokat)
- 2. érintsük meg a Tasks-ot (Feladatokat)
- 2. érintsük meg a Tools-t (Eszközöket)
- 3. érintsük meg az Options-t (Opciókat)
- 4. válasszuk meg a Tasks (Feladatok) opciókat
- 5. érintsük meg az OK-t

# A szoftver alkalmazása 9

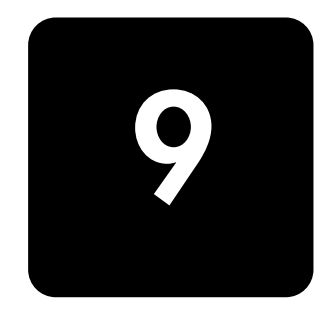

Az iPAQ Pocket PC h1910-esen lévő alkalmazásokat a következôkre használhatjuk:

- Word dokumentumok megnyitása vagy előállítása
- excel munkafüzetek megnyitása vagy elôállítása
- eBook-oknak Microsoft Reader-rel\* való elôállítása
- a médialejátszó alkalmazása
- a Pocket Internet Explorer alkalmazása

## A Pocket Word alkalmazása

Az iPAQ Pocket PC-rôl új Word dokumentumokat állíthatunk elô, illetve a meglévô Word dokumentumokat számítógépünkrôl az iPAQ Pocket PC-re szinkronizálhatjuk.

A Microsoft ActiveSync a Word dokumentumokat a Pocket Word formátummá alakítja át és a .doc kiterjesztést .psw kiterjesztésre változtatja.

VIGYÁZAT: Mivel az ActiveSync a Word dokumentumokat Pocket word formátummá alakítja át, az eredeti Word dokumentum bizonyos formázása elveszhet.

A Pocket Word nem támogatja az olyan elemeket, mint

- Oszlopok
- Számozott listák
- Élôfejek és élôlábak
- Lábjegyzetek
- Stíluslapok

Megjegyzés: A Pocket Word-del kapcsolatos további súgáshoz, érintsük meg a Start menüből a Help-et (Súgót), majd érintsük meg a Pocket Word-öt.

## Új dokumentum elôállítása

Megjegyzés: Új dokumentumnak a Today (Ma) képernyőről történő előállításához érintsük meg a New-t (Újat).

- Új dokumentum elôállításához:
- 1. a Start menüből érintsük meg a Programs-okat
- 2. érintsük meg a Pocket Word-öt
- 3. új dokumentum előállításához érintsük meg a New-t (Újat)

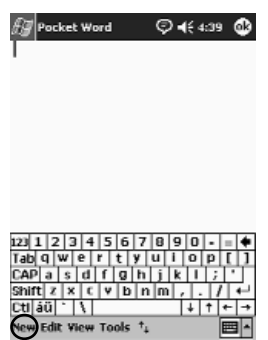

4. érintsük meg a View-et (Nézetet), majd, a szöveg formázásához, érintsük meg a Toolbar-t (Eszköz sort)

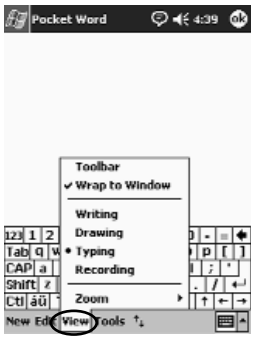

5. érintsük meg az OK-t a dokumentum bezárásához és elmentéséhez

A dokumentum automatikusan elmentôdik, mint Pocket Word dokumentum, neve pedig szövegünk elsô néhány szava lesz. Esetleg szükség lesz átnevezésére is.

Megjegyzés: Az iPAQ fájltároló mappába alkalmazásokat lehet telepíteni és adatállományokat is el lehet menteni. Az iPAQ fájltároló az iPAQ Pocket PC-n lévô fájl explorerrôl hozzáférhetô. Akár 20 MB információ is tárolható (lásd a "Mentés a fájltárolóba" c. fejezetet).

> Az iPAQ fájltárolóban tárolt alkalmazásokat és adatállományokat egy ROM tárolja és ezek elmentôdnek, amikor az iPAQ Pocket PC teljes körû visszaállítását elvégezzük, vagy, ha az akkumulátor teljesen lemerül.

VIGYÁZAT: a Pocket Word csak az Én dokumentumaim mappába vagy egy egy az alatti mappába elmentett dokumentumokat ismeri fel és jeleníti meg. A máshová elmentett adatállományok nem jeleníthetôk meg. **Word** dokumentum megnyitása

Word dokumentum megnyitásához:

- 1. a Start menübôl érintsük meg a Programs-okat
- 2. érintsük meg a Pocket Word-öt
- 3. megnyitásához érintsük meg a dokumentumot

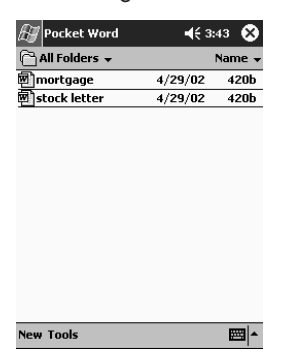

#### A Pocket **Word** opcióinak megváltoztatása

- A következôket választhatjuk meg:
- alapértelmezés szerinti sablon
- azt, vajon a dokumentumokat a fômemóriában vagy memóriakártyán tároljuk-e
- milyen dokumentum-típusok jelenjenek meg a listanézetben

A Pocket Word opcióinak megváltoztatásához:

- 1. a Start menübôl érintsük meg a Programs-okat
- 2. érintsük meg a Pocket Word-öt
- 3. érintsük meg a Tools-t (Eszközöket), majd az Options-t (Opciókat)

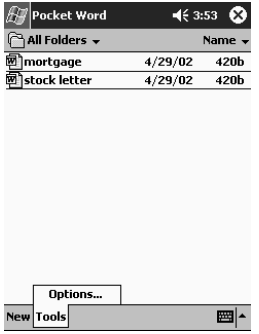

4. az alapértelmezés szerinti sablon megválasztásához érintsük meg az alapértelmezés szerinti sablon le nyílbillentyût

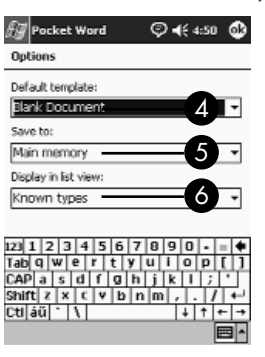

5. érintsük meg a Save to (Elmentendő) le nyílbillentyűt, ha a dokumentumokat a fômemóriában vagy egy memóriakártyán kívánjuk tárolni

6. érintsük meg a Display in list view (Listanézetben) megjelenítendô le nyílbillentyût, annak kiválasztásához, mely dokumentum-típusok jelenjenek meg a listanézetben

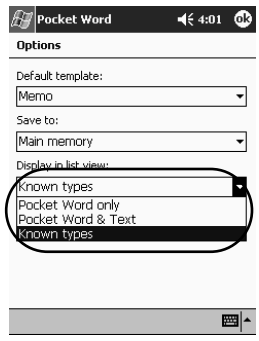

7. érintsük meg az OK-t az opciók elmentéséhez

## A Pocket Excel alkalmazása

Az iPAQ Pocket PC-rôl excel munkafüzeteket állíthatunk elô, illetve a meglévô excel munkafüzeteket a számítógéprôl az iPAQ Pocket PC-re szinkronizálhatjuk. Az ActiveSync az excel munkafüzeteket a Pocket Excel formátummá alakítja át, és a .xls kiterjesztést .pxl kiterjesztésre változtatja.

#### VIGYÁZAT: Mivel az ActiveSync munkafüzeteket a Pocket Excel formátummá alakítja át, bizonyos, az eredeti excel munkafüzetben szereplô formázás elveszhet.

A Pocket Excel nem támogatja az olyan elemeket, mint:

- adatérvényesítés
- cellajegyzetek
- bôvítmények
- védelem
- esetvizsgálók
- objektum diagramok
- függôleges igazítás
- szövegdobozok
- beágyazott OLE objektumok
- hivatkozások

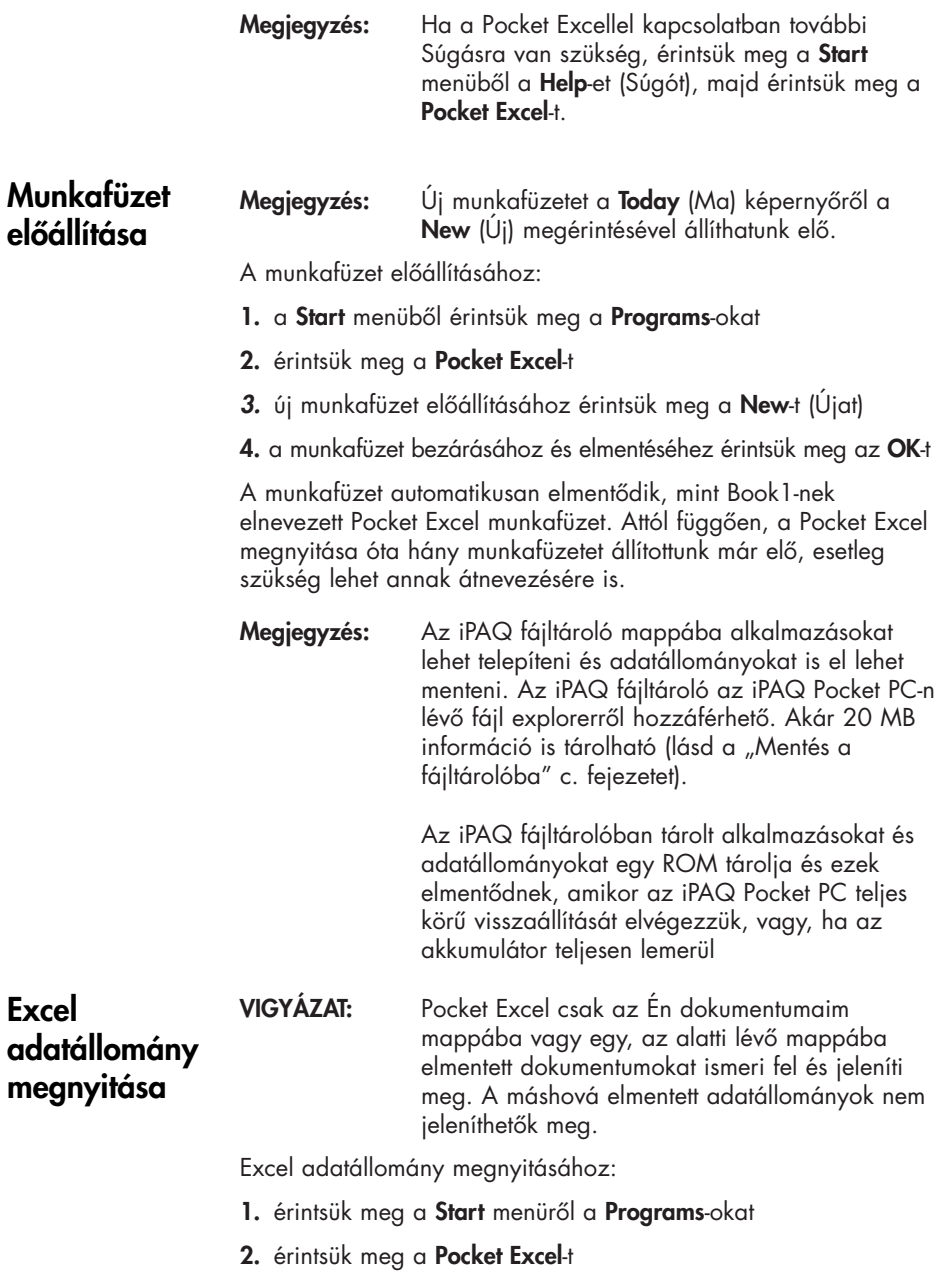

3. érintsük meg a megnyitandó munkafüzetet

## Excel opciók megváltoztatása

- A következôk kiválasztásához megváltoztathatjuk az opciókat:
- sablon az új munkafüzetekhez
- vajon a munkafüzeteket a fômemóriában vagy egy memóriakártyán kívánjuk-e tárolni
- mely munkafüzet-típusok jelenjenek meg a listanézetben

Az excel opciók megváltoztatásához:

- 1. a Start menürôl érintsük meg a Programs-okat
- 2. érintsük meg a Pocket Excel-t
- 3. érintsük meg a Tools-t (Eszközöket), majd az Options-t (Opciókat)
- 4. érintsük meg sablon kiválasztásához a Template for new workbook (Sablon az új munkafüzethez) le nyílbillentyût

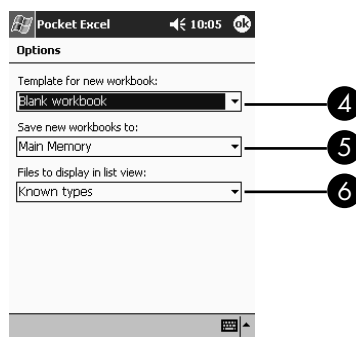

5. érintsük meg a munkafüzeteknek fômemóriában vagy memóriakártyán történő tárolásához a **Save new workbooks** to (Új munkafüzetek elmentése ...) le nyílbillentyût

6. annak kiválasztásához, a listanézetben melyik munkafüzetek jelenjenek meg, érintsük meg a **Files to display in list view** (Listanézetben megjelenítendô adatállományok) le nyílbillentyût

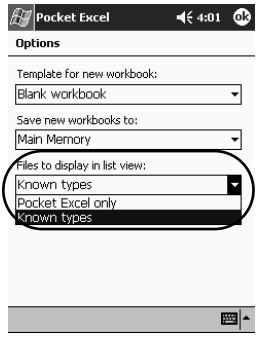

7. az opciók elmentéséhez érintsük meg az OK-t

## A Microsoft Reader alkalmazása

eBook-ok olvasásához és hallgatásához használjuk a Microsoft Reader-t. Amikor elsô alkalommal használjuk a Microsoft Reader-t, aktiválnunk kell. Mielôtt az Internetrôl átmásolhatnánk a védett eBook-okat, az olvasót aktiválni kell. Az olvasó aktiválásához, Hotmail, MSN, vagy Passport számlával kell rendelkeznünk. A Microsoft Reader bizonyos országokban kapható.

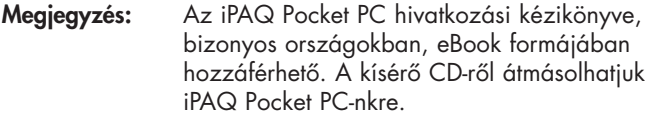

Az olvasó aktiválása

Védett eBook-ok másolásához a Microsoft Reader-t aktiválnunk kell.

Az olvasó aktiválásához:

- 1. csatlakoztassuk az iPAQ Pocket PC-t számítógépünkhöz
- 2. nyissuk meg számítógépünkön az Internet Explorer-t
- 3. menjünk a http://das.microsoft.com/activate-hez

## eBook olvasása

Elejétôl végig olvassuk el az eBook-ot, vagy csupán, bizonyos, közelebbrôl meghatározott témaköröket érintsünk. Ha eBook-unkat bezárjuk és késôbb meg akarjuk nyitni, az eBook az utoljára olvasott oldalon fog megnyílni.

eBook olvasásához:

- 1. a Start menübôl érintsük meg a Programs-t (Programokat)
- 2. érintsük meg a Microsoft Reader-t
- 3. érintsük meg az eBook címét

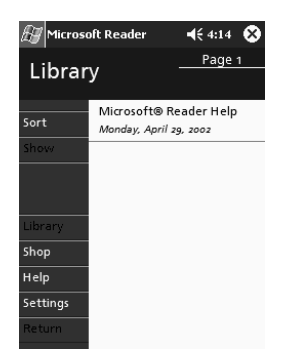

4. a könyvben elôre és hátra történô mozgáshoz, érintsük meg az oldalszámot vagy a bal-, illetve jobboldali nyilat

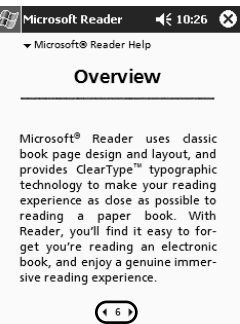

Megjegyzés: Ha egy bizonyos témakörhöz akarunk ugrani, érintsünk meg egy linket. Linkek mindenütt elôfordulhatnak a szövegben vagy a tartalomjegyzékben. Ha egy linkrôl vissza akarunk térni, érintsük meg az eBook címét, majd érintsük meg a Return-ot (Visszát).

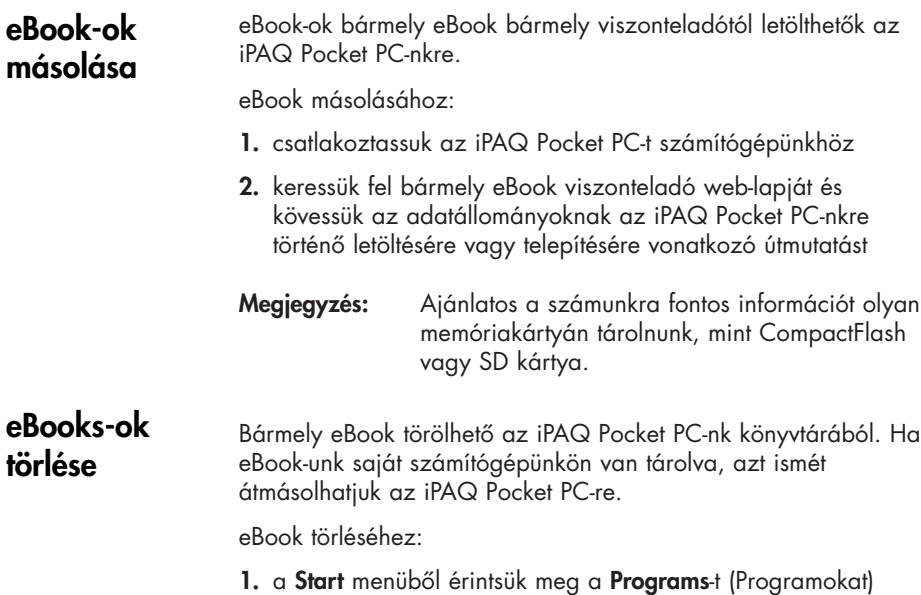

- 2. érintsük meg a Microsoft Reader-t
- 3. érintsük meg és tartsuk lenyomva az eBook címét

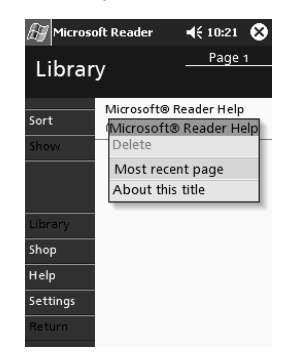

- 4. érintsük meg a Delete-t (Törlést)
- 5. érintsük meg a Yes-t (Igen-t)

## eBook meghallgatása

iPAQ Pocket PC-nken audio eBook-ot meg is hallgathatunk. Az audio eBook-ok megvásárlásával és meghallgatásával kapcsolatos további tájékozódás végett, keressük fel a http://www.audible.com-ot.

eBook meghallgatásához:

- 1. a Start menüből érintsük meg a Programs-t (Programokat)
- 2. érintsük meg a Microsoft Reader-t
- 3. érintsük meg a címet
- 4. a könyv meghallgatásához érintsük meg a Play-t (Lejátszást)
- 5. ha a könyv hallgatását abba akarjuk hagyni, érintsük meg a Stop-ot

eBook-unkat olyan elemek alkalmazásával annotálhatjuk, mint:

#### eBook annotálása

- könyvjelzôk elôállítása
- szavak vagy kifejezések kijelölése
- jegyzetek mellékelése
- rajzok elôállítása

eBook annotálásához:

- 1. a Start menüből érintsük meg a Programs-t (Programokat)
- 2. érintsük meg a Microsoft Reader-t
- 3. érintsük meg a címet
- 4. jelöljük ki és tartsuk kijelölve a szöveget, ahol annotációt kívánunk elôállítani, majd az elôugró menürôl érintsük meg az Add Bookmark-ot (Kiegészítés könyvjelzővel-t), az Add Highlight-et (Kiemelés hozzáadását), az Add Text Note-t (Szövegjegyzettel kiegészítés-t), vagy az Add Drawing-ot (Rajzzal kiegészítés-t)

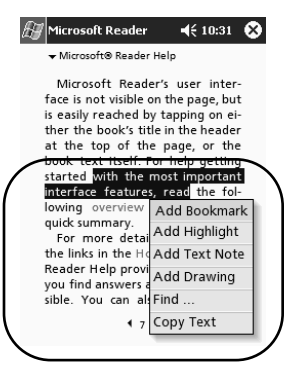

## A Microsoft Reader opciók megváltoztatása

Egyéni igényeink kielégítésére, a Microsoft Reader-t testreszabhatjuk. Választhatjuk a vizuális útmutatók megtekintését, annotációk (könyvjelzôk, szövegjegyzetek, rajzok vagy kiemelések) lehetôvé tételét, illetve a betûtípus méretének beállítását.

A olvasó (reader) opcióinak megváltoztatásához:

- 1. a Start menübôl érintsük meg a Programs-t (Programokat)
- 2. érintsük meg a Microsoft Reader-t
- 3. érintsük meg a Settings-t (Beállításokat)
- 4. érintsük meg a Visual Guides (Vizuális útmutatók) opciót

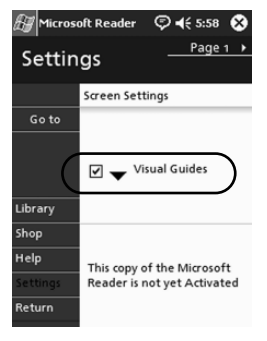

- 5. érintsük meg az 1. oldalt
- 6. válasszuk ki az Annotations (Annotációk) opciókat
- 7. érintsük meg a 2. oldalt
- 8. a betûméret beállításához érintsük meg és húzzuk el a kurzort a vonalzó mentén

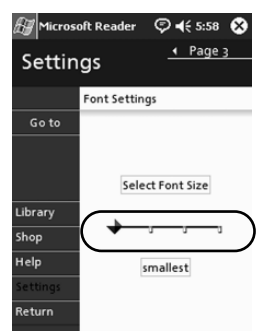

9. az eBook listájához való visszatéréshez érintsük meg a Library-t (Könyvtárat)

## A Windows médialejátszó alkalmazása

A Windows médialejátszót használhatjuk zenehallgatásra, illetve az iPAQ Pocket PC-rôl történô videó lejátszására oly módon, hogy adatállományokat töltünk le:

- saját személyi számítógépünkre és azokat átvisszük az iPAQ Pocket PC-nkre
- vezeték nélküli LAN alkalmazásával, közvetlenül az iPAQ Pocket PC-nkre

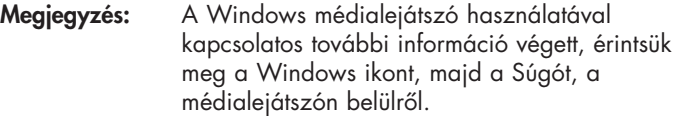

A médialejátszó a következôk szervezését és lejátszását támogatja:

- Windows média-tartalom
- MP3-as audio adatállományok
- Windows média audio és videó
- FhG MP3
- Adatfolyam jellegû tartalom, Windows média formátumban, a WM protokollok alkalmazásával (HTTP and MMS)

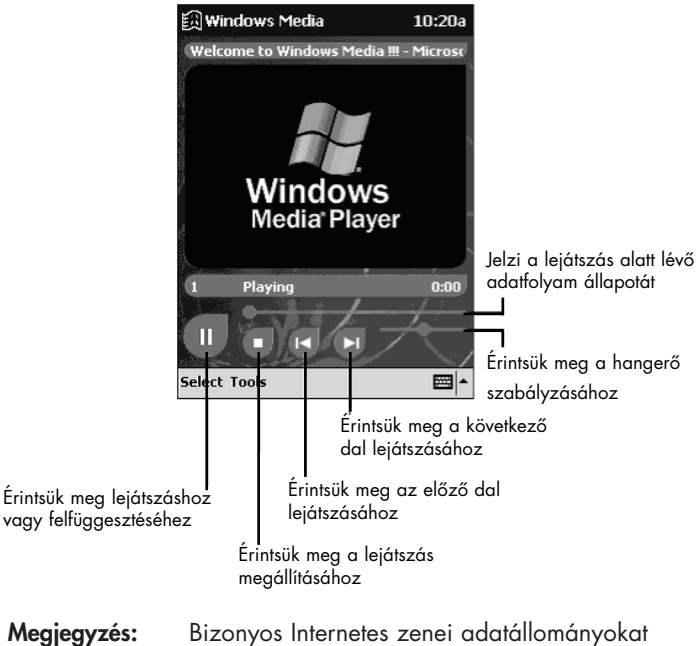

licencelési technológia véd. A Windows médialejátszó a jogok digitális kezelését (DRM) alkalmazza, az elektronikus licencelési eljárásnál. A Windows médialejátszót és a Windows média jogkezelôt a személyi számítógépre kell telepíteni és azok a Microsoft webhelyén hozzáférhetôk.

## Zene átmásolása az iPAQ Pocket PC-re

A valamilyen, elfogadott formátumú zenét átmásolhatjuk személyi számítógépünkrôl az iPAQ Pocket PC-re. A zenei adatállományt elhúzhatjuk és a memóriában vagy memóriakártyán található, az Én dokumentumaim elnevezésû mappában lerakhatjuk. Ahhoz, hogy audió CD-rôl az iPAQ Pocket PC-re zenét másolhassunk át, személyi számítógépünkre telepíteni kell a Windows médialejátszót.

Zenének az iPAQ Pocket PC-re történô átmásolásához:

Megjegyzés: Zenének a Windows médialejátszó alkalmazásával történô átmásolásakor, a tényleges lépések a személyi számítógépen telepített médialejátszó verziójától függôen változhatnak.

- 1. csatlakoztassuk az iPAQ Pocket PC-t személyi számítógépünkhöz
- 2. nyissuk meg a személyi számítógépünkön telepített Windows médialejátszót
- 3. tegyünk be audió CD-t a CD-meghajtóba
- 4. az audió CD-n lévô számok megjelenítéséhez a személyi számítógépünkre telepített médialejátszóról válasszuk meg a CD Audio-t
- 5. válasszuk ki az átmásolni kívánt számokat és, a számoknak a merevlemezre történô átviteléhez válasszuk a Copy Music-ot (Zene másolását)
- 6. amikor a merevlemezen lévô számokat és az iPAQ Pocket PCn található adatállományokat kívánjuk megjeleníteni, a személyi számítógépünkre telepített médialejátszóról válasszuk a Portable Device-t (Hordozható eszközt)
- 7. válasszuk ki az átmásolandó számokat és az iPAQ Pocket PCna a tárolás helyét, majd válasszuk a számok átjátszásához a Copy Music-ot (Zene másolását)
- Megjegyzés: A zenei adatállományok viszonylag nagyok lehetnek. Ajánlatos zenei adatállományainkat memóriakártyán tárolni.

Zene lejátszása az iPAQ Pocket PC-n

- 1. érintsük meg a Start-ot, majd a Windows Media-t
- 2. érintsük meg a Select-et (Kiválasztást)
- 3. az iPAQ Pocket PC-n tárolt média-adatállományok megjelenítéséhez érintsük meg a le a nyílbillentyűt és a Local Content-et (Helyi tartalmat)

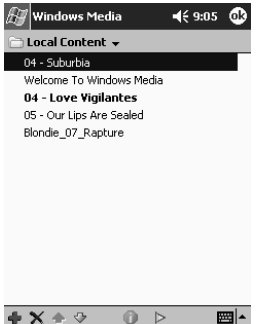

- 4. érintsük meg és jelöljük ki a kívánt adatállományt
- 5. érintsük meg a Play (Lejátszás) ikont

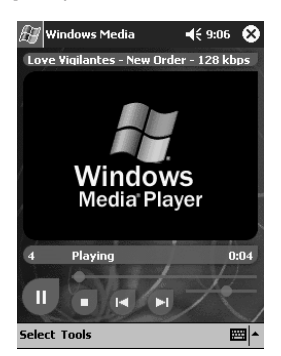

Megjegyzés: Alapértelmezésként, a médialejátszó minden, az iPAQ Pocket PC-n helyi tartalomként tárolt adatállományt lejátszik. Egy adott adatállomány ismételhetô, és a Tools (Eszközök), majd a Repeat (Ismétlés) vagy Shuffle (Keverés) kiválasztásával egy adatállomány ismételhetô és a tartalom keverhetô.

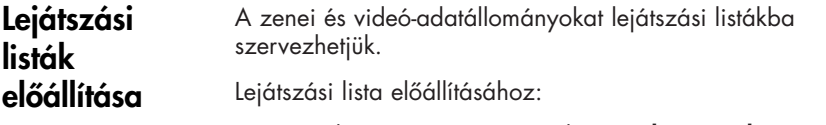

- 1. érintsük meg a Start-ot, majd a Windows Media-t
- 2. érintsük meg a Select-et (Kiválasztást)
- 3. érintsük meg a le nyílbillentyűt, majd az Organize Playlists (Lejátszási listák) szervezését

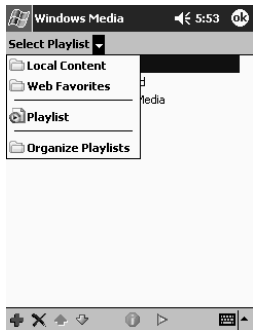

- 4. érintsük meg a New-t (Újat), ha a lejátszási listát el akarjuk nevezni, majd érintsük meg az OK-t
- 5. válasszuk ki az ebbe a lejátszási listába bevonandó adatállományokat

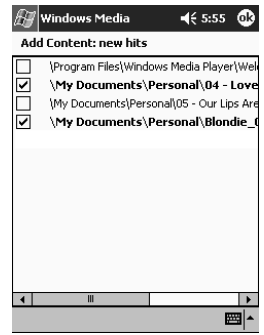

- 6. érintsük meg az OK-t, ha új lejátszási listát kívánunk megjeleníteni
- 7. érintsük meg az OK-t

## Lejátszási lista lejátszása

- 1. érintsük meg a Start-ot, majd a Windows Media-t
	- 2. érintsük meg a Select-et (Kiválasztást)
	- 3. érintsük meg a le nyílbillentyût és érintsük meg tartalmának megjelenítéséhez a lejátszási lista nevét
	- 4. érintsük meg az OK-t, majd a lejátszási indításához a Play (Lejátszás) ikont

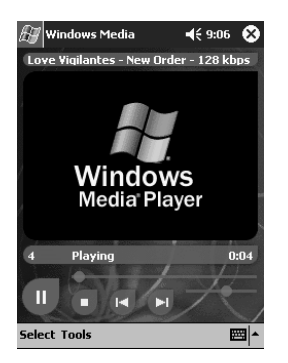

Megjegyzés: A lejátszási listák az Organize Playlists (Lejátszási listák szervezése) menü opció alkalmazásával törölhetôk és átnevezhetô. Lejátszási lista nézésekor az **Edit** (Szerkesztés) ikon alkalmazásával a lejátszási listákat szerkeszthetjük is.

#### Videó-állományokat ugyanúgy lejátszhatunk és kezelhetünk, mint a zenét. Streaming videó lejátszásához Internet csatlakozással kell rendelkeznünk. Videó lejátszása

## A Pocket Internet Explorer alkalmazása

Amíg az Internethez vagy szinkronizáláson keresztül csatlakozunk, a Web az iPAQ Pocket PC-n lévô WAP oldalak megtekintéséhez, az oldalak letöltésével, használhatjuk a Pocket Internet Explorer (Pocket IE). Tallózáskor, adatállományokat és programokat tölthetünk le iPAQ Pocket PC-nkre.

Megjegyzés: További tájékozódás végett, érintsük meg a Start-ot, Help-et (Súgót), majd a Pocket Internet Explorer-t.

A Pocket IE segítségével, ha az Internethez csatlakozunk, tallózhatunk.

## Pocket IE alkalmazása csatlakoztatáskor

- 1. érintsük meg a Start-ot
- 2. érintsük meg az Internet Explorer-t
- Megjegyzés: Használhatjuk azokat az előre telepített hivatkozásokat (linkeket), amelyeket a HP olyan tartalom és szolgáltatások hozzáférhetôsége érdekében kínált fel, amelyeket az iPAQ Pocket PC-hez optimalizáltak.
- 3. üssük be az URL címet a képernyô tetején lévô címsoron. Ha nem látjuk a címsort, érintsük meg a **View**-et (Nézetet), majd érintsük meg az Address Bar-t (Címsort)
- 4. érintsük meg a Go-t (Indítást)

## Pocket IE alkalmazása, amikor nem vagyunk csatlakoztatva

A Pocket IE segítségével, ha az Internetrôl lekapcsolódtunk már, a korábban megnézett és tárolt információban tallózhatunk. Ez az információ, a gyorsítótárazott tartalom alkalmazásával, vagy szinkronizálás segítségével, megtekinthetô.

A gyorsítótárazott tartalom megtekintéséhez:

- 1. érintsük meg a Start-ot
- 2. érintsük meg az Internet Explorer-t
- 3. érintsük meg a Tools-t (Eszközöket), majd az Options-t (Opciókat)
- 4. a General (Általános) fülnél, a korábban látogatott oldalak elmentéséhez válasszuk ki a napok számát
- 5. érintsük meg az OK-t

## A Kedvencek szinkronizálása

Kedvenc web-helyeink URL-je kezünk ügyében lehet. Egy mobil kedvenc szinkronizálása lehetôvé teszi, hogy – miközben le vagyunk csatlakozva az Internetrôl – az iPAQ Pocket PC-n lévô Internet tartalom megszemlélhetô legyen.

A kedvencek szinkronizálására:

- 1. a személyi számítógépünkön telepített ActiveSync-nél, kattintsunk rá a **Tools**-ra (Eszközökre), majd az **Options**-ra (Opciókra)
- 2. válasszuk a Kedvencek melletti jelölônégyzetet
- 3. A személyi számítógépünkön telepített Internet Explorer-nél, mentsük el vagy vigyük át a kedvencek listán a Mobile Favorites (Mobil kedvencek) almappába a Favorites (Kedvenc) hivatkozásokat (linkeket)

A Kedvencek, a következô Sync csatlakoztatáskor, az iPAQ Pocket PC-nkre szinkronizálódnak, majd,

Megjegyzés: ha az iPAQ Pocket PC-n található Mobile Favorites (Mobil kedvencek) mappát egy kedvenc hivatkozással (linkkel) egészítjük ki, vagy onnan ilyet törlünk, a következô alkalommal, amikor szinkronizálunk, a személyi számítógépünkön ugyanilyen változtatás eszközlôdik.

# Az univerzális távirányító z omverzans<br>távirányító<br>használata

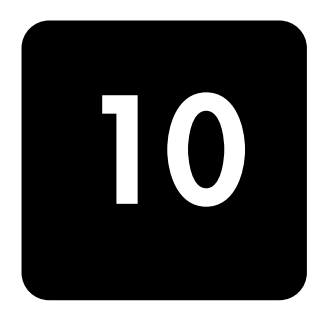

Az iPAQ Pocket PC-nek univerzális távirányítóvá történô átalakításához, használhatjuk a Nevo szoftvert. Az univerzális távirányítóval:

- az infravörös-támogatású irodai, szórakoztató és otthoni automatizáló berendezéseket üzemeltethetjük
- Kedvenc csatornáinkat telepíthetjük
- a távirányítón osztozhatunk másokkal
- egyedi, személyi beállításokat és profilokat állíthatunk elô

## Az ikonok elsajátítása

Az univerzális távirányító több olyan ikont tartalmaz, amelyet – mûveletek elvégzéséhez vagy képernyô elérhetôségéhez – megérinthetünk. Az említett ikonok megismeréséhez, érintsük meg a Kérdôjel ikont.

## A konfigurációs ikonok alkalmazása

Testreszabáshoz, felhasználói menük kiválasztásához vagy helyiségek kiválasztásához használhatjuk a konfigurációs ikonokat. A konfigurációs ikonok a fő **Nevo** képernyő alján találhatók.

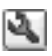

Otthonunk, képernyôk vagy kedvencek testreszabásához, érintsük meg a **Customize** (Testreszabás) ikont. Ez további testreszabást tesz lehetôvé, a különbözô helyiségekben lévô berendezések irányításához. Készülékeket és tevékenységeket hozzáadhatunk, szerkeszthetünk és törölhetünk.

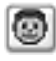

A felhasználó által meghatározott kedvencek vagy készülék-beállítások specifikálásához érintsük meg a User (Felhasználó) ikont. Felhasználói beállításokat hozzáadhatunk, szerkeszthetünk és törölhetünk.

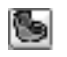

Egy közelebbrôl meghatározott helyiségben egy készülék kiválasztásához, érintsük meg a Room (Helyiség) ikont. Helyiség-hozzárendeléseket hozzáadhatunk, szerkeszthetünk és törölhetünk.

Funkcióknak a keménybillentyûk lenyomásakor történô megváltoztatásához érintsük meg a **KeyGuide** (Kulcs útmutató) ikont.

A többi ikonnal kapcsolatos tájékozódáshoz, érintsük meg a Question Mark (Kérdôjel) ikont.

## Készülék hozzáadása

Mielôtt a készüléket az univerzális távirányítóval irányíthatnánk, azt hozzá kell adni a kerékhez. Az univerzális távirányítót akár 12, egyazon helyiségben lévô készülék irányítására is telepíthetjük.

Az univerzális távirányító több ezer, infravörös-támogatású készülék kódjával elôprogramozottan érkezik. A többi kódot letölthetjük a Nevo webhelyrôl, http://www.mynevo.com.

A távirányító összes beállítását automatikusan átvihetjük az iPAQ Pocket PC-re.

Megjegyzés: Amikor az univerzális távirányítót első alkalommal használjuk, a készülék kerekén csak a Add Device (Készülék hozzáadása) és az Add Activities (Tevékenységek hozzáadása) ikonok láthatók.

Varázsló vezet végig bennünket a készülék hozzáadásának folyamatán. A varázslóból mindvégig kiléphetünk, ehhez csupán a **Cancel** (Törlés) gomboz kell hozzáérnünk. Ha az előző oldalra kívánunk visszatérni, érintsük meg a **Back** (Vissza) gombot.

Készülék hozzáadásához:

- 1. a Start menüből, érintsük meg a Nevo-t
- 2. válasszuk a következôk valamelyikét:
	- a. érintsük meg az Add Device (Készülék hozzáadása) ikont
	- **b.** érintsük meg a **Wrench** (Szakítás) ikont, majd a **Add** Device-t (Készülék hozzáadását)

3. érintsük meg a Next-et (Következôt)

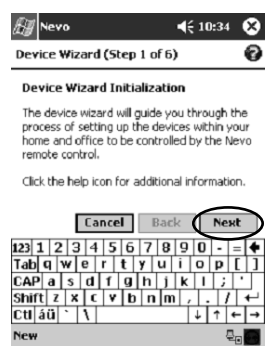

4. érintsük meg a Device (Készülék) le nyílbillentyűt, válasszuk ki készülékünket a listáról, majd érintsük meg a Next-et (Következôt)

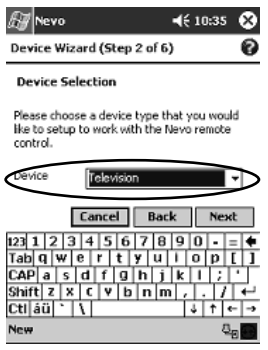

5. válasszuk ki a telepítés módját

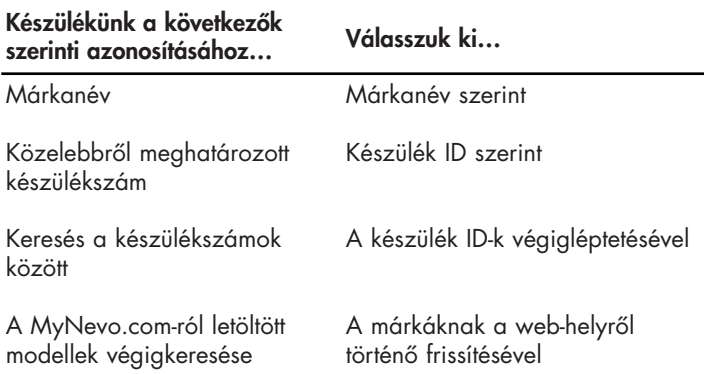

Megjegyzés: Ajánlatos készülékünk keresését a gyártó márkaneve szerint végezni.

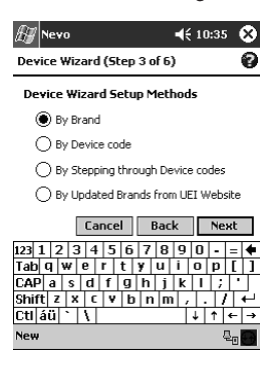

- 6. érintsük meg a Next-et (Következôt)
- 7. válasszunk egy közelebbrôl meghatározott és készülék ID-t (azonosítót). Az eljárás az 5. lépésben választott telepítési módszertôl függôen változik

ebben a példában, éppen márka szerint választjuk ki készülékünket. Érintsük meg a Brand (Márka) le nyílbillentyût és válasszuk ki saját márkánkat

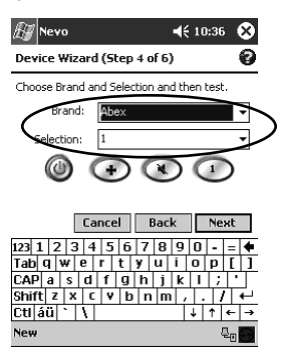
8. érintsük meg a Power (Bekapcsolás) ikont annak ellenőrzésére, vajon a készüléket be- és ki tudjuk-e kapcsolni. Ha nem, válasszunk másik kódot a Selection (Választás) listáról és ismételjük meg a 8. lépést

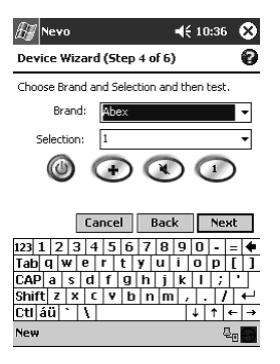

- 9. érintsük meg a Next-et (Következőt)
- 10. válasszunk készülékünkhöz egy ikont, majd érintsük meg a Next-et (Következôt). Az univerzális távirányító automatikusan hozzárendel egy ikont a készülékhez, de azt meg is változtathatjuk

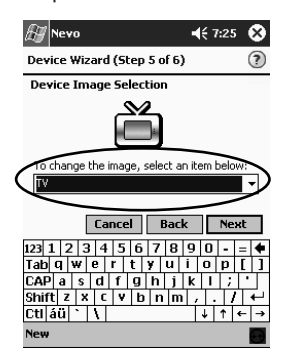

11. gépeljünk be egy, a készülékre utaló nevet

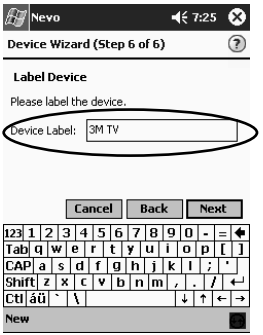

12. ha a készüléket a keréken meg kívánjuk tekinteni, érintsük meg a Next-et (Következôt)

Készülék megváltoztatása

Az egy adott készülékre vonatkozó telepítési információt megváltoztathatjuk:

- 1. a Start menüből érintsük meg a Nevo-t
- 2. érintsük meg a Helyiség ikont, majd válasszuk ki a készüléket tartalmazó helyiséget
- 3. érintsük meg a keréken lévô készülékre vonatkozó ikont
- 4. érintsük meg a Wrench (Szakítás) ikont, majd a Edit Device...-t (Készülék szerkesztése…-t)
- 5. változtatások eszközléséhez, kövessük a képernyô-utasításokat.

#### 1. a Start menüből érintsük meg a Nevo-t Eszköz törlése

- 2. érintsük meg az eszköz-ikont
- 3. érintsük meg a Wrench (Szakítás) ikont, majd a Delete Device…-t (Készülék törlése…-t)
- 4. a törlés megerősítéséhez érintsük meg a Yes-t (Igen-t)

### Készülék bekapcsolása

1. a Start menüből érintsük meg a Nevo-t

választhatjuk a Start-ot, a Programs-ot (Programok-at), majd a Nevo-t

2. kattintsunk egy, a keréken lévô készülékre, ha azt a kerék tetején akarjuk elhelyezni

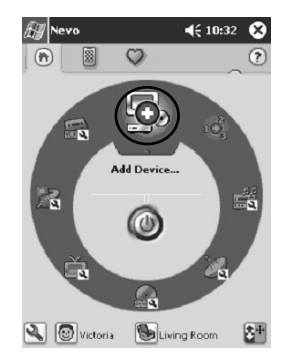

3. érintsük meg a Power (Bekapcsolás) gombot

### Tevékenysége k hozzáadása

A készülékeken lévô billentyûket a tevékenységek kapcsolásához testreszabhatjuk. Egyszerre bekapcsolhatunk egynél több készüléket is.

Tevékenység hozzáadásához:

- 1. érintsük meg a **Helyiség** ikont annak kiválasztásához, hol vannak a készülékek
- 2. érintsük meg az Add Activity (Tevékenység hozzáadása) ikont, vagy érintsük meg a Wrench (Szakítás ikont), majd az Add Activity-t (Tevékenység hozzáadását)

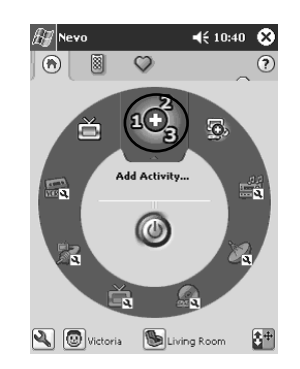

3. érintsük meg a Next-et (Következőt)

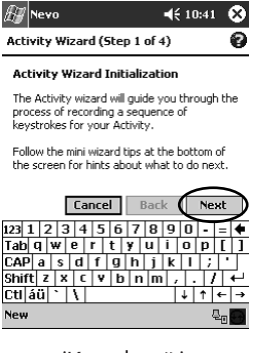

4. érintsük meg a Next-et (Következőt)

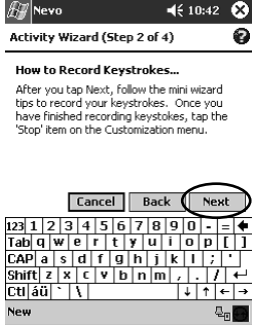

- 5. érintsük meg a távirányítani kívánt készülék ikonját
- 6. rögzítsük a több mûveletnek az egy tevékenységbe történô vezérlésére vonatkozó billentyûleütéseket
- Megjegyzés: Több készülék vezérléséhez, érintsük meg az Otthoni ikont, válasszunk másik készüléket, és – a billentyûleütéses parancsok begépeléséhez – kövessük a minivarázslót.
- 7. érintsük meg a Wrench (Szakítás) ikont és válasszuk a Stop-ot (Állj-t)
- 8. érintsük meg a Wrench (Szakítás) ikont, majd érintsük meg a Test-et (Éllenôrzést), ha a billentyûleütéseket tesztelni akarjuk

9. érintsük meg a Finish Wizard-ot (Varázsló befejezését)

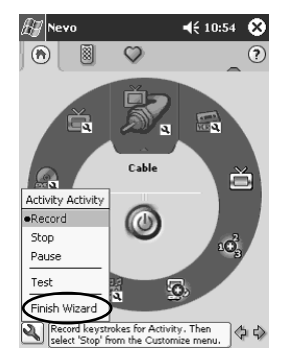

10. rendeljünk hozzá az ikont a tevékenységhez. A tevékenységeket a keréken arany színnel jelöljük

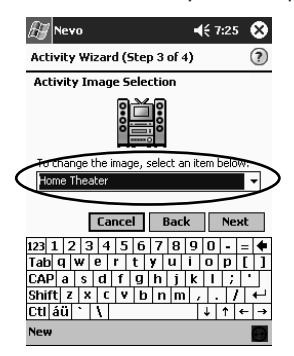

11. rendeljünk hozzá nevet a tevékenységhez, majd érintsük meg a Next-et (Következôt)

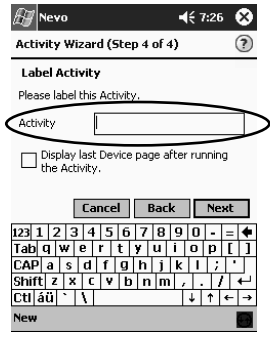

12. figyeljük meg, milyen tevékenység látható a keréken

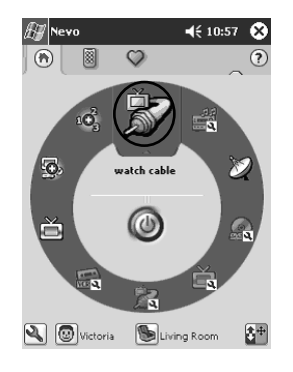

### Tevékenység megváltoztatá sa

Az egy helyiséghez hozzárendelt tevékenységet megváltoztathatjuk:

- 1. a Start menüből érintsük meg a Nevo-t
- 2. érintsük meg a Helyiség ikont, majd válasszunk a tevékenységhez helyiséget
- 3. érintsük meg a tevékenység ikonját
- 4. érintsük meg a Wrench (Szakítás) ikont, majd az Edit Activity…-t (Tevékenység szerkesztését…)
- 5. változtatások eszközléséhez és billentyûleütések beviteléhez, kövessük a varázslót
- Megjegyzés: Legyen gondunk rá, hogy ellenőriztük a "Record a new sequence of keystrokes"-t ("Billentyûleütések új sorrendjének rögzítését"), ha a bemeneti leütéseket meg kívánjuk változtatni.
- 6. érintsük meg a Wrench (Szakítás) ikont, majd a Stop-ot (Állj-t)
- 7. érintsük meg a Wrench (Szakítás) ikont, majd a Test-et (Ellenôrzést)
- 8. érintsük meg a Wrench (Szakítás) ikont, majd a Finish Wizard-ot (Varázsló befejezését)

Rendeljünk új nevet kedvenc csatornánkhoz.

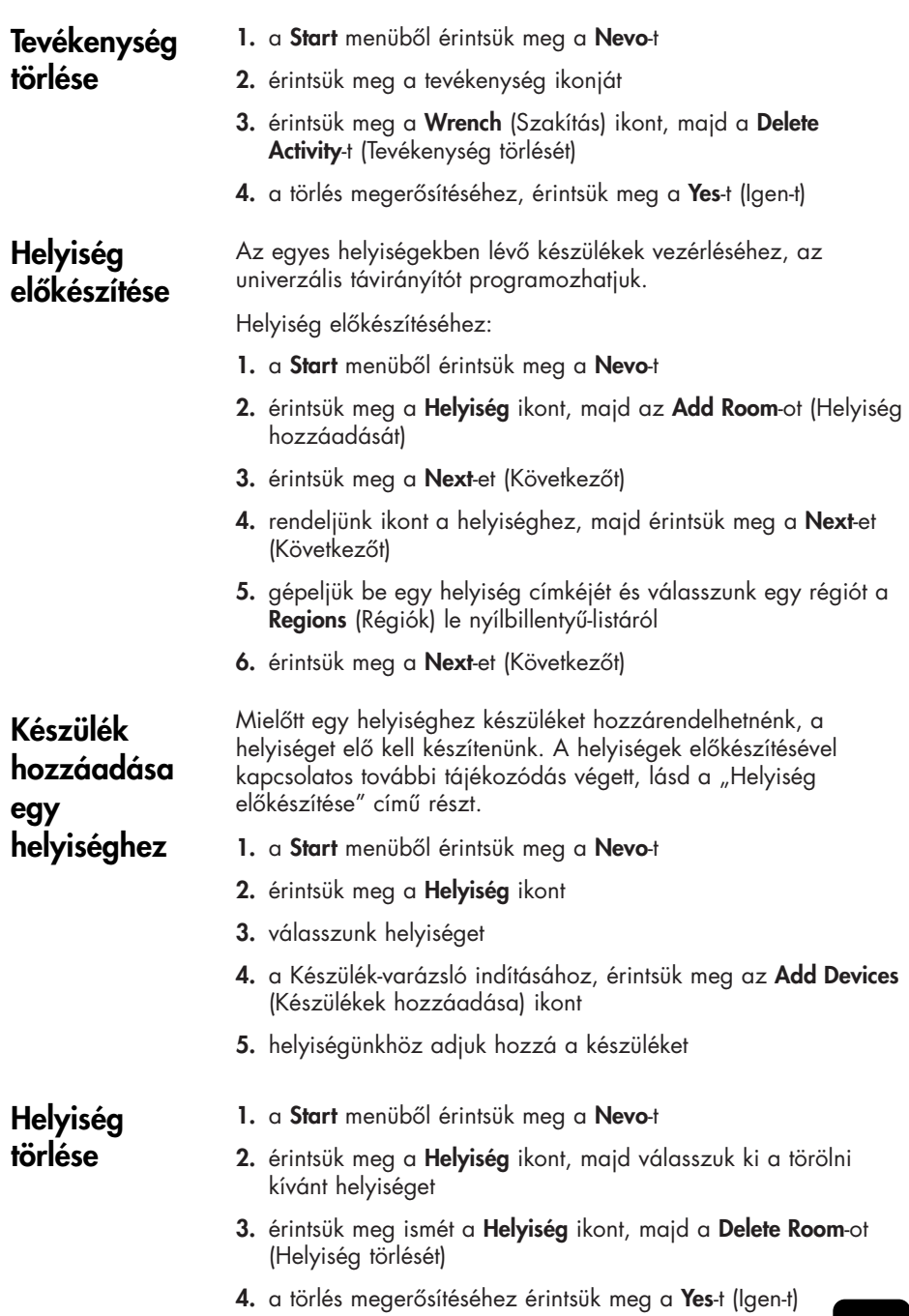

### Kedvenc csatorna hozzáadása

Készülékünkhöz kedvenc csatornát is hozzáadhatunk.

Megjegyzés: Csatorna előkészítésének módosításához érintsük meg a Csatorna ikont.

Ha több oldalnyi kedvencünk van már, az oldalakon történô sorgörgetéshez érintsük meg a Jobboldali és Baloldali nyílbillentyû-ikonokat.

Kedvenc hozzáadásához:

- 1. a Start menüből érintsük meg a Nevo-t
- 2. érintsük meg a Favorites (Kedvencek) ikont, majd érintsük meg a **Wrench** (Szakítás) ikont
- 3. érintsük meg az Add Favorite-t (Kedvenc hozzáadását)
- 4. kövessük a varázsló képernyôn megjelenô utasításait
- 5. érintsük meg a Home Page (Honlap) ikont
- 6. érintsük meg a csatornaválasztás irányításához szolgáló készüléket
- 7. érintsük meg a csatorna szempontjából megfelelô billentyûsorrendet

#### Megjegyzés: Ha a készülék úgy kívánja, nyomjuk le az Enter-t, majd adjuk hozzá az Enter-t a billentyűsorrendhez.

- 8. érintsük meg a Wrench (Szakítás) ikont, majd a Stop-ot (Állj-t)
- 9. érintsük meg a Wrench (Szakítás) ikont, majd a Test-et (Ellenôrzést)
- 10. érintsük meg a Wrench (Szakítás) ikont, majd a Finish-t (Vége-t)
- 11. rendeljünk nevet kedvenc csatornánkhoz
- 12. érintsük meg a Wrench (Szakítás) ikont, majd válasszuk az Add Page-t (Oldal hozzáadását)

### Kedvenc megváltoztatása

A már eltárolt, kedvenc csatorna megváltoztatásához:

- 1. a Start menüből érintsük meg a Nevo-t
- 2. érintsük meg a **Favorites** (Kedvencek) ikont, majd válasszuk ki a megváltoztatni kívánt kedvencet
- **3.** érintsük meg a **Wrench** (Szakítás) ikont, majd az **Edit** Favorite…-t (Kedvenc szerkesztése…-t)
- 4. változtatások eszközléséhez kövessük a varázslót
- Megjegyzés: Legyen gondunk rá, hogy ellenőrizzük az "if you want to change the input strokes"-t ("Billentyûleütések új sorrendjének rögzítését"), ha a bemeneti billentyûleütéseket meg kívánjuk változtatni.
- 5. érintsük meg a Wrench (Szakítás) ikont, majd a Stop-ot (Leállítást)
- 6. érintsük meg a Wrench (Szakítás) ikont, majd a Test-et (Ellenôrzést)
- 7. érintsük meg a Wrench (Szakítás) ikont, majd a Finish-t (Vége-t)
- 8. rendeljünk új nevet a kedvenc csatornához

# Felhasználói profil elôkészítése

A távirányítóhoz több felhasználót is telepíthetünk. Minden felhasználónak lehetnek saját, személyi prioritásai és kedvencei. Felhasználói profil elôkészítéséhez:

- 1. a Start menüből érintsük meg a Nevo-t
- 2. érintsük meg a Felhasználó ikont, majd az Add User-t (Felhasználó hozzáadását)
- 3. érintsük meg a Next-et (Következôt)
- 4. gépeljünk be nevet a felhasználóra nézve, majd érintsük meg a Next-et (Következôt)

### Felhasználói profil megváltoztatása

- A felhasználóra vonatkozó információt meg is változtathatjuk:
- 1. a Start menüből érintsük meg a Nevo-t
- 2. érintsük meg a **Felhasználó** ikont, majd az **Edit User-t** (Felhasználó szerkesztését)
- 3. érintsük meg a Next-et (Következőt)
- 4. gépeljünk be nevet a felhasználóra nézve, majd érintsük meg a Next-et (Következôt)

# Eszközkódok és kulcsfunkciók letöltése

Telepítési kódokat és kulcsfunkciókat a MyNevo-com-ról letölthetünk. Információ letöltéséhez, a http://www.MyNevo.comn kell regisztráltatnunk magunkat. A regisztrációs eljárás során szükség lesz az iPAQ Pocket PC sorozatszámára és könyvtári kódjára.

### Eszközkódok letöltése

Ajánlatos a MyNevo.com eszköz-letöltési központjára vonatkozó utasításokat követnünk.

- 1. alakítsunk ki egyenrangú kapcsolatot az iPAQ Pocket PC és saját személyi számítógépünk között (további tájékozódás végett, lásd az 1. fejezetet)
- 2. személyi számítógépünkrôl, menjünk a http://www.MyNevo.com-hoz
- 3. a letöltendô eszköz kiválasztásához kövessük a web-helyen található utasításokat
- 4. szinkronizáljuk személyi számítógépünket az iPAQ Pocket PC-vel
- 5. érintsük meg az Add Device (Eszköz hozzáadása) ikont
- 6. érintsük meg a letöltött eszközt a By Brand (Márka szerinti) le nyílbillentyû-listáról
- 7. kövessük a varázslót

### Kulcsfunkciók letöltése

Ajánlatos a MyNevo.com eszköz speciális kulcsfunkcióinak letöltô központjára vonatkozó utasításokat követnünk.

- 1. alakítsunk ki egyenrangú kapcsolatot az iPAQ Pocket PC és saját személyi számítógépünk között (további tájékozódás végett, lásd az 1. fejezetet)
- 2. személyi számítógépünkrôl, menjünk a http://www.MyNevo.com-hoz
- 3. a letöltendô eszközkulcsok kiválasztásához, kövessük a webhelyen lévô utasításokat
- 4. szinkronizáljuk személyi számítógépünket az iPAQ Pocket PC-vel
- 5. nyissunk meg egy kulcsvarázslót
- 6. érintsük meg a letöltött kulcsokat a Function (Funkció) le nyílbillentyû-listáról
- 7. kövessük a varázslót

# Hogyan dolgozzunk funkciókulcsokkal

Az univerzális távirányítónál funkciókat lehet hozzáadnunk, szerkesztenünk és elsajátítanunk.

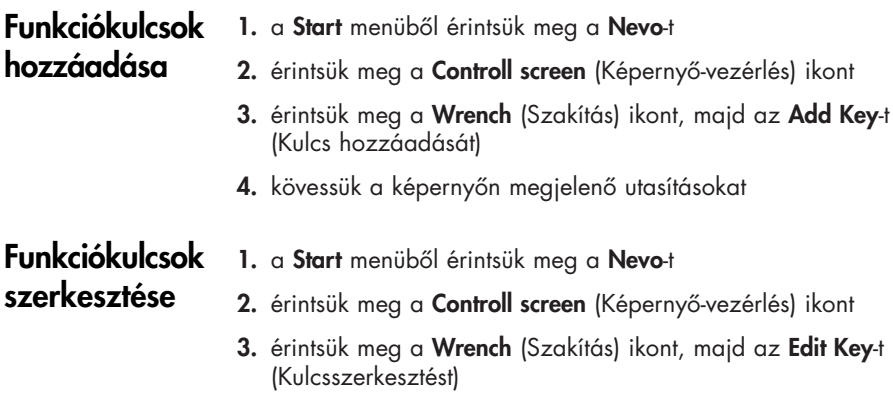

4. kövessük a képernyôn látható utasításokat

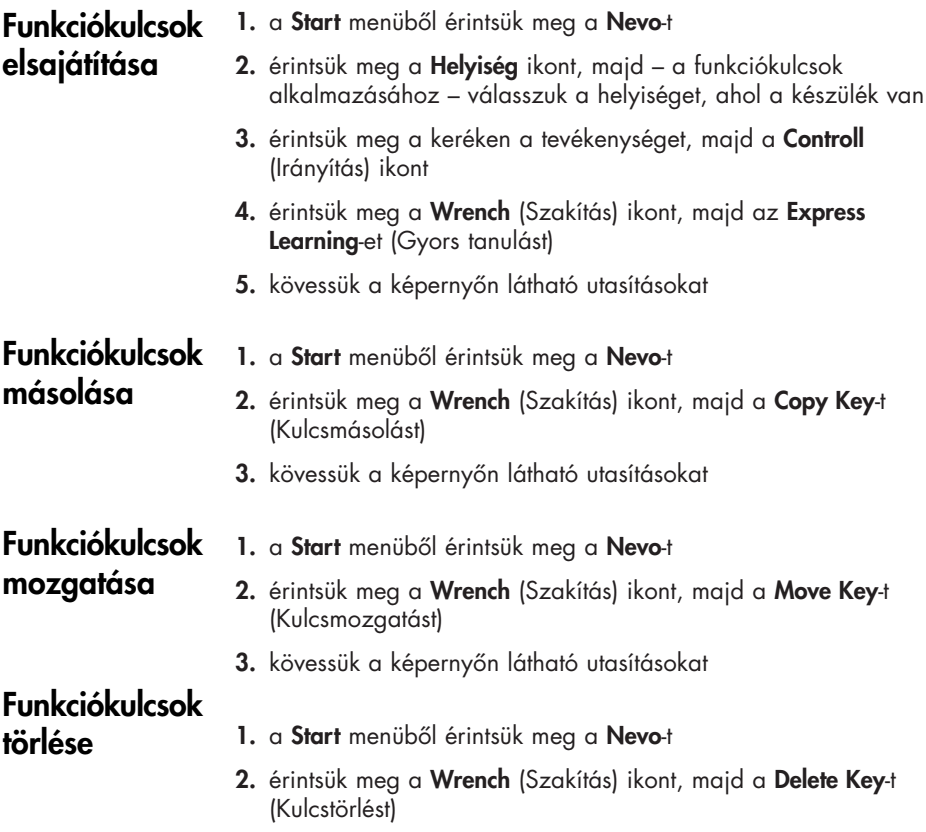

3. kövessük a képernyôn látható utasításokat

# Figyelmeztetések a szabályozó hatóság mozroroson a<br>lyozó hatóság<br>részéről

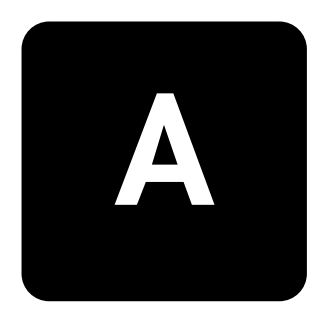

## Szövetségi Távközlési Bizottság Figyelmeztetés

Ezt a berendezést tesztelték és úgy találták, hogy – az FCC-vel Szövetségi Távközlési bizottság – elôírásainak 15. része értelmében, a B. osztályú digitális berendezésekre vonatkozó határértékeknek megfelel. Ezeket a határértékeket úgy állapították meg, hogy – lakás céljára szolgáló létesítményeknél – a káros interferencia ellen ésszerû védelmet biztosítsanak. Ez a berendezés rádió-frekvenciás energiát gerjeszt, használ és sugározhat, valamint – ha nem az utasításoknak megfelelôen telepítik és használják – a rádiókommunikáció számára káros interferenciát okozhat. Nincs azonban garancia arra, hogy a szóban forgó interferenciára egy konkrét létesítmény esetében nem kerül sor. Ha ez a berendezés a rádió- vagy tv-jelek vétele szempontjából mégis káros interferenciát eredményez, amelyet egyébként a berendezés ki- és bekapcsolásával lehet meghatározni, a felhasználót arra biztatjuk, hogy – a következô intézkedések valamelyike segítségével – próbálja meg az interferenciát korrigálni:

- a vevôantenna elforgatása vagy áthelyezése
- a berendezés és a vevôkészülék közötti távolság növelése
- a berendezésnek másik áramkörön lévô dugaszolóaljzathoz történô csatlakoztatása, amelyhez a vevôkészülék csatlakozik
- az eladást végzô kereskedô vagy szakképzett rádió-, illetve tvtechnikus felkeresése, tanácsadás végett

#### Az FCC arra nézve a felhasználó értesítését követeli meg, hogy bármely olyan, az ezen a berendezésen eszközölt változtatás, illetve módosítás, amelyet a Hewlett-Packard Company kifejezetten jóvá nem hagyott, a berendezés üzemeltetésére vonatkozó referencia-engedélyezést érvénytelenítheti. Módosítások

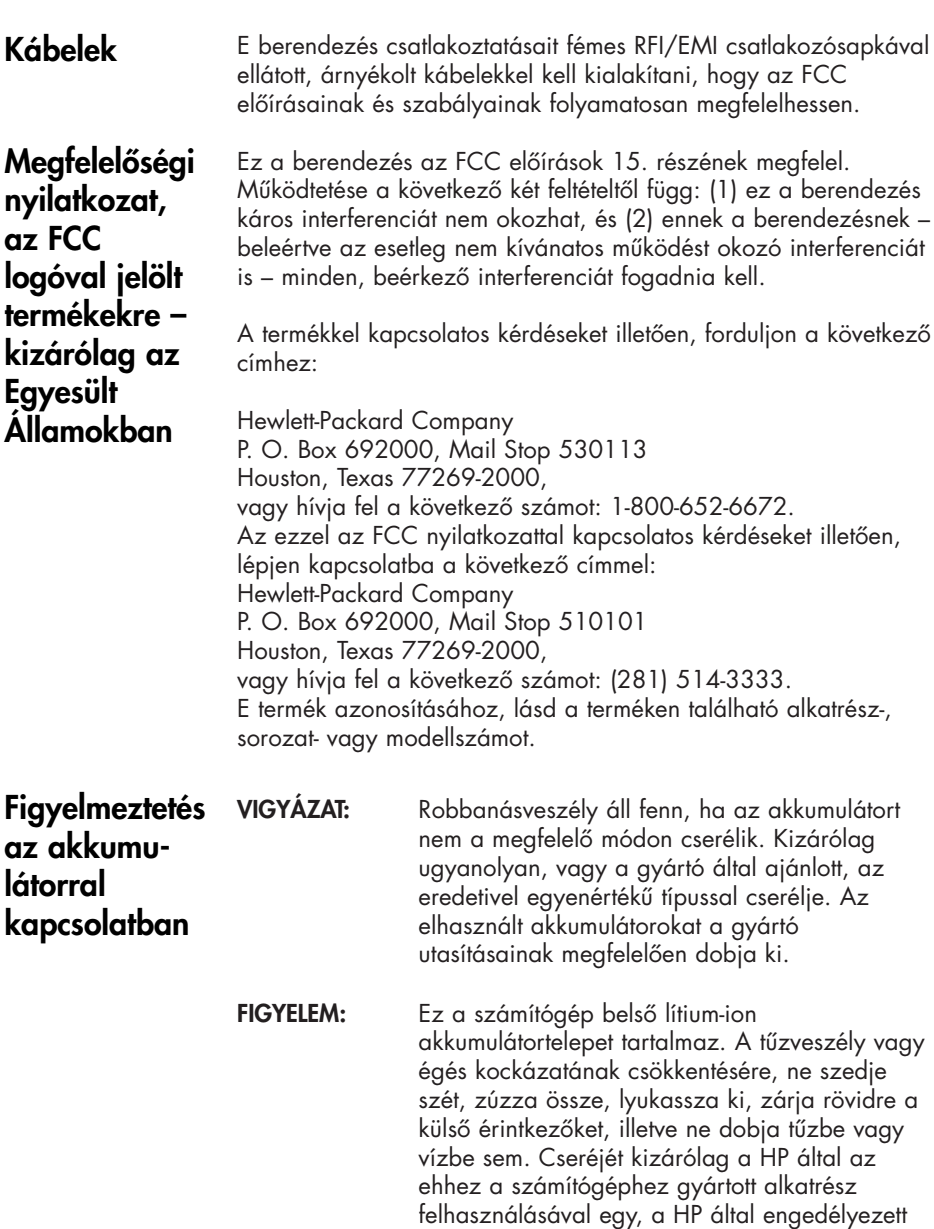

szolgáltató végezze.

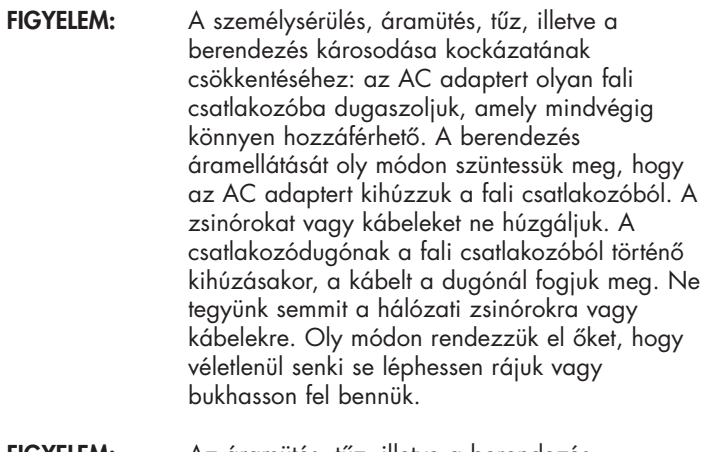

FIGYELEM: Az áramütés, tûz, illetve a berendezés károsodása kockázatának csökkentése érdekében ne próbálkozzunk a számítógépnek a különbözô készülékekhez árusított feszültségátalakító készlettel történô táplálásával.

Figyelmeztetés a repülôgépek fedélzetén történô alkalmazással kapcsolatba

Elektronikus berendezéseknek a kereskedelmi repülôgépeken történô alkalmazása a légitársaság megítélésétôl függ.

Bizonyos környezetben, a vezeték nélküli berendezések használata korlátozás alá eshet. Ezek a korlátozások repülôgépek fedélzetére, kórházakra, robbanóanyagok környezetére, veszélyes helyekre, stb. vonatkozhatnak. Ha nem biztosak az éppen a szóban forgó készülék használatára érvényes irányelvekben, mielôtt bekapcsolnák, kérjük, kérjenek engedélyt annak használatára. **Figyelmeztetés** a vezeték nélküli berendezések kel kapcsolatban

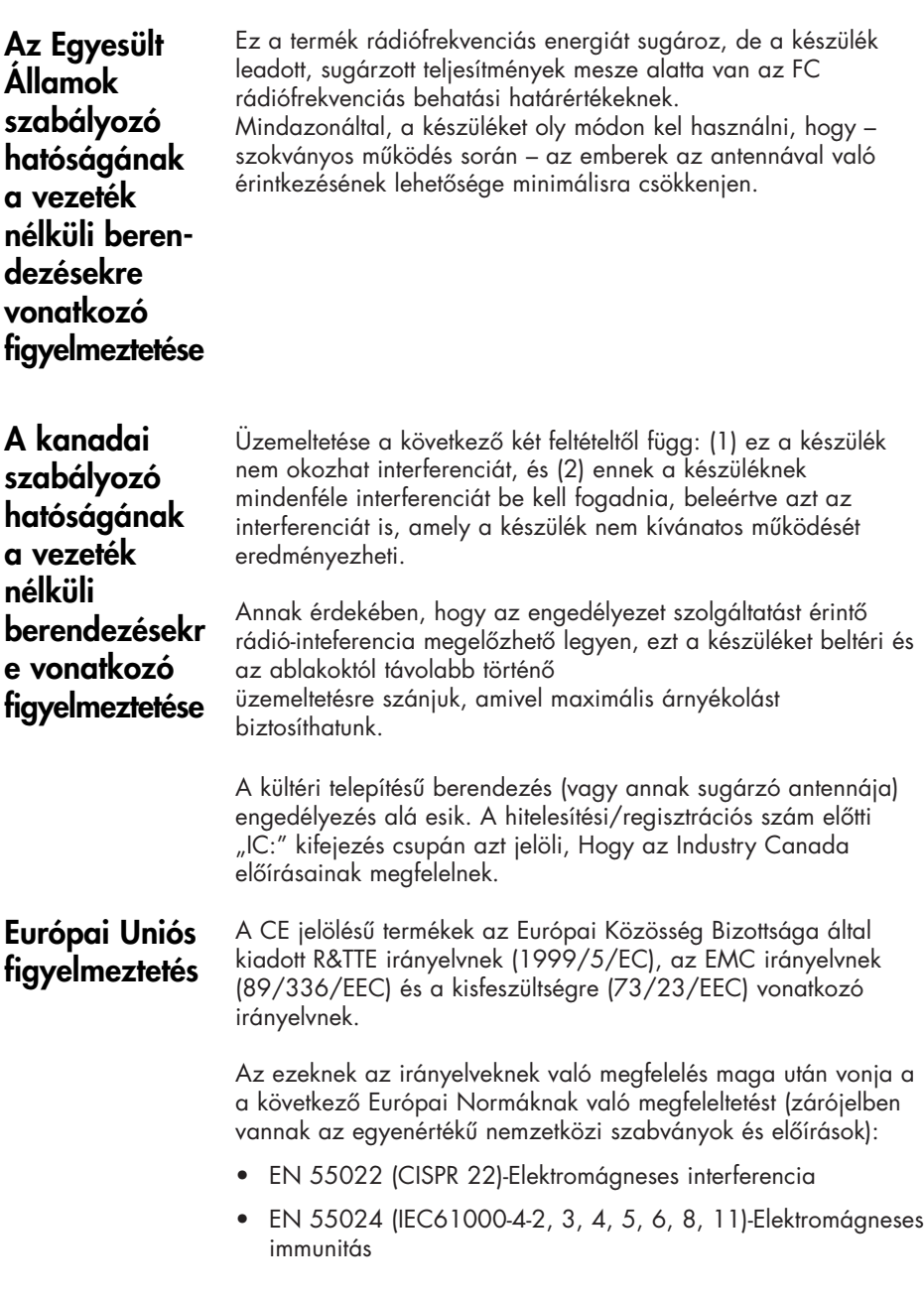

- EN61000-3-2 (IEC61000-3-2)-Erôsáramú vezetékek harmonikus frekvenciái
- EN61000-3-3 (IEC61000-3-3)-Erôsáramú vezetékek okozta vibrálás
- EN 60950 (IEC 60950)-Termékbiztonság
- EN 300 328-Rádióberendezésekre vonatkozó mûszaki követelmények
- ETS 300 826 vagy EN 301 489-17-Rádióberendezésekre vonatkozó általános EMC követelmények

Ez a termék minden EU és EFTA országban használható.

FIGYELEM: A személysérülés, áramütés, tûz, illetve a berendezés károsodása kockázatának csökkentéséhez: az AC adaptert olyan fali csatlakozóba dugaszoljuk, amely mindvégig könnyen hozzáférhetô. A berendezés áramellátását oly módon szüntessük meg, hogy az AC adaptert kihúzzuk a fali csatlakozóból. A zsinórokat vagy kábeleket ne húzgáljuk. A csatlakozódugónak a fali csatlakozóból történô kihúzásakor, a kábelt a dugónál fogjuk meg. Ne tegyünk semmit a hálózati zsinórokra vagy kábelekre. Oly módon rendezzük el ôket, hogy véletlenül senki se léphessen rájuk vagy bukhasson fel bennük.

# A hardver mûszaki jellemzôi B

# A rendszer jellemzôi

Mûszaki jellemzôk

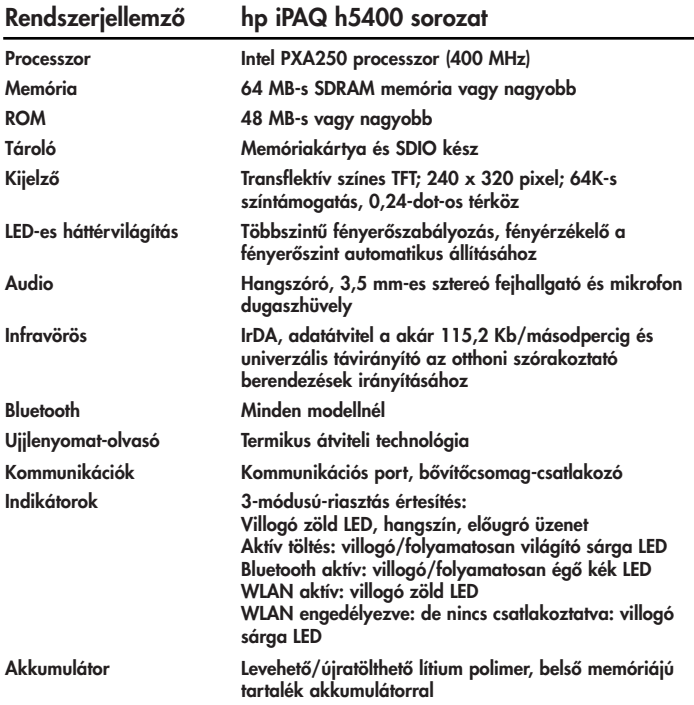

### 186

### Fizikai jellemzôk

### hp iPAQ Pocket PC h5400 sorozat

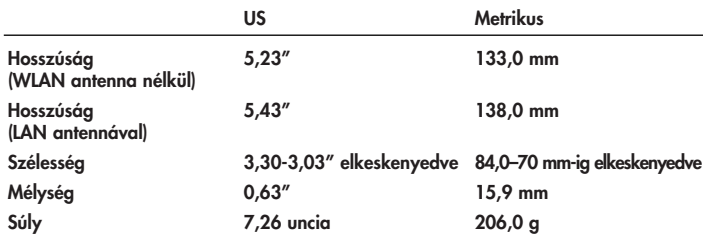

### Operációs környezet

### Környezet

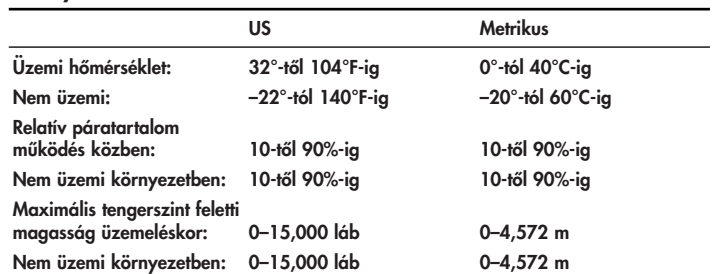

# Index

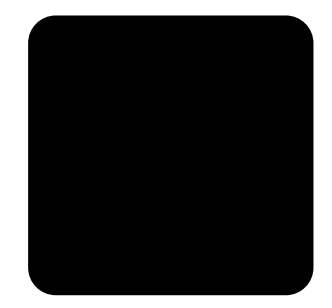

### A

AC Adapter 2-36 ActiveSync a Pocket PC támogatása 2-26 Csatlakoztatás számítógéphez 6-1 A Pocket PC memóriájának helyreállítása 2-26 Alkalmazási gombok 2-43 Alkalmazások bezárása 2-41 telepítése 2-43 megnyitása 2-40 Megbeszélések kategorizálása 8-10 törlése 8-10 idôbeosztása 8-9 AvantGo 6-2

### B

A Pocket PC támogatása 2-26 Háttérvilágítás 2-15 Blokkfelismerô 2-8

### C

Naptár 8-6 A Pocket PC feltöltése 2-36 Csatlakozás az Internetre 6-8 saját hálózatunkra 6-8 Ismeretségek 7-1 kategorizálása 7-3 elôállítása 7-2 törlése 7-6 szerkesztése 7-2 megtekintése 7-2 írás átalakítása szöveggé 2-10 Ügyféltámogatás 1-2 Testreszabás Alkalmazási gombok 2-43 Naptár megjelenése 8-8

#### D

Dátum beállítása 2-14 törlése eBook 9-13 rajzolás a képernyôn 2-9

### E

eBook annotálása 9-14 másolása 9-12 törlése 9-13 meghallgatása 9-14 olvasása 9-11 e-mail törlése 7-14 mappák kezelése 7-16 megnyitása 7-13 fogadása 7-12 e-mail szolgáltatás, elôkészítése 7-8 Információ bevitele 2-1

#### F

Adatállományok mozgatása, számítógépre, számítógéprôl 6-6 Mappák 7-16

#### I

Beérkezet üzenetek 7-7 Infravörös kapcsolat Számítógép csatlakoztatása 6-1 Alkalmazások telepítése 2-43

#### K

Billentyûzet 2-4  $\mathbf{L}$ Betûfelismerô 2-6 Link Web-helyekhez 6-10 M Microsoft olvasó 9-10 eBook-ok másolása 9-12

eBook törlése 9-13 N Hálózat, csatlakoztatás 6-8 Jegyezetek írása 7-19  $\bigcirc$ Képernyô-billentyûzet 2-4 Opciók, megváltoztatása Microsoft Reader 9-15 Word 9-4 Szavakra vonatkozó felajánlások 2-2 P Pocket Excel 9-6 Pocket Word 9-1 R Hang rögzítése 7-17 Regisztrálás 1-10 Emlékeztetôk, beállítása 8-9, 8-13 Memória helyreállítása 2-26 S Beállítás Dátum 2-14 Idô, otthoni 2-11 Idô, a felkereset helyé 2-13 Támogatás 1-2 Szinkronizálás, beállítások megváltoztatása 6-4 Szinkronizálás Excel munkafüzeteknél 9-6 A web-helyek linkjeinél 6-10 Számítógéppel 6-2 Word dokumentumoknál 9-1 T Feladat 8-13 Az otthoni idô beállítása 2-1 Keresett hely idejének beállítása 2-13 Ma képernyô 2-8 U Univerzális állvány 2-36 V Ismeretségek megnézése 7-2 Hangfelvétel 7-17 W Web-helyek Linkek szinkronizálása 6-10 Windows Explorer 6-6

Word 9-1 Szavakra vonatkozó felajánlások, opciók megváltoztatása 2-2 Írás a képernyôn 2-9 Írás átalakítása szöveggé- 2-10

#